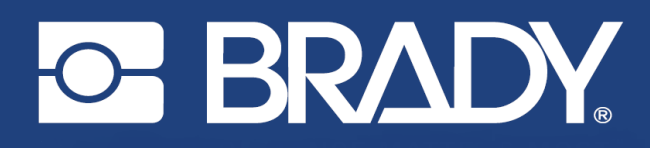

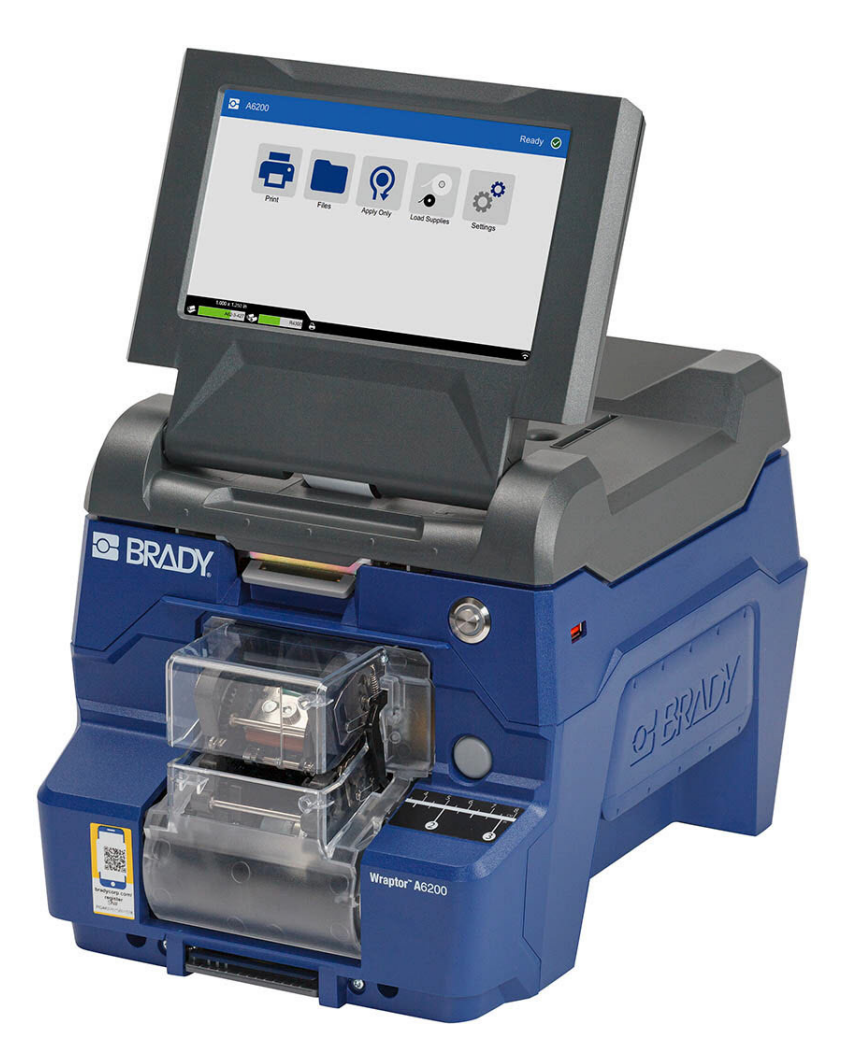

# **Wraptor<sup>™</sup> A6200**

Manuel d'utilisation

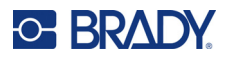

# **Droits d'auteur et marques commerciales**

#### **Décharge de responsabilité**

Ce manuel est la propriété de Brady Worldwide, Inc. (ci-après dénommée « Brady ») et peut être révisé de temps à autre, sans préavis. Brady se décharge de toute responsabilité de vous fournir de telles révisions, quelles qu'elles soient.

Ce manuel est protégé par la loi sur le droit d'auteur, tous droits réservés. Aucun passage de ce manuel ne peut être copié ou reproduit par des moyens quelconques sans l'autorisation écrite préalable de Brady.

Toutes les précautions ont été prises pour la préparation de ce document ; Brady décline toutefois toute responsabilité envers quiconque pour les pertes ou dommages causés par des erreurs, omissions ou déclarations et résultant de négligences, d'accidents ou d'autres causes. Brady décline également toute responsabilité relative à l'application ou à l'utilisation d'un produit ou d'un système décrit dans ce document, ou relative aux dommages fortuits ou indirects survenant suite à son utilisation. Brady décline toute garantie de valeur commerciale ou d'adaptation à un but particulier.

Brady se réserve le droit de modifier sans préavis les produits ou systèmes décrits dans ce document afin d'en améliorer la fiabilité, la fonctionnalité ou la conception.

#### **Marques commerciales**

Wraptor A6200 est une marque déposée de Brady Worldwide, Inc.

Microsoft, Windows, Excel, Access et SQL Server sont des marques déposées de Microsoft Corporation.

Tous les noms de marques ou de produits auxquels il est fait référence dans ce manuel sont des marques commerciales (™) ou des marques déposées (<sup>®</sup>) de leurs entreprises ou organisations respectives.

© 2023 Brady Worldwide, Inc. Tous droits réservés.

Y4875106

Révision C

Brady Worldwide Inc. 6555 West Good Hope Road Milwaukee, WI 53223 [bradyid.com](www.bradycorp.com)

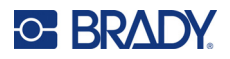

# **Garantie de Brady**

Il est entendu que nos produits sont vendus sachant que l'acheteur les testera dans des conditions d'utilisation réelle et déterminera lui-même leur adaptation aux usages qu'il projette. Brady garantit à l'acheteur que ses produits sont exempts de vices de matériel et de fabrication, mais limite son obligation aux termes de cette garantie au remplacement du produit qui aura été établi, à sa satisfaction, comme étant défectueux à la date à laquelle il l'a vendu. Cette garantie ne s'étend pas aux personnes ayant obtenu le produit de l'acheteur.

CETTE GARANTIE REMPLACE TOUTE AUTRE GARANTIE EXPRESSE OU IMPLICITE, Y COMPRIS, MAIS SANS S'Y LIMITER, LA GARANTIE IMPLICITE DE VALEUR MARCHANDE OU D'ADAPTATION À UN BUT PARTICULIER, ET TOUTES AUTRES OBLIGATIONS OU RESPONSABILITÉS DE BRADY. BRADY NE SERA EN AUCUNE CIRCONSTANCE RESPONSABLE DES PERTES, DOMMAGES, FRAIS OU DOMMAGES INDIRECTS ÉVENTUELS DE TOUTE SORTE, SURVENANT À LA SUITE DE L'UTILISATION DES PRODUITS BRADY, OU DE L'IMPOSSIBILITÉ DE LES UTILISER.

# **Sécurité et environnement**

Veuillez lire et comprendre ce manuel avant d'utiliser l'imprimante Wraptor A6200 pour la première fois. Ce manuel décrit toutes les fonctions principales de l'imprimante Wraptor A6200.

### **Précautions**

Avant d'utiliser l'imprimante Wraptor A6200, veuillez noter les précautions suivantes :

- Lisez attentivement toutes les instructions avant de faire fonctionner l'imprimante et avant de réaliser toute procédure.
- Ne placez pas l'unité sur une surface instable ou sur un socle.
- Ne placez rien sur le haut de l'unité.
- Ne placez rien qui fasse obstruction sur le sommet de l'unité.
- Utilisez toujours l'imprimante dans une zone bien ventilée. Ne bloquez pas les fentes et les ouvertures de l'imprimante ; elles permettent la ventilation.
- N'utilisez que la source d'alimentation indiquée sur l'étiquette de caractéristiques nominales.
- N'utilisez que le cordon d'alimentation qui accompagne l'unité.
- Ne placez rien sur le cordon d'alimentation.
- Cet équipement n'est pas destiné à être utilisé par des enfants.

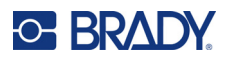

# **Assistance technique et enregistrement**

### **Informations de contact**

Pour les réparations ou le support technique, trouvez votre bureau de support technique Brady régional en ouvrant la page Internet suivante :

- *•* **États-Unis :** [bradyid.com/techsupport](www.bradyid.com/techsupport)
- *•* **Canada :** [bradycanada.ca/contact-us](http://www.bradycanada.ca/contact-us)
- *•* **Mexique :** [bradyid.com.mx/es-mx/contacto](www.bradyid.com.mx/es-mx/contacto)
- *•* **Amérique latine :** [bradylatinamerica.com/es-mx/soporte-técnico](http://www.bradylatinamerica.com/es-mx/soporte-técnico)
- *•* **Europe :** [bradyeurope.com/services](www.bradyeurope.com/services)
- *•* **Australie :** [bradyid.com.au/technical-support](www.bradyid.com.au/en-au/supportlanding)
- *•* **Asie-Pacifique :** [brady.co.uk/landing-pages/global-landing-page](www.brady.co.uk/landing-pages/global-landing-page)

### **Informations sur l'enregistrement**

Pour enregistrer votre imprimante, passez à la page :

• [bradycorp.com/register](www.bradycorp.com/register) 

### **Réparation et retour de l'équipement**

Si, pour une raison quelconque, vous souhaitez retourner votre produit à des fins de réparation, veuillez contacter le support technique Brady pour en savoir plus sur les réparations et les remplacements.

# **Conventions du document**

Il est important lorsque vous utilisez ce document de comprendre les conventions utilisées tout au long de ce manuel.

- Toutes les actions d'utilisateurs sont indiquées en **gras**.
- Les références aux menus, aux fenêtres, aux boutons et aux écrans sont indiquées en *italique*.

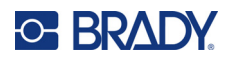

# **Sommaire**

### 1 • Introduction

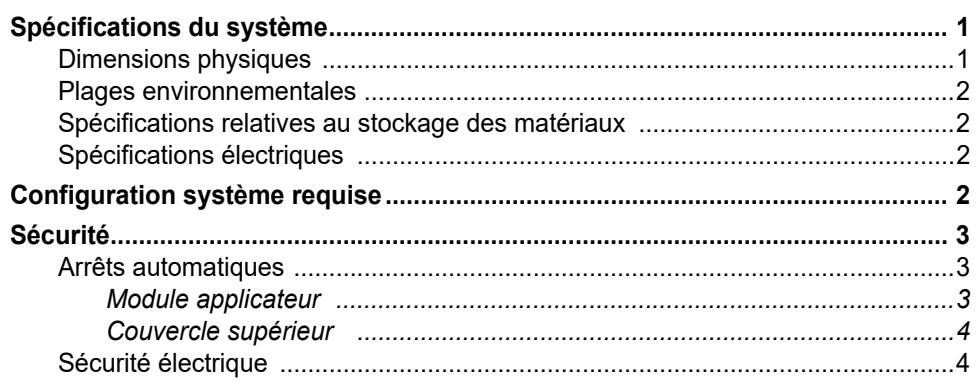

# 2 · Configuration

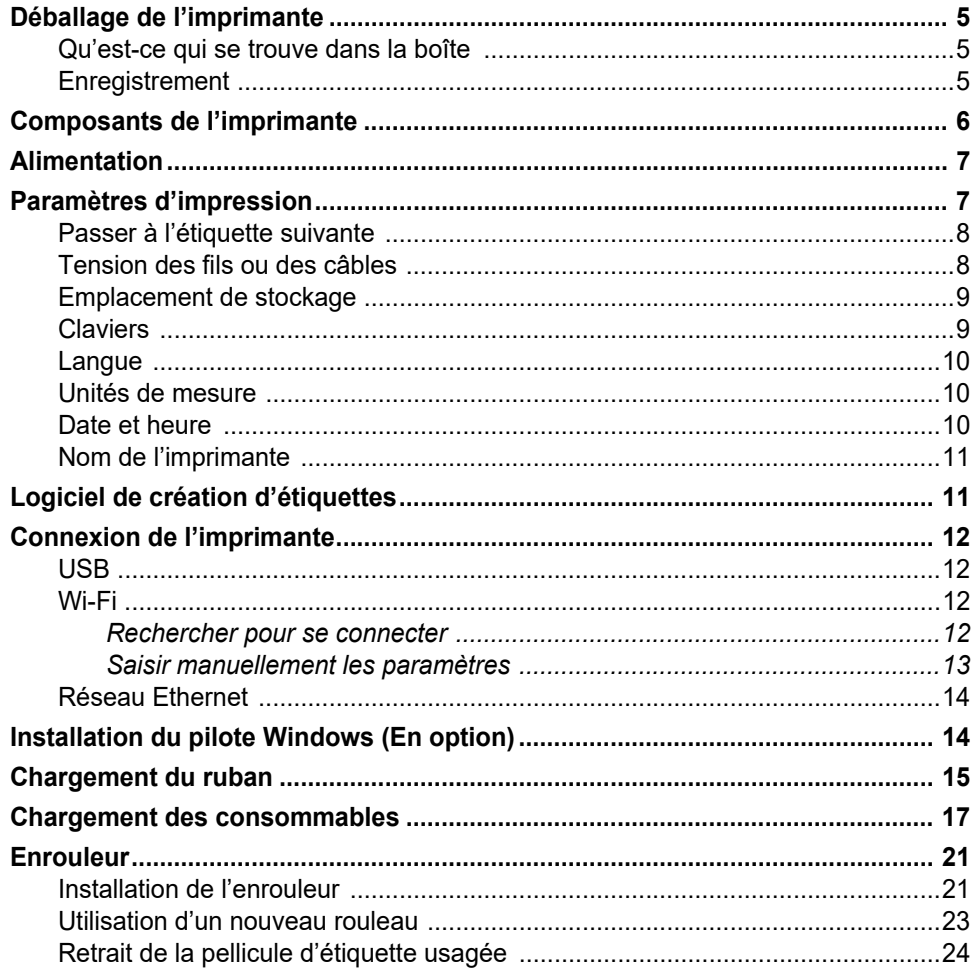

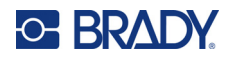

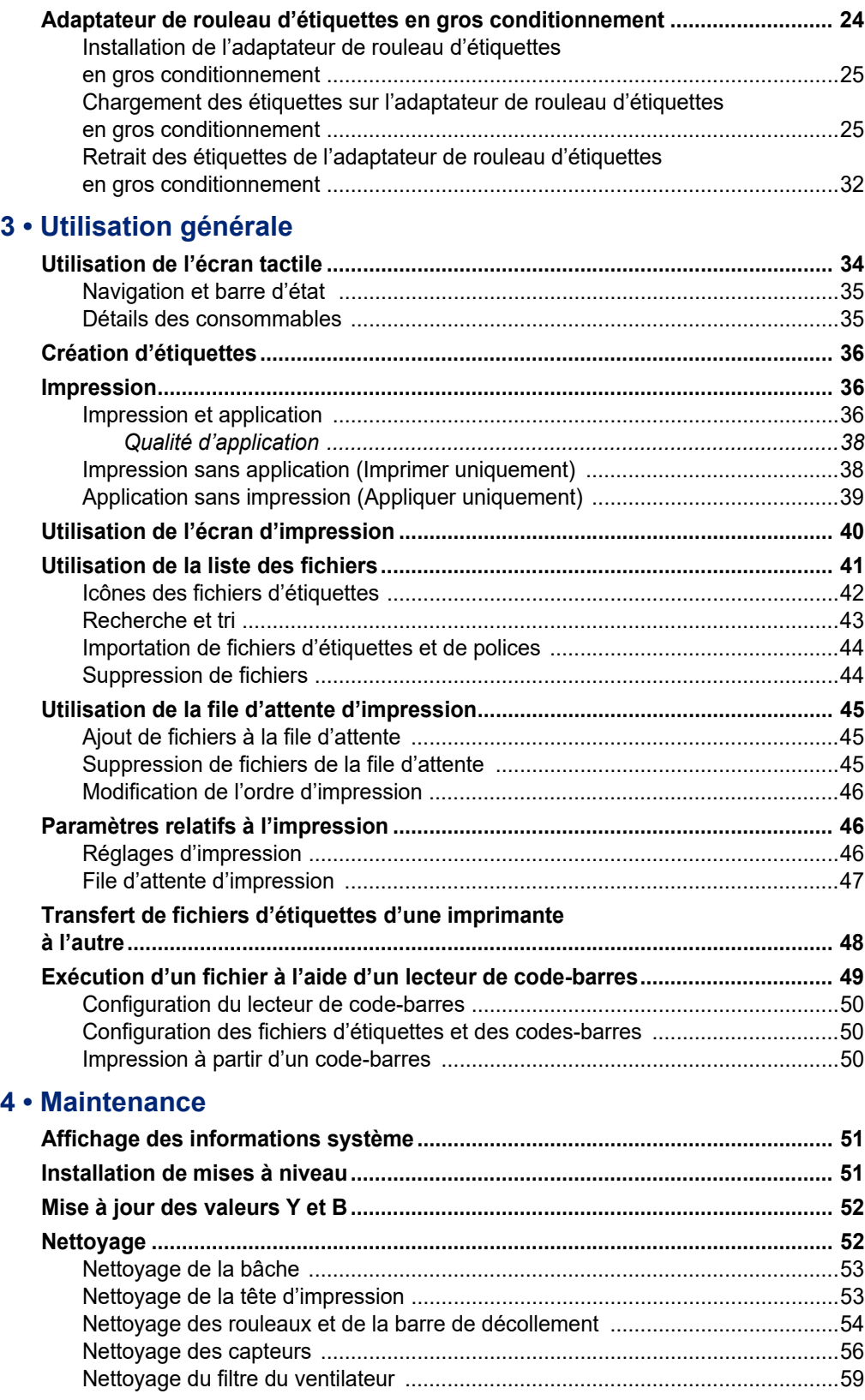

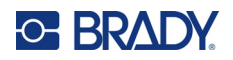

# 5 · Dépannage

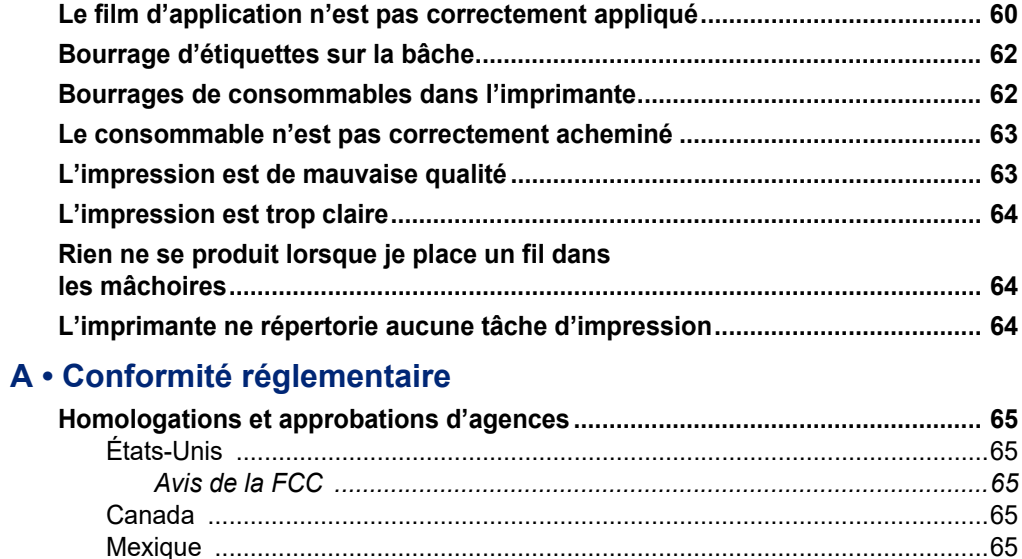

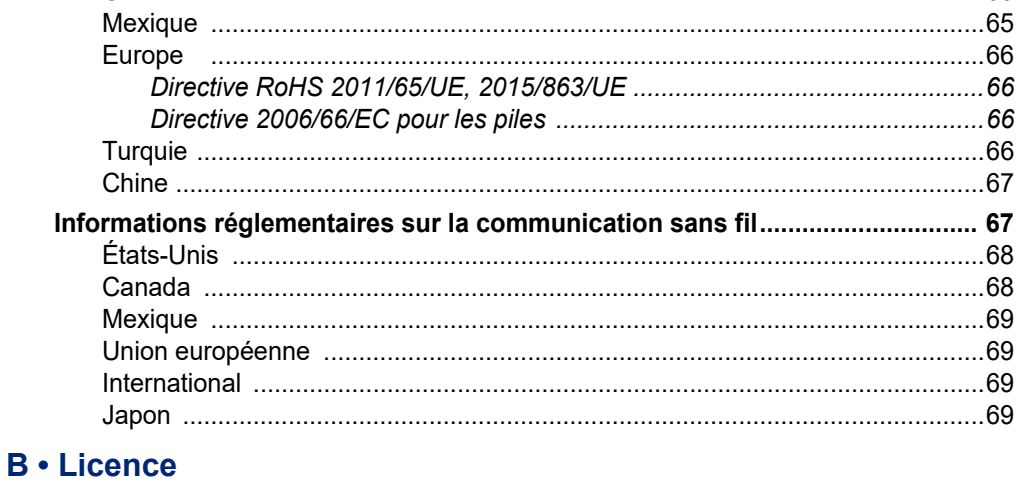

Contrat de licence d'utilisateur final pour Microsoft Windows CE© .................. 70

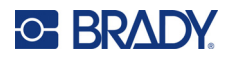

# <span id="page-7-0"></span>**1 Introduction**

L'Imprimante avec applicateur d'étiquettes à enrouler Wraptor™ A6200 imprime et applique des étiquettes sur les fils et les câbles de 1,194 mm (0,047") à 6,35 mm (0,25") de diamètre, y compris toute enveloppe autour des fils ou des câbles. Concevez des étiquettes sur votre ordinateur à l'aide du logiciel Brady Workstation. Transférez ensuite les étiquettes sur l'imprimante pour les imprimer et les appliquer.

# <span id="page-7-1"></span>**Spécifications du système**

L'imprimante Wraptor A6200 présente les spécifications suivantes :

- Résolution d'impression de 11,8 points par mm (300 points par pouce)
- Vitesse d'impression de 38,1 mm par seconde (1,5" par seconde)
- Vitesse d'application de 7 secondes ou moins (impression et application)
- Convient aux câbles de 1,194 mm (0,047") à 6,35 mm (0,25") de diamètre
- Prend en charge des largeurs d'étiquette de 25,4 mm (1") ou 12,7 mm (0,5")
- Prend en charge des étiquettes de 19,05 mm (0,75") à 38,1 mm (1,5") de hauteur (hauteur maximale imprimable de 31,75 mm (1,25"))
- Garantie d'un an
- Accepte les clés USB offrant une capacité de stockage supplémentaire et un fonctionnement indépendant. Les clés USB doivent être formatées à l'aide d'un système de fichiers FAT, FAT32 ou exFAT. L'imprimante Wraptor A6200 n'est pas compatible avec le système NFTS.

### <span id="page-7-2"></span>**Dimensions physiques**

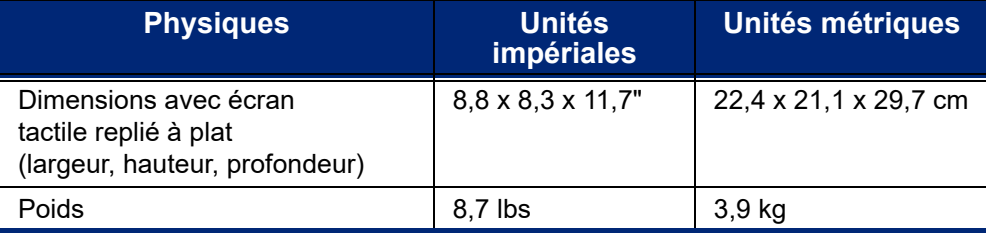

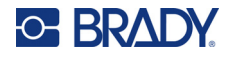

# <span id="page-8-0"></span>**Plages environnementales**

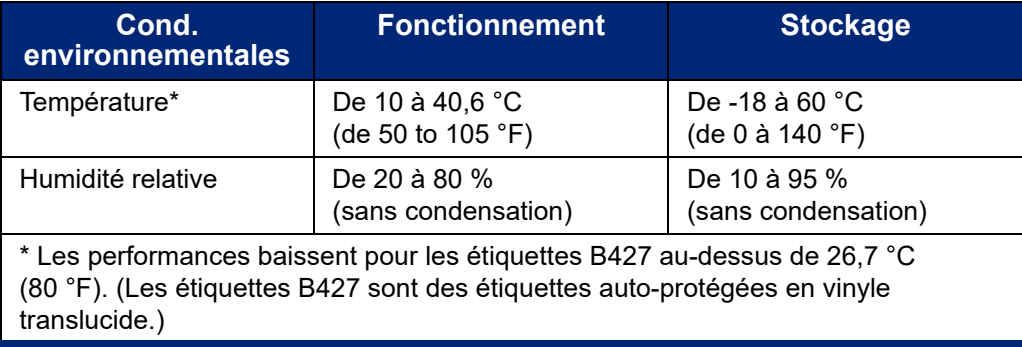

Il n'est pas recommandé d'exposer l'imprimante à la lumière directe du soleil.

### <span id="page-8-1"></span>**Spécifications relatives au stockage des matériaux**

Les consommables et le ruban encreur à utiliser avec cette machine doivent être stockés dans leur emballage d'origine, à des températures inférieures à 26,7 °C (80 °F) et à 60 % d'humidité relative.

### <span id="page-8-2"></span>**Spécifications électriques**

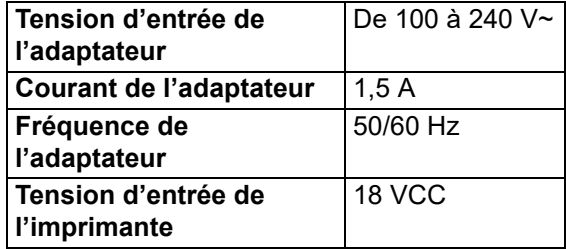

# <span id="page-8-3"></span>**Configuration système requise**

Vous trouverez ci-dessous le système d'exploitation *recommandé* pour l'installation du *pilote de l'imprimante* Wraptor A6200 :

- Système d'exploitation :
- Microsoft® Windows® 7
- Microsoft Windows 8
- Microsoft Windows 10

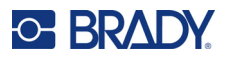

# <span id="page-9-0"></span>**Sécurité**

Les informations suivantes sont nécessaires au fonctionnement sans danger de l'imprimante Wraptor A6200. Veillez à lire cette section avant d'installer ou d'utiliser l'imprimante.

Veillez à toujours adhérer aux normes de sécurité qui régissent votre environnement d'exploitation. Veuillez aussi adhérer aux règles de sécurité suivantes en plus des normes qui vous sont spécifiques :

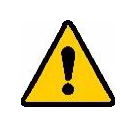

**AVERTISSEMENT !** Ne pas porter de vêtements à manches longues ou d'écharpes susceptibles d'être agrippés par l'appareil.

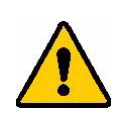

ATTENTION ! Assurer la propreté continuelle des environs de l'appareil.

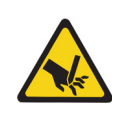

ATTENTION ! La lame de détachement située dans la partie inférieure avant de l'imprimante a un bord tranchant.

# <span id="page-9-1"></span>**Arrêts automatiques**

Pour un fonctionnement sans danger, les pièces mobiles de l'imprimante s'arrêtent automatiquement lorsque le couvercle supérieur est ouvert. Les pièces mobiles du mécanisme d'application s'arrêtent dès l'ouverture du module applicateur.

### <span id="page-9-2"></span>*Module applicateur*

Lorsque le module applicateur est ouvert, le mécanisme d'application s'arrête. Lorsque le module applicateur est ouvert, vous pouvez imprimer et décoller des étiquettes, ainsi qu'acheminer des étiquettes.

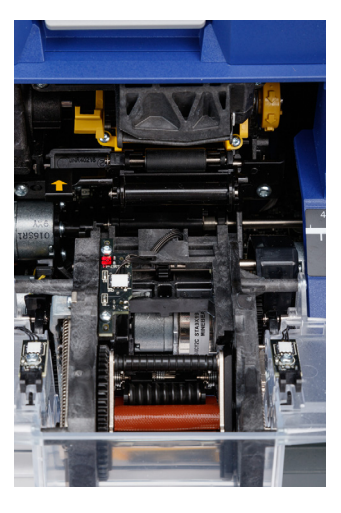

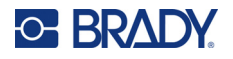

### <span id="page-10-0"></span>*Couvercle supérieur*

L'impression et l'application s'arrêtent lorsque le couvercle supérieur est ouvert.

Le couvercle supérieur doit être fermé pour pouvoir acheminer des étiquettes.

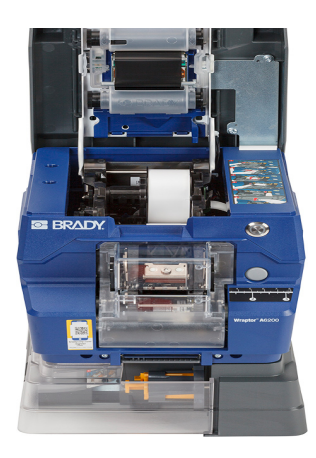

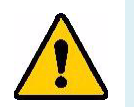

**AVERTISSEMENT !** Ne désactivez pas les mécanismes d'arrêt automatique. Cela risque d'entraîner des blessures.

# <span id="page-10-1"></span>**Sécurité électrique**

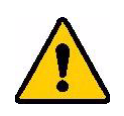

ATTENTION ! Veillez à ce que la prise soit reliée à la terre.

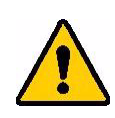

**AVERTISSEMENT !** Mettez l'appareil hors tension et débranchez-le avant de procéder à la révision ou à la maintenance de l'imprimante Wraptor A6200.

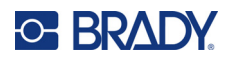

# <span id="page-11-0"></span>**2 Configuration**

# <span id="page-11-1"></span>**Déballage de l'imprimante**

Conservez l'emballage au cas où vous ayez à réexpédier l'imprimante au fournisseur.

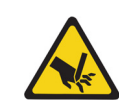

ATTENTION ! La lame de détachement située dans la partie inférieure avant de l'imprimante a un bord tranchant.

### <span id="page-11-2"></span>**Qu'est-ce qui se trouve dans la boîte**

- Imprimante avec applicateur d'étiquettes à enrouler Wraptor™ A6200
- Clé USB contenant ce qui suit :
	- *Manuel d'utilisation Wraptor A6200*
	- *Guide de démarrage rapide Wraptor A6200*
	- Pilote d'impression
	- *Guide d'installation du pilote*
- Guide de démarrage rapide imprimé
- *Suite logicielle Identification de produits et fils de Brady Workstation* avec instructions de téléchargement et clé de licence.
- Câble d'alimentation et adaptateur secteur
- Câble USB
- Consommable : A62-3-417 prédécoupé 25,4 x 31,75 mm (1 x 1,25")
- Ruban encreur : A62-R4300 noir

### <span id="page-11-3"></span>**Enregistrement**

[Enregistrez votre imprimante en ligne à l'adresse w](www.bradyid.com/bmp71)ww.bradycorp.com/register pour bénéficier d'un support et de mises à jour produit gratuits.

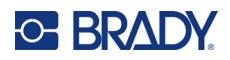

# <span id="page-12-0"></span>**Composants de l'imprimante**

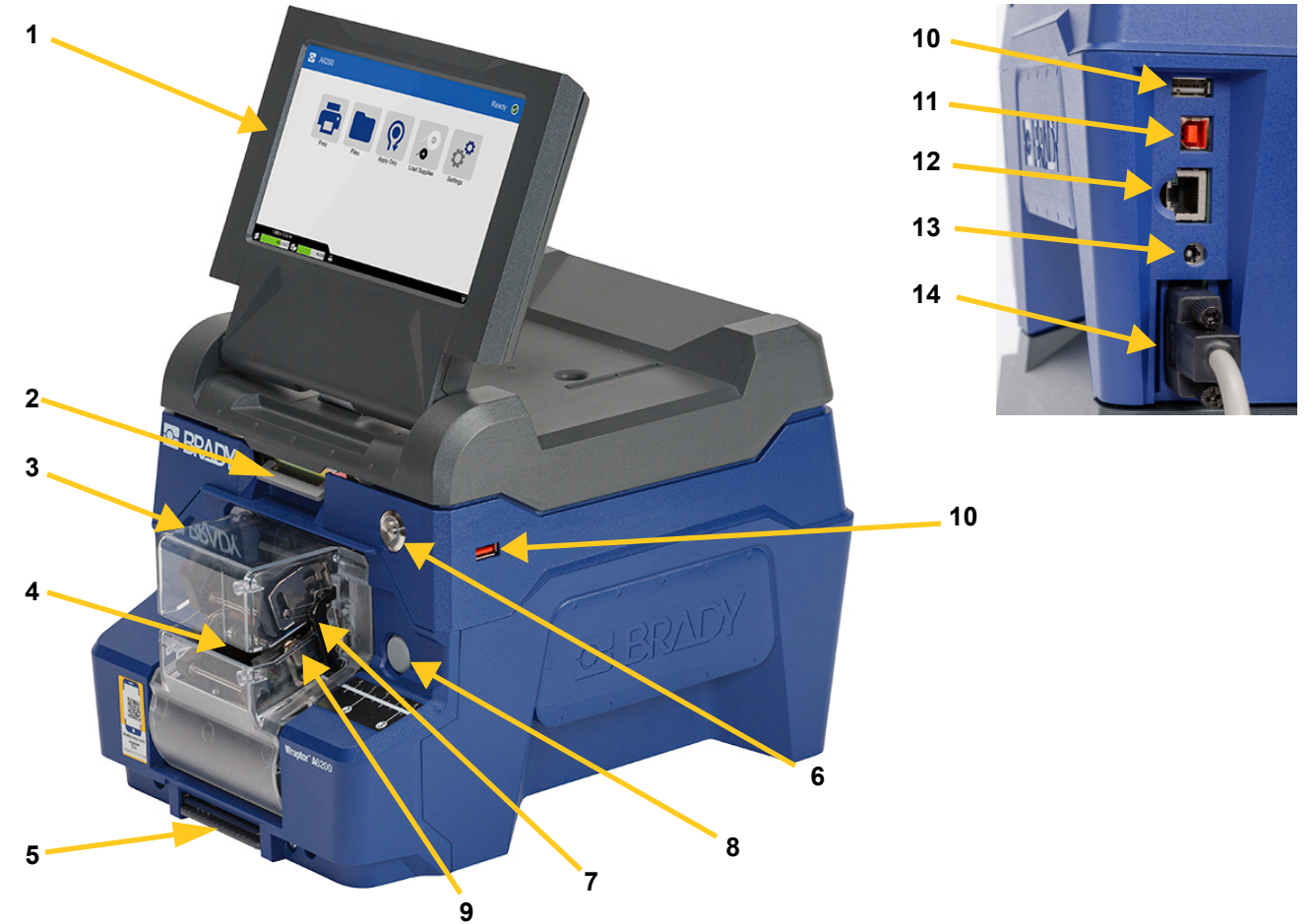

- 1. **Écran tactile :** appuyez du bout du doigt pour utiliser les menus. Reportez-vous à la section *[«Utilisation de l'écran tactile», page 34](#page-40-2)*.
- 2. **Loquet du couvercle :** soulevez pour ouvrir le couvercle supérieur.
- 3. **Module applicateur :** le boîtier transparent et tout ce qui s'y trouve. Le module se fixe à l'imprimante par des charnières et peut s'ouvrir pour le chargement des étiquettes et le nettoyage. L'applicateur s'arrête automatiquement dès l'ouverture du module applicateur.
- 4. **Applicateur :** mécanisme qui applique une étiquette en l'enroulant autour du fil.
- 5. **Lame de détachement :** utilisez pour détacher tout support usagé de l'imprimante.
- 6. **Bouton d'alimentation :** appuyez pour mettre l'imprimante sous ou hors tension.
- 7. **Barre de déclenchement :** une de chaque côté. Les barres de déclenchement déclenchent l'application. Reportez-vous à la section *[«Impression et application», page 36](#page-42-3)*.
- 8. **Déverrouillage du module applicateur :** appuyez pour déverrouiller le module applicateur afin de l'ouvrir pour le chargement des étiquettes ou le nettoyage.
- 9. **Mâchoires :** maintiennent le fil en place alors que l'étiquette est appliquée.

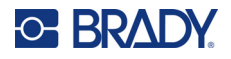

- 10. **Port USB (type A) :** connectez une clé USB. La clé USB doit être formatée à l'aide d'un système de fichiers FAT, FAT32 ou exFAT. Le système NTFS n'est pas compatible avec l'imprimante Wraptor A6200. L'imprimante dispose de deux ports USB de type A, un à l'arrière et un sur le côté.
- 11. **Port pour périphérique USB (type B) :** connectez l'imprimante au port USB d'un ordinateur afin d'envoyer les étiquettes créées avec le logiciel Brady Workstation directement à l'imprimante.
- 12. **Connexion Ethernet :** connectez l'imprimante à un réseau local (LAN).
- 13. **Alimentation :** Branchez l'alimentation à l'imprimante.
- 14. **Port de l'enrouleur :** connectez l'accessoire en option pour l'enroulement de la pellicule d'étiquette usagée. Reportez-vous à la section *[«Enrouleur», page 21](#page-27-0)*.

# <span id="page-13-0"></span>**Alimentation**

L'imprimante est alimentée via un adaptateur secteur CA/CC fourni par Brady.

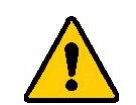

ATTENTION ! Utilisez uniquement le câble d'alimentation et l'adaptateur de 18 V fournis par Brady avec l'imprimante.

#### **Pour brancher l'alimentation et mettre l'imprimante sous tension :**

- 1. En dehors de l'Amérique du Nord ou de l'Europe, utilisez un câble d'alimentation certifié de sécurité avec l'adaptateur de 18 V fourni par Brady.
- 2. Branchez le câble d'alimentation à l'alimentation fournie et à une prise de courant.

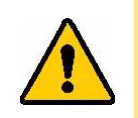

ATTENTION ! Veillez à ce que la prise soit mise à la terre.

- 3. Branchez l'alimentation à l'imprimante.
- 4. Appuyez sur le bouton d'alimentation à l'avant de l'imprimante. La première fois que vous allumez l'imprimante, elle vous guide dans la configuration des paramètres. Suivez les instructions affichées à l'écran.

# <span id="page-13-1"></span>**Paramètres d'impression**

La première fois que vous allumez l'imprimante, des instructions sur l'écran tactile vous guident à travers les paramètres qui doivent être configurés la première fois que vous utilisez l'imprimante. Les sections suivantes détaillent ces paramètres au cas où vous auriez besoin de les modifier à l'avenir, et fournissent des instructions sur quelques paramètres supplémentaires à prendre en compte lors de la configuration de l'imprimante.

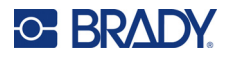

Pour en savoir plus sur l'écran tactile, reportez-vous à la section *[«Utilisation de l'écran tactile»,](#page-40-2)  [page 34](#page-40-2)*. Pour les paramètres d'impression, reportez-vous à la section *[«Paramètres relatifs à](#page-52-3)  [l'impression», page 46](#page-52-3)*.

### <span id="page-14-0"></span>**Passer à l'étiquette suivante**

Choisissez la façon dont vous souhaitez que l'imprimante passe à l'étiquette suivante dans un fichier.

#### **Pour définir le passage à l'étiquette suivante :**

1. Sur l'écran d'accueil, appuyez sur **Paramètres**.

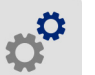

- 2. Appuyez sur **Configuration du système**, puis sur **Passer à l'étiquette suivante**.
- 3. Appuyez sur la valeur souhaitée.
	- En mode **Automatique**, l'imprimante passe automatiquement à l'étiquette suivante après un cycle d'impression et d'application. Il s'agit du mode de fonctionnement normal de la machine.
	- En mode **Manuel**, faites passer l'imprimante à l'étiquette suivante en utilisant les touches de navigation de l'écran d'impression. Reportez-vous à la section *[«Utilisation de l'écran](#page-46-1)  [d'impression», page 40](#page-46-1)*.
- 4. Appuyez sur  $\leftarrow$  pour revenir à l'écran précédent.

### <span id="page-14-1"></span>**Tension des fils ou des câbles**

Lorsqu'une étiquette est appliquée sur un fil, les mâchoires de l'applicateur serrent le fil et le maintiennent tendu pour l'application.

#### **Pour activer ou désactiver l'application d'une tension :**

1. Sur l'écran d'accueil, appuyez sur **Paramètres**.

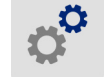

- 2. Appuyez sur **Configuration du système**,
- 3. Appuyez sur **Appliquer une tension**, puis sur l'un des éléments suivants.
	- **Désactivé :** lorsque cette option est désactivée, les mâchoires de l'imprimante serrent le fil, mais n'appliquent aucune tension. Cela peut être utile pour les câbles sensibles à la tension, tels que les câbles à fibres optiques, mais peut diminuer la qualité de l'application.
	- **Activé :** paramètre recommandé pour un fonctionnement normal. Lorsque cette option est activée, les mâchoires de l'imprimante serrent le fil et appliquent une tension pour faciliter l'application.
- 4. Appuyez sur **pour revenir à l'écran précédent.**

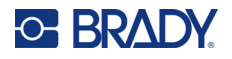

# <span id="page-15-0"></span>**Emplacement de stockage**

Déterminez si l'imprimante doit accéder aux fichiers à partir de la mémoire ou d'une clé USB.

**Pour définir l'emplacement de stockage :**

1. Sur l'écran d'accueil, appuyez sur **Paramètres**.

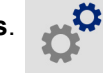

- 2. Appuyez sur **Configuration du système**, puis sur **Emplacement de stockage**.
- 3. Appuyez sur la valeur souhaitée.
	- **Mémoire interne :** choisissez cette option si l'imprimante est directement connectée à l'ordinateur à l'aide d'un câble USB ou par le biais d'un réseau. Lorsque vous imprimez une étiquette à partir du logiciel Brady Workstation, le fichier d'impression est envoyé à la mémoire interne de l'imprimante. Lorsque vous appuyez sur *Imprimer* sur l'écran d'accueil, l'imprimante accède à une liste de fichiers à partir de la mémoire interne.
	- **Stockage externe :** choisissez cette option lorsque vous transférez des fichiers d'une imprimante Wraptor A6200 à l'autre. Insérez une clé USB dans le port USB de l'imprimante. Lorsque vous imprimez une étiquette à partir du logiciel Brady Workstation, le fichier d'impression est envoyé à la clé USB. Lorsque vous appuyez sur *Imprimer* sur l'écran d'accueil, l'imprimante accède à une liste de fichiers à partir de la clé USB. Pour plus d'informations, reportez-vous à la section *[«Transfert de fichiers d'étiquettes d'une imprimante à l'autre»,](#page-54-1)  [page 48](#page-54-1)*.
- 4. Appuyez sur **inter pour revenir à l'écran précédent.**

### <span id="page-15-1"></span>**Claviers**

L'imprimante affiche un clavier sur l'écran lorsque vous devez saisir des données, par exemple pour nommer l'imprimante. Dans la mesure où différents jeux de caractères sont utilisés en fonction de la langue, il vous faudra peut-être paramétrer plusieurs claviers avec différents jeux de caractères. Par défaut, l'imprimante utilise le clavier adapté au paramètre de langue. Par exemple, si la langue de l'imprimante est définie sur le Chinois simplifié, l'imprimante affiche automatiquement un clavier avec les caractères chinois simplifiés. Si vous souhaitez seulement utiliser le clavier par défaut, il n'est pas nécessaire de modifier les paramètres du clavier.

#### **Pour sélectionner des claviers :**

- 1. Sur l'écran d'accueil, appuyez sur **Paramètres**.
- 2. Appuyez sur **Configuration du système**, puis sur **Claviers virtuels**. Une liste des claviers pris en charge s'affiche.
- 3. Cochez la case correspondant à chaque clavier dont vous souhaitez disposer lorsque vous utilisez l'imprimante. Vous pouvez sélectionner plusieurs claviers. Le clavier par défaut (paramétré pour la langue de l'imprimante) apparaît en haut de la liste et ne peut pas être désélectionné.

Lorsque vous utilisez le clavier ultérieurement, le clavier par défaut s'affiche. Appuyez sur l'icône en forme de globe pour passer à un autre clavier activé. Chaque fois que vous appuyez sur l'icône en forme de globe, l'écran passe à un autre clavier activé.

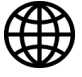

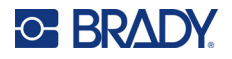

### <span id="page-16-0"></span>**Langue**

#### **Pour définir la langue du texte qui apparaît sur l'écran tactile :**

1. Une fois l'imprimante sous tension, appuyez sur **Paramètres**.

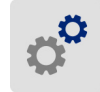

- 2. Appuyez sur **Configuration du système**, puis sur **Langue**.
- 3. Appuyez sur la langue souhaitée. Il se peut que vous deviez faire défiler la liste pour voir toutes les langues disponibles. Touchez l'écran puis faites glisser votre doigt vers le haut ou vers le bas.
- 4. Appuyez sur **inter pour revenir à l'écran précédent.**

### <span id="page-16-1"></span>**Unités de mesure**

Configurez les unités de mesure en pouces ou en millimètres.

#### **Pour configurer l'unité de mesure :**

1. Sur l'écran d'accueil, appuyez sur **Paramètres**.

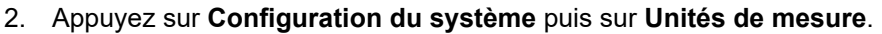

- 3. Appuyez soit sur **Pouces** soit sur **Millimètres**.
- 4. Appuyez sur **inter pour revenir à l'écran précédent.**

### <span id="page-16-2"></span>**Date et heure**

Configurez la date et heure en cours sur l'horloge de l'imprimante.

**Pour définir la date et l'heure :**

1. Sur l'écran d'accueil, appuyez sur **Paramètres**.

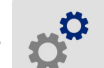

- 2. Tapotez sur **Configuration du système** puis sur **Date et Heure**. Le côté gauche de l'écran affiche les paramètres actuels.
- 3. Pour modifier les paramètres, appuyez sur les commandes de droite.
	- **Utilisez le format 24 heures :** Tapotez le commutateur pour passer du format 24 heures au format 12 heures accompagné de AM et PM. Lorsque le commutateur est rouge, l'imprimante utilise le format 12 heures. Lorsque le commutateur est vert, l'imprimante utilise le format 24 heures.
	- **Définir la date :** appuyez pour afficher les contrôles de date. Pour changer la date, appuyez sur un élément et sélectionnez une nouvelle valeur ou appuyez sur la flèche située au-dessus ou au-dessous d'un élément.

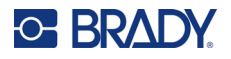

- **Définir l'heure :** appuyez pour afficher les contrôles d'heure. Pour changer l'heure, appuyez sur un élément et sélectionnez une nouvelle valeur ou appuyez sur la flèche située au-dessus ou au-dessous d'un élément.
- 4. Appuyez sur **et pour revenir à l'écran précédent.**

# <span id="page-17-0"></span>**Nom de l'imprimante**

Le nom de l'imprimante s'affiche lorsqu'un ordinateur recherche l'imprimante sur une connexion Wi-Fi.

**Pour modifier le nom de l'imprimante :** 

1. Une fois l'imprimante sous tension, appuyez sur **Paramètres**.

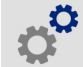

- 2. Appuyez sur **Connexion**, puis sur **Nom de l'imprimante**. L'imprimante affiche un clavier. Le nom de l'imprimante peut uniquement comporter les caractères A à Z, a à z, 0 à 9 et -. Quels que soient les claviers que vous avez activés pour votre imprimante, l'imprimante affiche un clavier avec les caractères autorisés.
- 3. Utilisez le clavier de l'écran tactile pour saisir un nom correspondant à l'imprimante.
- 4. Une fois terminé, appuyez sur .

Lorsque vous utilisez le logiciel Brady Workstation sur une connexion Wi-Fi, ce nom apparaît lors de la sélection d'une imprimante. Reportez-vous aux sections *[«Logiciel de création d'étiquettes», page 11](#page-17-1)* et *[«Connexion de l'imprimante», page 12](#page-18-0)*.

# <span id="page-17-1"></span>**Logiciel de création d'étiquettes**

Installez le logiciel de création d'étiquettes sur votre ordinateur, configurez la connexion à l'imprimante puis utilisez le logiciel pour concevoir vos étiquettes et les envoyer à l'imprimante.

Le logiciel Brady Workstation offre diverses applications permettant de simplifier la création d'étiquettes à des fins spécifiques. Il fournit également des applications faciles à utiliser pour personnaliser la conception des étiquettes. L'imprimante est fournie avec une licence pour la suite Identification de produits et fils de Brady Workstation.

#### **Pour installer la suite Identification de produits et fils :**

- 1. Veillez à ce que votre ordinateur soit connecté à Internet.
- 2. Rendez-vous sur [workstation.bradyid.com/PWID.](www.workstation.bradyid.com/PWID)
- 3. Suivez les instructions à l'écran pour télécharger et installer le logiciel.
- 4. Lorsque vous exécutez le logiciel et ouvrez une application nécessitant une activation, suivez les instructions à l'écran pour activer le logiciel. Utilisez le numéro de licence et le mot de passe figurant sur l'encart imprimé fourni avec l'imprimante.

Pour d'autres logiciels Brady Workstation ou des licences supplémentaires, rendez-vous sur www.workstation.bradyid.com ou contactez votre représentant Brady.

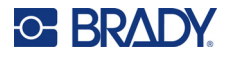

# <span id="page-18-0"></span>**Connexion de l'imprimante**

Connectez-vous au logiciel d'étiquetage en utilisant un réseau sans fil Wi-Fi®, un réseau Ethernet ou un câble USB.

### <span id="page-18-1"></span>**USB**

Pour vous connecter via USB 2.0, branchez le câble USB fourni à l'imprimante et à l'ordinateur. Le logiciel Brady Workstation détecte automatiquement l'imprimante une fois connectée par câble USB.

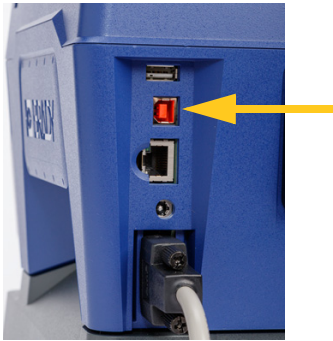

**Remarque :** Si vous n'utilisez pas le logiciel Brady Workstation, vous devez installer le pilote de l'imprimante. Consultez le fichier PDF *Guide d'installation du pilote* sur la clé USB fournie avec l'imprimante.

### <span id="page-18-2"></span>**Wi-Fi**

Connectez-vous à une imprimante sur réseau Wi-Fi soit en recherchant un réseau puis en le sélectionnant, soit en saisissant manuellement les paramètres réseau. Une fois que vous êtes connecté, l'imprimante peut communiquer avec les périphériques présents sur ce réseau.

- **Remarque :** Le clavier qui figure à l'écran pour vous permettre de saisir les mots de passe et les noms d'utilisateur comporte uniquement les caractères autorisés pour les noms d'utilisateur et les mots de passe d'accès au réseau. Il est donc possible que s'affiche un écran différent de ceux que vous avez activés dans *Paramètres*.
- **IMPORTANT !** Avant de configurer la connexion Wi-Fi sur un réseau d'entreprise, assurez-vous que l'imprimante est réglée à la date et à l'heure actuelles. Il se peut que l'imprimante ne puisse pas établir la connexion si la date et l'heure ne sont pas à jour. Reportez-vous à la section *[«Date et heure», page 10](#page-16-2)*.

Si vous n'utilisez pas le logiciel Brady Workstation, vous devez installer le pilote de l'imprimante. Consultez le fichier PDF *Guide d'installation du pilote* sur la clé USB fournie avec l'imprimante.

### <span id="page-18-3"></span>*Rechercher pour se connecter*

C'est la méthode de connexion la plus facile et la plus courante.

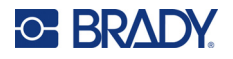

#### **Pour se connecter à un réseau sans fil Wi-Fi :**

- 1. Assurez-vous que votre imprimante est sous tension.
- 2. Appuyez sur **Paramètres**.

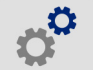

- 3. Appuyez sur **Connexion**.
- 4. Appuyez sur **Réseau Wi-Fi** pour activer le Wi-Fi. L'imprimante recherche les réseaux Wi-Fi et affiche une liste de réseaux trouvés. Appuyez et faites glisser pour faire défiler la liste. (Si vous avez besoin d'identifier le réseau par son adresse IP statique ou DHCP, consultez *[«Saisir manuellement les paramètres», page 13](#page-19-0)*).

Appuyez sur le réseau que vous voulez utiliser.

- Si le réseau n'est pas verrouillé, il vous suffit d'appuyer dessus pour que l'imprimante s'y connecte.
- Si le réseau est verrouillé, comme indiqué par un symbole de verrouillage, appuyez sur le

réseau et un clavier apparaîtra. Saisissez le mot de passe puis appuyez sur <

**Remarque :** Si votre réseau utilise l'authentification WEP, un menu apparaît afin que vous puissiez saisir le mot de passe et l'indice WEP (clé).

• Si le réseau dont vous avez besoin ne figure pas dans la liste, il n'est peut-être pas détectable. Faites défiler la liste jusqu'en bas et sélectionnez **Autre**. Sélectionnez soit **Réseau personnel** soit **Réseau d'entreprise**. Le système affiche les paramètres correspondant à votre sélection. Vous aurez peut-être besoin de renseignements procurés par votre service informatique pour compléter ces paramètres.

#### <span id="page-19-0"></span>*Saisir manuellement les paramètres*

Utilisez cette méthode si vous avez besoin d'identifier le réseau par IP statique ou DHCP. Veuillez contacter votre administrateur réseau pour obtenir de l'aide.

#### **Pour se connecter à un réseau sans fil Wi-Fi :**

- 1. Assurez-vous que votre imprimante est sous tension.
- 2. Appuyez sur **Paramètres**.

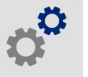

- 3. Appuyez sur **Connexion**.
- 4. Appuyez sur **Paramètres réseau avancés**.
- 5. Appuyez sur **Wi-Fi**.
- 6. Appuyez sur **Paramètres IP**, puis sur l'un des éléments suivants.
	- **DHCP :** l'adressage DHCP est dynamique et le système utilise un serveur DNS pour obtenir l'adresse IP de l'imprimante pour vous.
	- **Statique :** sélectionnez l'adressage statique pour saisir manuellement l'adresse IP de l'imprimante.
- 7. Appuyez sur le bouton de retour pour revenir à l'écran *Wi-Fi*.

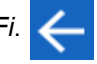

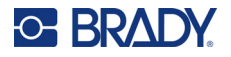

- 8. Renseignez les paramètres disponibles restants à l'aide de votre administrateur réseau.
- 9. Appuyez sur **prour revenir à l'écran d'accueil.**

### <span id="page-20-0"></span>**Réseau Ethernet**

Cette section décrit comment configurer l'imprimante pour communiquer via une connexion Ethernet (TCP/IP).

**Remarque :** Si vous utilisez un pilote Windows (reportez-vous à la section *[«Installation du pilote](#page-20-1)  [Windows \(En option\)», page 14](#page-20-1)*), il est préférable de configurer la connexion Ethernet avant d'installer le pilote. Si le pilote est déjà installé avant de configurer la connexion Ethernet, il se peut que vous deviez modifier les paramètres du port de l'imprimante sous Windows pour mettre à jour l'adresse IP.

#### **Pour configurer les paramètres réseau sur l'imprimante :**

- 1. Assurez-vous que votre imprimante est sous tension.
- 2. Appuyez sur **Paramètres**.

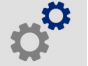

- 3. Appuyez sur **Connexion**.
- 4. Appuyez sur **Paramètres réseau avancés**, puis sur **Ethernet**.
- 5. Appuyez sur **Paramètres IP**.
	- Si votre réseau utilise le protocole DHCP pour affecter automatiquement les adresses IP, appuyez sur **DHCP**.
	- Si votre réseau nécessite la saisie manuelle des adresses IP, appuyez sur **Statique**. Appuyez

sur le bouton de retour **cour pour revenir à l'écran** *Réseau*. Demandez de l'aide à votre administrateur de réseau pour renseigner l'adresse IP et d'autres paramètres sur l'écran *Réseau*.

6. Appuyez sur le bouton d'accueil pour revenir à l'écran d'accueil.

# <span id="page-20-1"></span>**Installation du pilote Windows (En option)**

Si vous utilisez le logiciel Brady Workstation, vous n'avez pas besoin d'installer le pilote Windows.

Vous devez installer le pilote Windows si vous utilisez l'un des éléments suivants :

- un logiciel Brady plus ancien comme LabelMark ;
- un logiciels tiers ;
- l'application Data Automation de Brady Workstation.

Consultez le fichier PDF *Guide d'installation du pilote* sur la clé USB fournie avec l'imprimante.

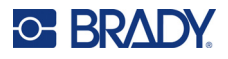

# <span id="page-21-0"></span>**Chargement du ruban**

Le ruban encreur peut être chargé avec l'imprimante sous ou hors tension. L'imprimante Wraptor A6200 utilise un ruban encreur R4300 série A6200, référence A62-R4300.

#### **Pour remplacer le ruban encreur :**

1. Tirez sur le loquet et soulevez le couvercle de l'imprimante.

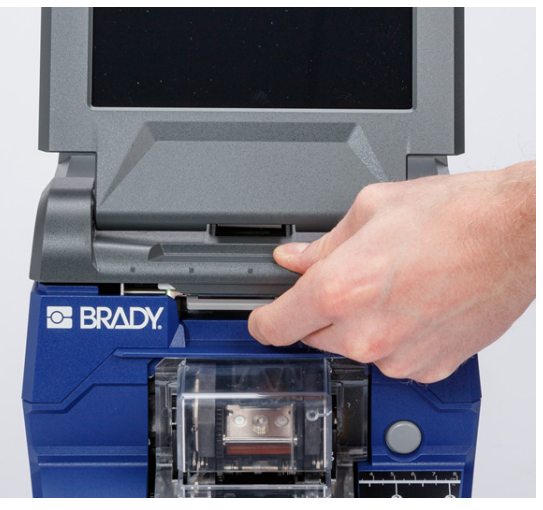

2. Pour retirer le ruban encreur de l'imprimante, pincez les languettes de chaque côté du ruban encreur et retirez-le de l'imprimante.

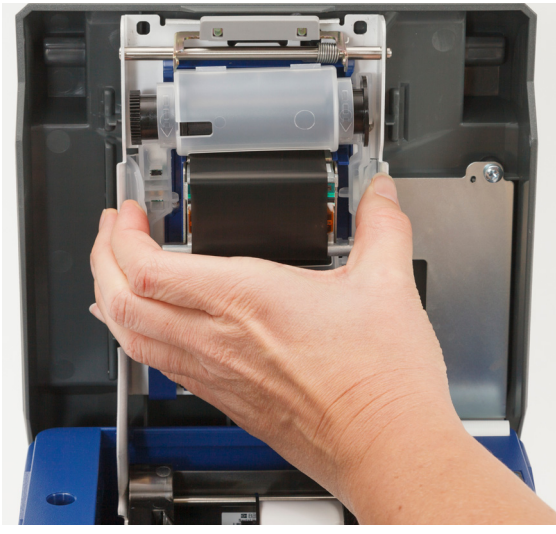

Si le ruban encreur est usagé, recyclez la cartouche conformément aux réglementations locales. Si ce n'est pas le cas, conservez-le dans un endroit frais et sec. Un ruban inutilisé durera six mois avant de se détériorer.

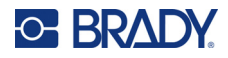

3. Orientez la nouvelle cartouche comme indiqué ci-dessus, avec l'étiquette en haut et le logo Brady en bas. Saisissez les languettes et placez la cartouche directement sur la tête d'impression, en poussant légèrement pour la mettre en place.

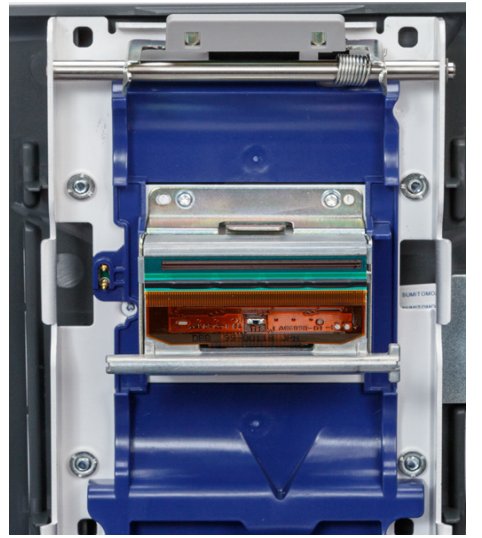

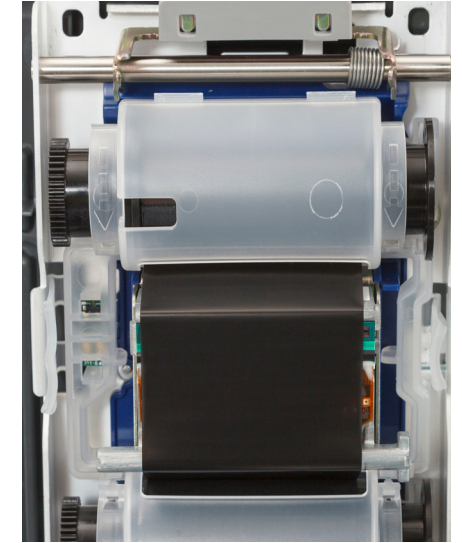

Si le ruban encreur a été utilisé, tournez la bobine supérieure pour enrouler le ruban usagé sur la bobine en ne laissant exposé que le ruban neuf et non utilisé.

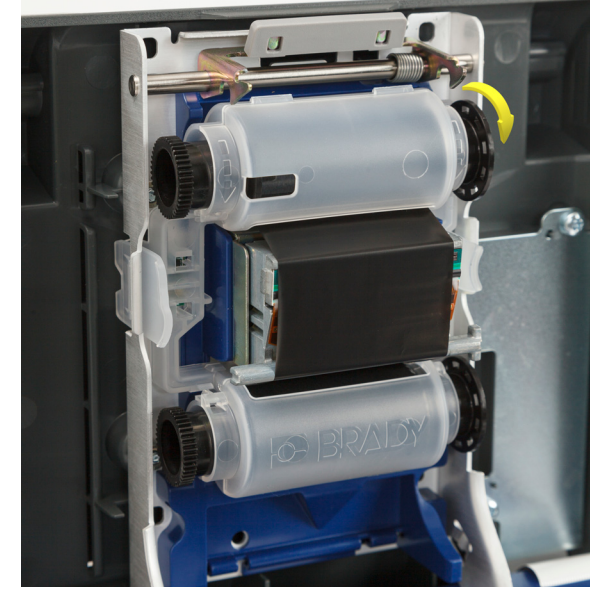

4. Fermez le couvercle jusqu'à ce qu'il s'enclenche.

Vous pouvez voir quel ruban est actuellement installé et combien il en reste dans la barre d'état sur l'écran tactile. Reportez-vous aux sections *[«Utilisation de l'écran tactile», page 34](#page-40-2)* et *[«Détails des](#page-41-2)  [consommables», page 35](#page-41-2)*.

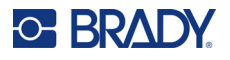

# <span id="page-23-0"></span>**Chargement des consommables**

Les étiquettes Brady sont équipées d'une technologie à cellule intelligente qui permet à l'imprimante et au logiciel d'étiquetage Brady de reconnaître le type d'étiquette et de configurer automatiquement de nombreux détails de mise en forme des étiquettes.

N'utilisez que des étiquettes Brady série A62 authentiques.

#### **Pour charger les étiquettes :**

- 1. Mettez l'imprimante sous tension et appuyez sur **Charger des consommables** sur l'écran d'accueil, puis sur **Charger un consommable**. (Reportez-vous à la section *[«Utilisation de](#page-40-2)  [l'écran tactile», page 34](#page-40-2)*.)
- 2. Tirez sur le loquet et soulevez le couvercle de l'imprimante.

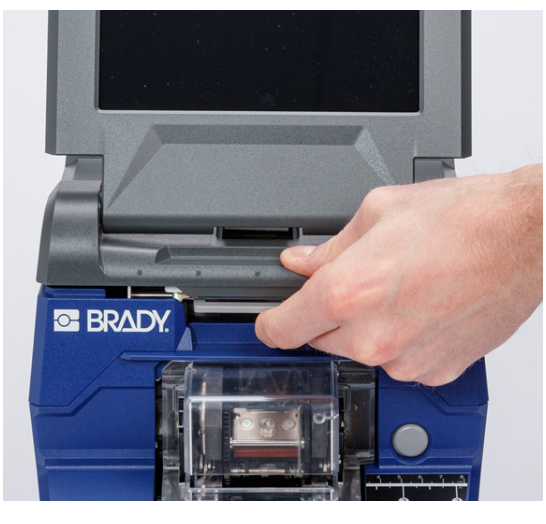

- 3. Retirez le rouleau d'étiquettes existant. (L'imprimante est fournie avec un support installé dans le chemin des étiquettes. Notez le placement correct avant de le retirer.)
	- a. Laissez au moins 15 cm de support vide à l'extrémité du rouleau. Vous aurez besoin de la longueur du support vide pour installer à nouveau ce rouleau à l'avenir.
	- b. Appuyez sur le bouton gris à l'avant de l'imprimante pour ouvrir le module applicateur.
	- c. Appuyez sur le bouton jaune pour ouvrir la porte du décolleur.

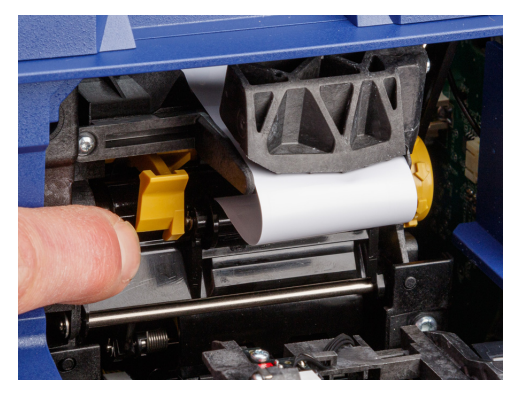

**Porte du décolleur fermée Porte du décolleur ouverte**

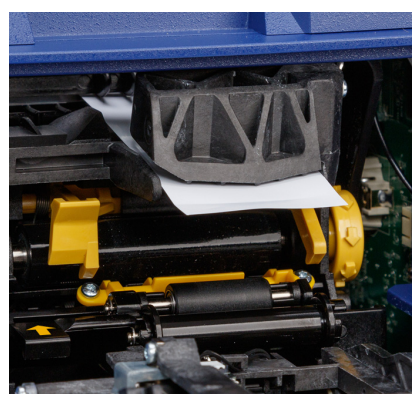

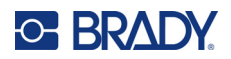

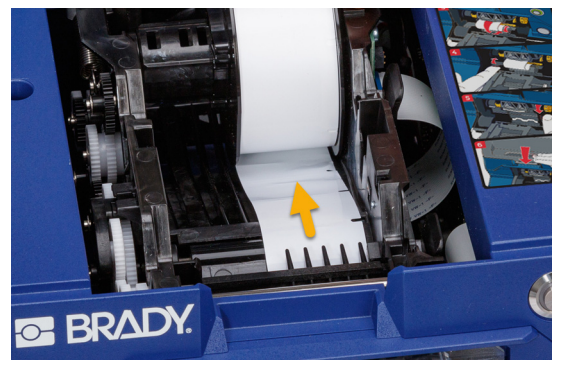

d. Enroulez doucement le rouleau d'étiquettes avec votre doigt pour retirer le consommable du chemin des étiquettes.

- e. Saisissez le rouleau d'étiquettes installé et retirez-le doucement du compartiment des étiquettes.
- 4. Retirez la pellicule de protection qui recouvre l'extrémité avant des étiquettes sur le nouveau rouleau d'étiquettes.
- 5. Alors que les étiquettes se détachent du bas du rouleau vers l'avant de l'imprimante, saisissez le rouleau avec les oreilles de lapin pointant vers le haut et insérez les étiquettes tout droit dans le compartiment, en poussant doucement jusqu'à ce qu'il s'enclenche. Veillez à ce que la cellule intelligente du rouleau d'étiquettes s'aligne au lecteur dans le puits d'étiquettes.

**cellule** 

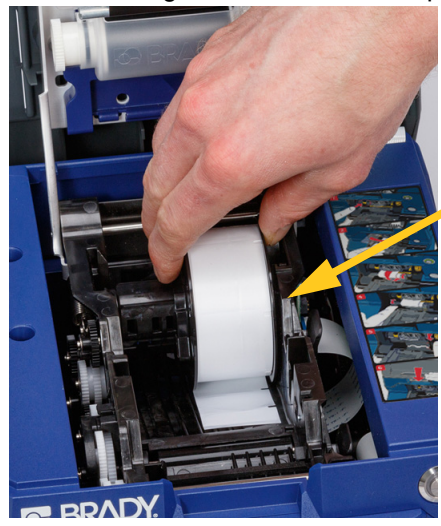

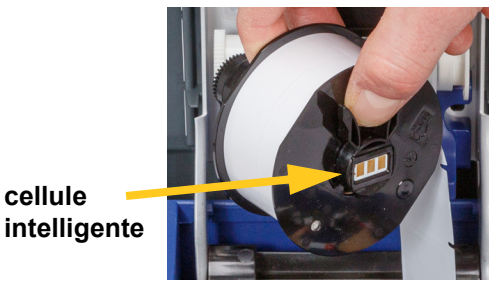

6. Appuyez sur le bouton gris à l'avant de l'imprimante pour ouvrir le module applicateur.

# **C-BRADY**

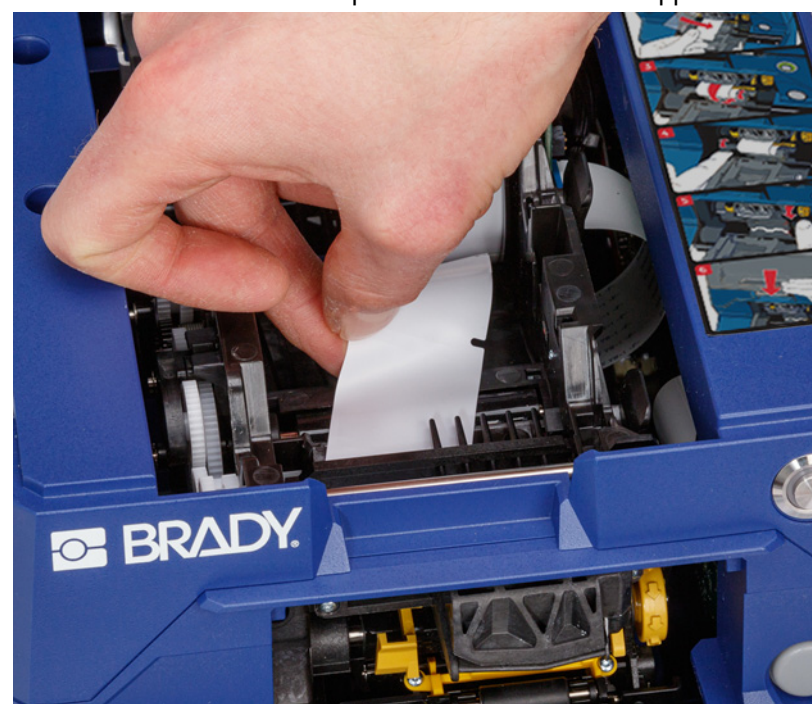

7. Insérez le bord d'attaque du rouleau d'étiquettes jusqu'à l'avant de l'imprimante. Les premiers centimètres du rouleau doivent présenter seulement le support sans aucune étiquette.

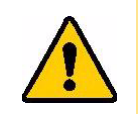

ATTENTION ! Au-delà de ce point, les étiquettes resteront collées pendant l'impression. Assurez-vous que vous acheminez le support nu.

8. Faites glisser le support vers la droite, entre la barre de décollement et la barre d'aide au décollement.

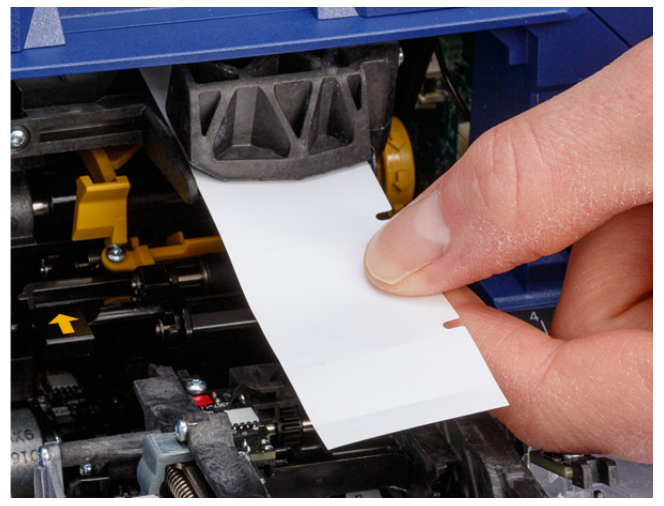

**Barre d'aide au décollement**

> **Barre de décollement**

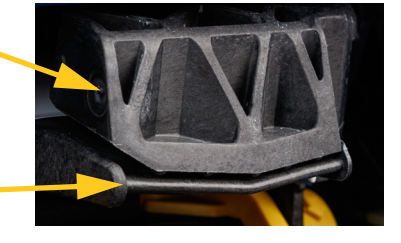

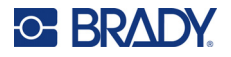

9. Appuyez sur le bouton jaune pour ouvrir la porte du décolleur. Déroulez environ 15 cm de support.

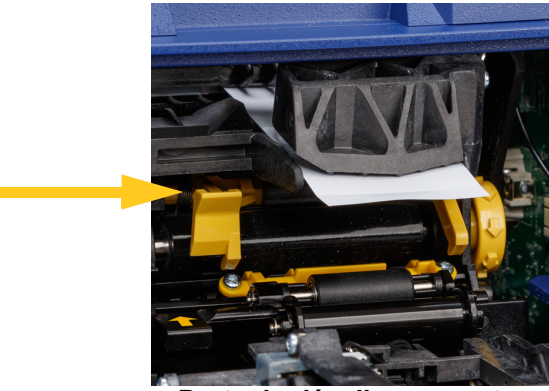

**Porte du décolleur ouverte**

10. Insérez le support dans l'ouverture jaune et noire derrière les deux rouleaux jusqu'à ce qu'il touche une butée.

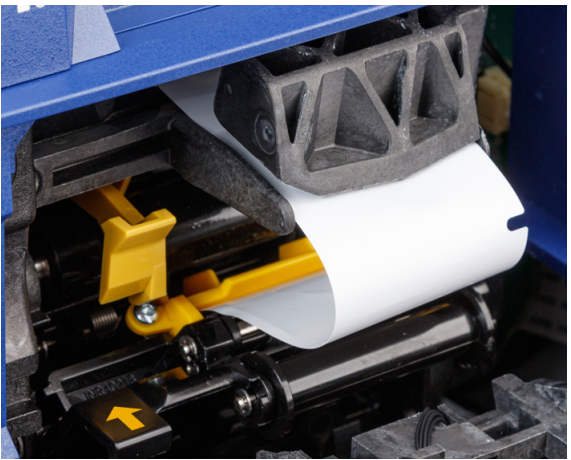

11. Soulevez la porte du décolleur pour la fermer.

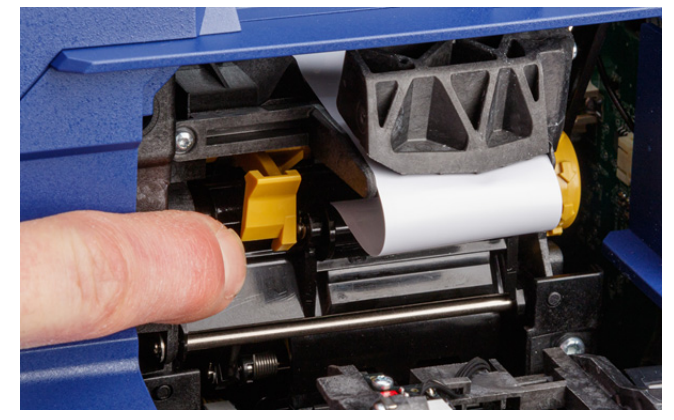

12. Tournez la molette à droite du décolleur pour serrer le support.

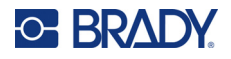

- 13. Fermez le couvercle supérieur de l'imprimante jusqu'à ce qu'il s'enclenche.
- 14. Appuyez sur **Acheminer le consommable** sur l'écran tactile pour acheminer le consommable. Il se peut que vous deviez appuyer plusieurs fois jusqu'à ce qu'une étiquette soit distribuée.
- 15. Retirez l'étiquette distribuée. Tout manquement à ces instructions entraînera un bourrage.
- 16. Fermez le module applicateur.
- 17. Appuyez sur **Terminé** sur l'écran tactile.

# <span id="page-27-0"></span>**Enrouleur**

L'enrouleur peut être acheté séparément auprès de votre distributeur, sous la référence *A6200 Rewinder*. L'enrouleur enroule la pellicule d'étiquette après l'impression des étiquettes pour maintenir la zone autour de l'imprimante propre. La pellicule d'étiquette usagée peut s'accumuler rapidement autour d'une imprimante très utilisée et peut la bloquer si elle interfère avec le support d'étiquette qui y sort.

L'enrouleur pèse 1,5 kg (3,2 lbs).

### <span id="page-27-1"></span>**Installation de l'enrouleur**

#### **Pour installer l'enrouleur :**

- 1. Préparez un espace libre sur une surface de travail plane. Mettez l'imprimante hors tension et débranchez-la.
- 2. Assurez-vous que le couvercle supérieur et le module applicateur sont fermés et verrouillés et que l'écran tactile est bien à plat contre le couvercle. Retournez l'imprimante.

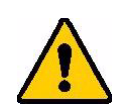

ATTENTION ! Pour éviter d'endommager l'écran tactile, assurez-vous qu'il est bien à plat contre le couvercle et que la surface de travail est exempte de tout objet avant de retourner l'imprimante.

> Pour éviter d'endommager l'imprimante, assurez-vous que le couvercle supérieur et le module applicateur sont fermés et verrouillés afin qu'ils ne s'ouvrent pas. Débranchez les câbles d'alimentation et USB afin qu'ils ne s'accrochent pas et ne fassent pas tomber l'imprimante en la retournant.

# **C-BRADY**

ш. 6 **ES BKVDK** 

l'imprimante soit aligné avec la vis de l'enrouleur.

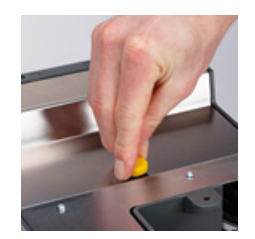

- 4. Serrez la vis.
- 5. Branchez le câble de l'enrouleur au port de l'enrouleur à l'arrière de l'imprimante.

3. Installez l'enrouleur sur l'imprimante de manière à ce que l'orifice de la vis au bas de

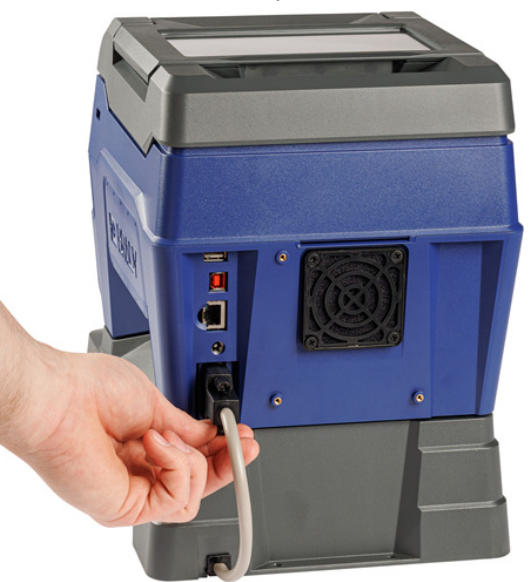

6. Retournez l'imprimante et branchez-la.

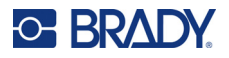

7. Installez le rouleau d'étiquettes dans la bobine vide de l'enrouleur. Reportez-vous à la section *[«Utilisation d'un nouveau rouleau», page 23](#page-29-0)*.

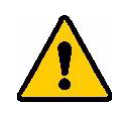

ATTENTION ! Lorsque vous déplacez l'imprimante avec l'enrouleur branché, veillez à le soulever par les ouvertures de chaque côté pour éviter de l'endommager au cas où il se débranche.

### <span id="page-29-0"></span>**Utilisation d'un nouveau rouleau**

Retirez toujours la pellicule usagée de la bobine avant de commencer un autre rouleau. Reportezvous à la section *[«Retrait de la pellicule d'étiquette usagée», page 24](#page-30-0)*.

#### **Pour fixer la pellicule d'étiquette sur la bobine de l'enrouleur :**

- 1. Chargez le consommable dans l'imprimante si vous ne l'avez pas encore fait. Reportez-vous à la section *[«Chargement des consommables», page 17](#page-23-0)*.
- 2. Imprimez les étiquettes jusqu'à ce qu'environ 15 cm de pellicule soient libérés de l'imprimante. (Vous pouvez également appuyer sur **Acheminer le consommable** sur l'écran tactile pour charger le consommable.)

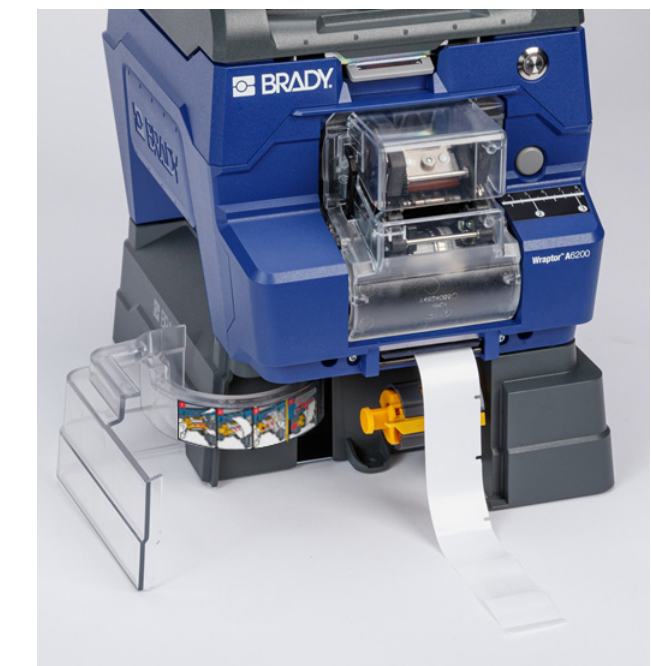

3. Ouvrez la porte à l'avant de l'enrouleur.

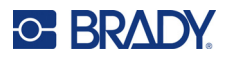

4. Rabattez la barre jaune sur la bobine et insérez l'extrémité de la pellicule d'étiquette dans la fente située au-dessus de la barre. Retournez la barre jaune vers le haut pour fixer la pellicule sur la bobine.

**Insérez la pellicule d'étiquette ici.**

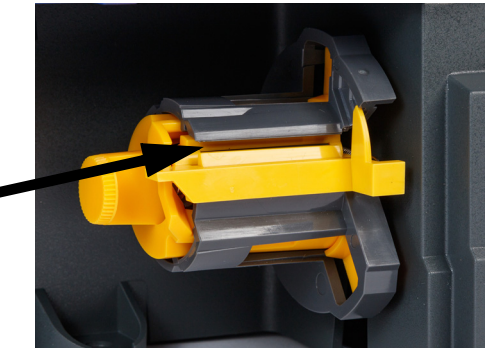

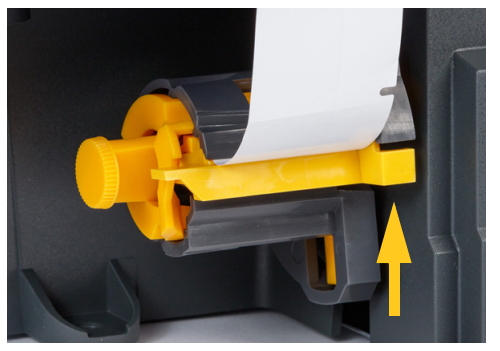

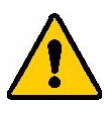

ATTENTION ! N'attachez pas ensemble des rouleaux partiels dans l'enrouleur. Une trop grande quantité de pellicule d'étiquette s'accumulant sur la bobine pourrait endommager le moteur. Retirez toujours toute pellicule usagée de la bobine lorsque vous commencez un nouveau rouleau ou un rouleau partiel d'étiquettes.

# <span id="page-30-0"></span>**Retrait de la pellicule d'étiquette usagée**

Videz toujours la bobine lorsque vous remplacez le consommable dans l'imprimante.

#### **Pour retirer toute pellicule usagée de la bobine :**

- 1. Utilisez la lame de détachement pour séparer la pellicule usagée du rouleau d'étiquettes.
- 2. Ouvrez la porte à l'avant de l'enrouleur.
- 3. Tirez sur la molette jaune située sur le côté gauche de la bobine. Cela libère la pellicule et la fait glisser hors de la bobine.
- 4. Retirez la pellicule usagée.

# <span id="page-30-1"></span>**Adaptateur de rouleau d'étiquettes en gros conditionnement**

L'adaptateur de rouleau d'étiquettes en gros conditionnement, référence A6200-BULK-ADAPTER, peut être acheté séparément auprès de votre distributeur. L'adaptateur de rouleau d'étiquettes en gros conditionnement maintient le rouleau d'étiquettes en gros conditionnement pour que les étiquettes puissent être bien insérées dans l'imprimante, en conservant la tension et en les enroulant sur le rouleau lorsque l'imprimante les réalimente.

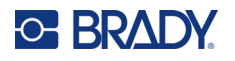

# <span id="page-31-0"></span>**Installation de l'adaptateur de rouleau d'étiquettes en gros conditionnement**

**Pour installer l'adaptateur de rouleau d'étiquettes en gros conditionnement :** 

1. Alignez les trois trous du support avec les trois trous de vis à l'arrière de l'imprimante.

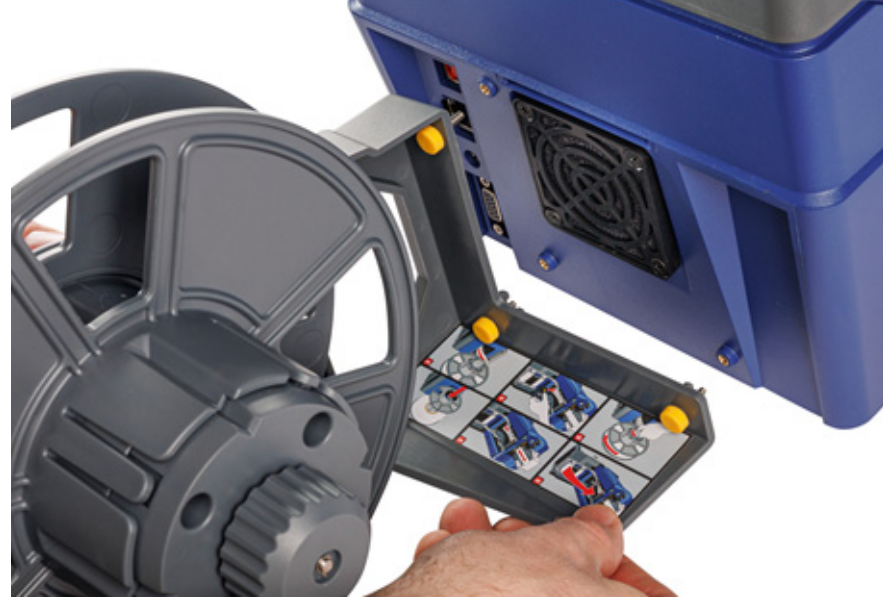

2. Insérez et serrez les trois vis à oreilles.

# <span id="page-31-1"></span>**Chargement des étiquettes sur l'adaptateur de rouleau d'étiquettes en gros conditionnement**

**Pour charger des étiquettes sur l'adaptateur de rouleau d'étiquettes en gros conditionnement :**

1. Mettez l'imprimante sous tension et appuyez sur **Charger des consommables** sur l'écran d'accueil, puis sur **Charger un consommable**. (Reportez-vous à la section *[«Utilisation de](#page-40-2)  [l'écran tactile», page 34](#page-40-2)*.)

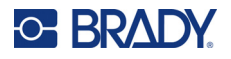

2. Tirez sur le loquet et soulevez le couvercle de l'imprimante.

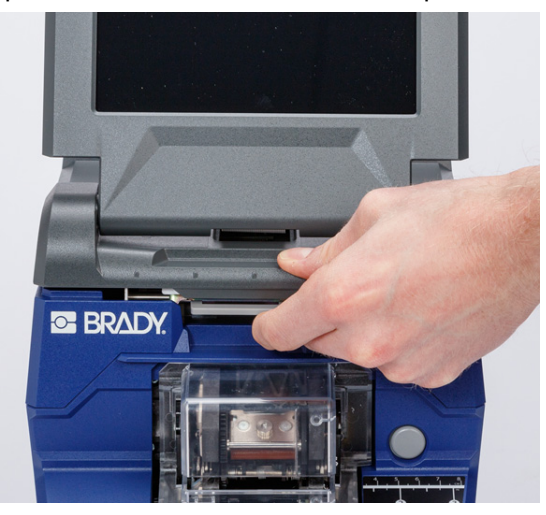

- 3. Si des étiquettes sont chargées dans l'imprimante, retirez-les. Reportez-vous à la section *[«Retrait des étiquettes de l'adaptateur de rouleau d'étiquettes en gros conditionnement»,](#page-38-0)  [page 32](#page-38-0)*.
- 4. Faites glisser le disque plat sur la bobine d'acheminement jusqu'à l'extrémité. Assurez-vous que les encoches du disque sont alignées avec les rainures de la bobine.

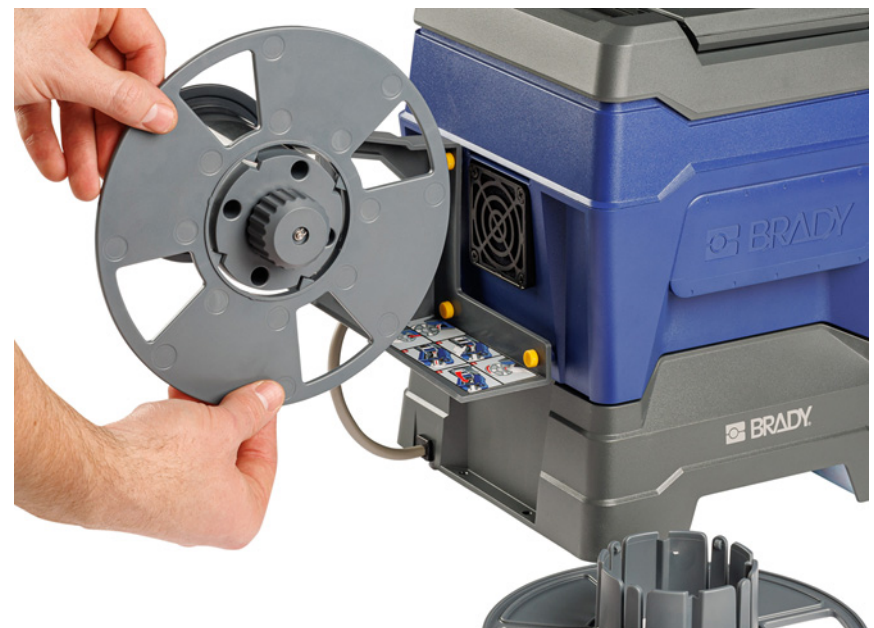

5. Faites glisser le nouveau rouleau en gros conditionnement sur la bobine, avec les étiquettes se détachant du bas de la bobine.

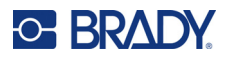

6. Faites glisser le disque avec un collier sur la bobine jusqu'à ce qu'il s'enclenche. Il se peut que vous deviez ajuster un peu le disque pour que les arêtes du collier s'insèrent dans les rainures de la bobine.

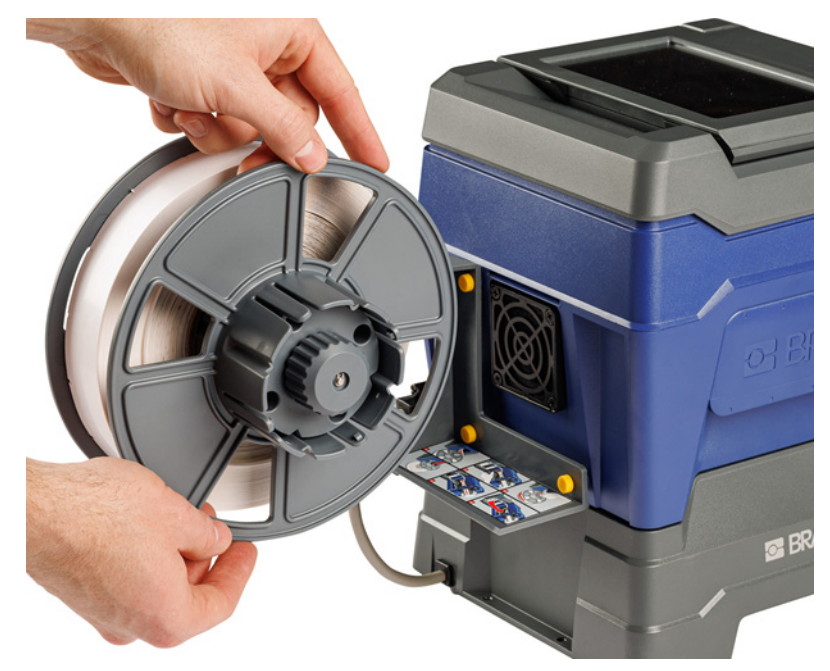

7. Faites passer les étiquettes par la fente située à l'arrière de l'imprimante, juste au-dessus du ventilateur.

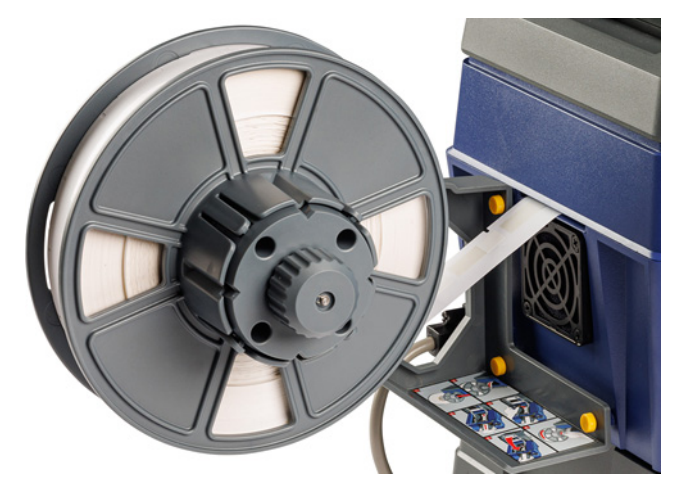

8. Tirez les étiquettes jusqu'à l'intérieur de l'imprimante.

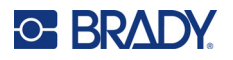

9. Tournez le bouton de l'enrouleur dans le sens anti-horaire pour relâcher la tension sur les étiquettes. Sinon, l'adaptateur de rouleau d'étiquettes en gros conditionnement tirera sur les étiquettes pendant que vous essayez de les charger.

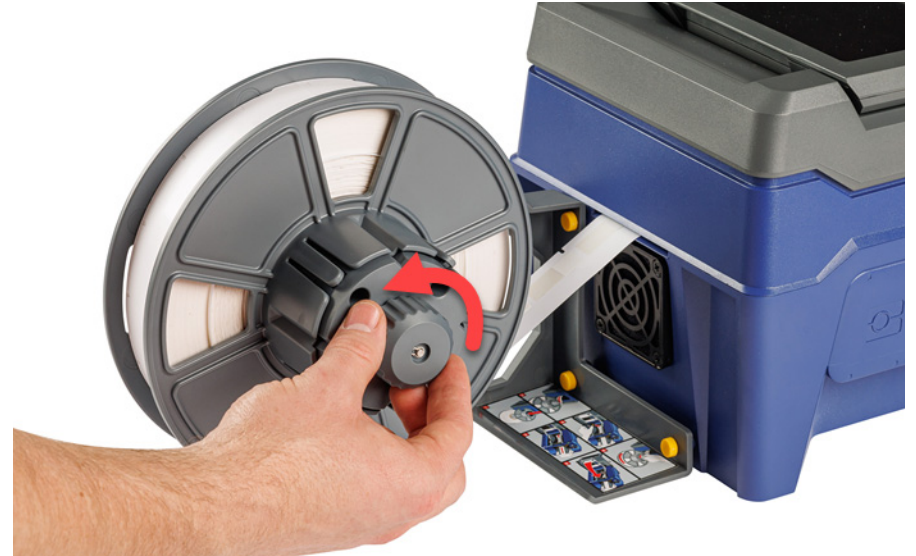

10. Appuyez sur le bouton gris à l'avant de l'imprimante pour ouvrir le module applicateur.

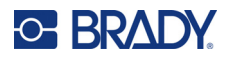

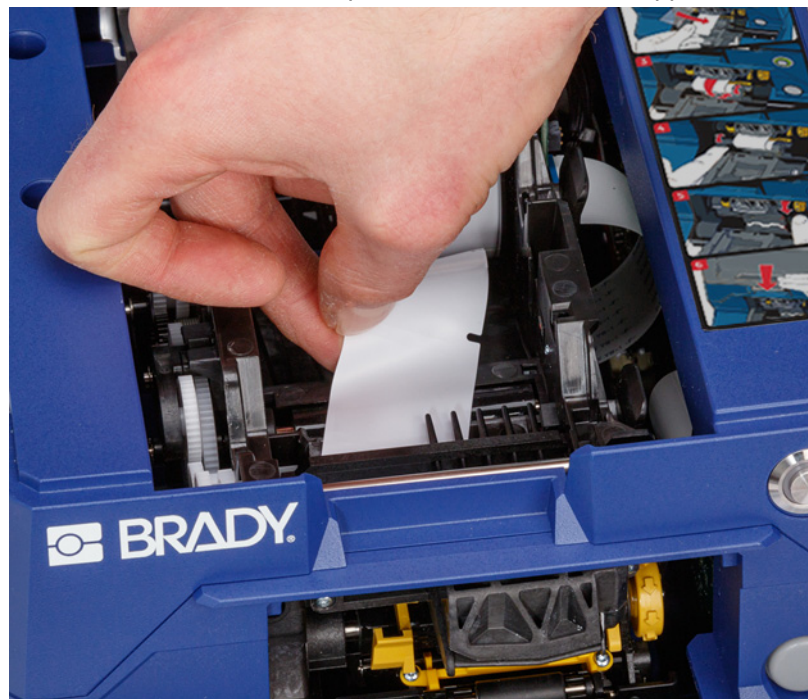

11. Insérez le bord d'attaque du rouleau d'étiquettes jusqu'à l'avant de l'imprimante. Les premiers centimètres du rouleau doivent présenter seulement le support sans aucune étiquette.

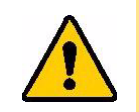

ATTENTION ! Au-delà de ce point, les étiquettes resteront collées pendant l'impression. Assurez-vous que vous acheminez le support nu.

12. Faites glisser le support vers la droite, entre la barre de décollement et la barre d'aide au décollement.

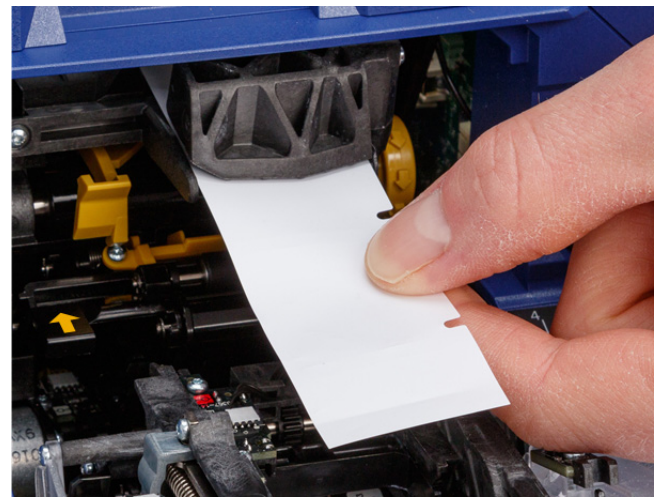

**Barre d'aide au décollement**

> **Barre de décollement**

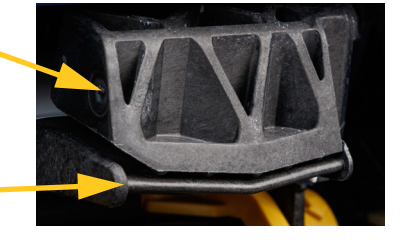
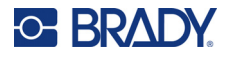

de support.

13. Appuyez sur le bouton jaune pour ouvrir la porte du décolleur. Déroulez environ 15 cm

**Porte du décolleur ouverte**

14. Insérez le support dans l'ouverture jaune et noire derrière les deux rouleaux jusqu'à ce qu'il touche une butée.

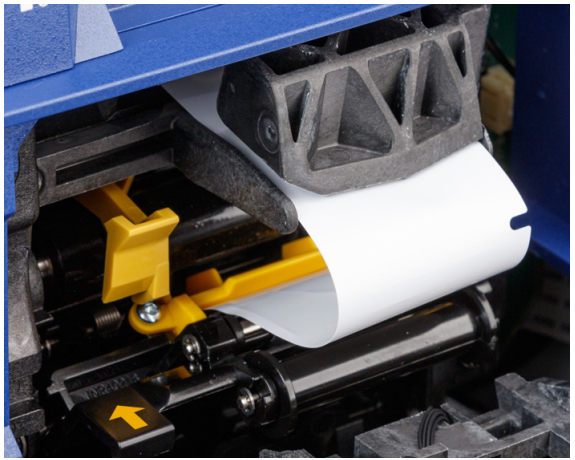

15. Soulevez la porte du décolleur pour la fermer.

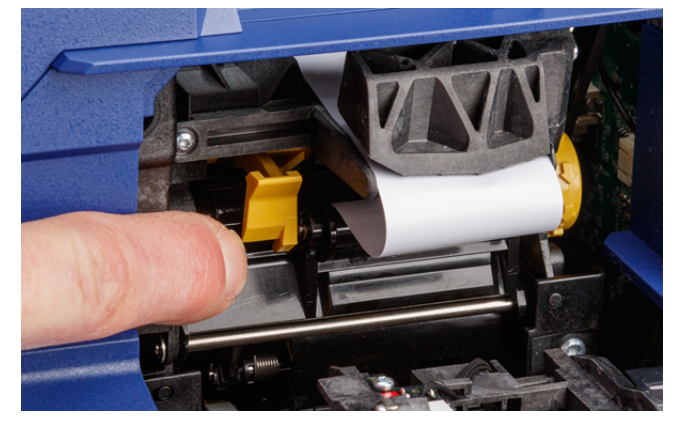

16. Tournez la molette à droite du décolleur pour serrer le support.

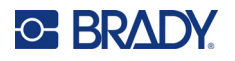

- 17. Installez le mandrin vide fourni avec les étiquettes en gros conditionnement. Saisissez le mandrin avec les oreilles de lapin dirigées vers le haut et insérez-le directement dans le compartiment des étiquettes, au-dessus des étiquettes chargées, en le poussant doucement jusqu'à ce qu'il s'enclenche. Assurez-vous que la puce électronique du rouleau d'étiquettes est alignée avec le lecteur dans le compartiment des étiquettes.
- **IMPORTANT !** Utilisez uniquement le mandrin fourni avec les étiquettes car la puce électronique du mandrin contient des informations dont l'imprimante a besoin pour gérer correctement les étiquettes. Il se peut que l'impression ne fonctionne pas correctement si vous utilisez un mandrin provenant d'un autre rouleau d'étiquettes.

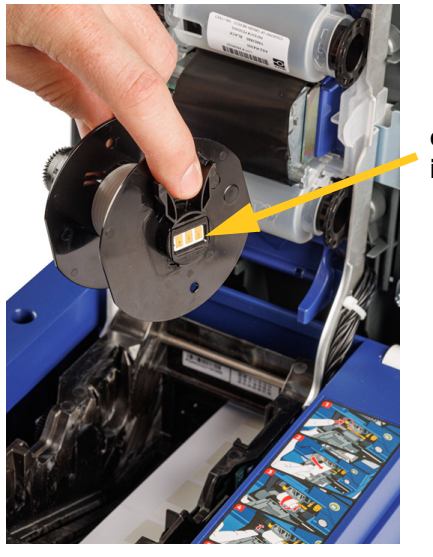

**cellule intelligente**

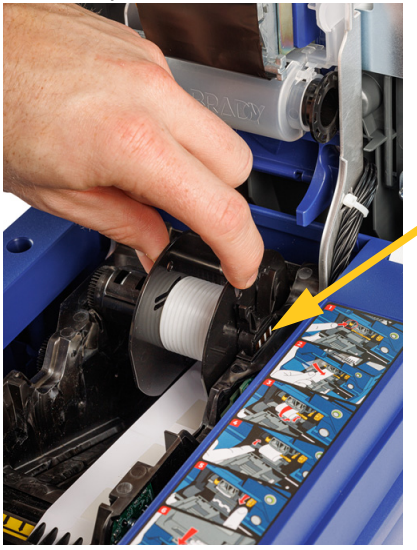

**cellule intelligente**

- 18. Assurez-vous que les étiquettes sous le mandrin sont alignées entre les disques de chaque côté du mandrin.
- 19. Fermez le couvercle supérieur de l'imprimante jusqu'à ce qu'il s'enclenche.

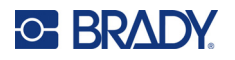

20. Tournez le bouton de l'adaptateur de rouleau d'étiquettes en gros conditionnement dans le sens horaire jusqu'à ce qu'il touche une butée. Cela permet d'obtenir une tension adéquate sur les étiquettes afin d'éviter les problèmes d'enroulement et de décollement.

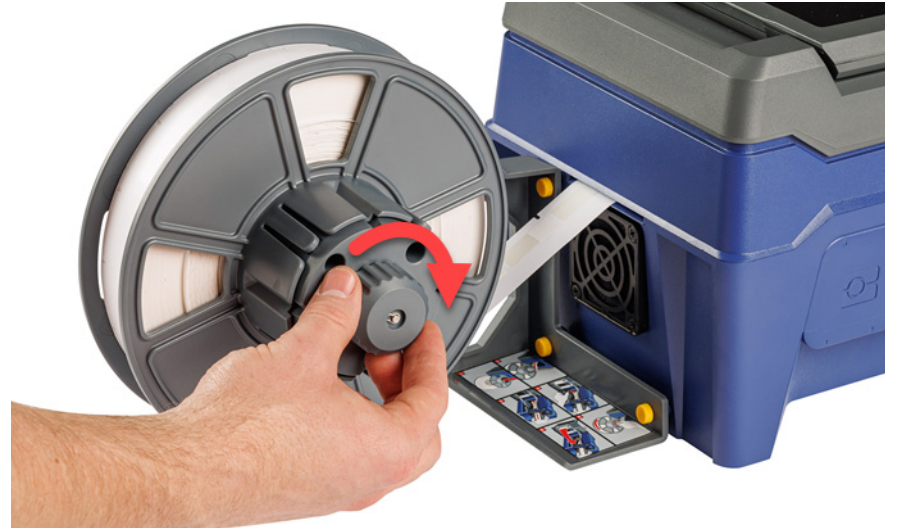

- 21. Appuyez sur **Acheminer le consommable** sur l'écran tactile pour acheminer le consommable. Il se peut que vous deviez appuyer plusieurs fois jusqu'à ce qu'une étiquette soit distribuée.
- 22. Retirez l'étiquette distribuée. Tout manquement à ces instructions entraînera un bourrage.
- 23. Fermez le module applicateur.
- 24. Appuyez sur **Terminé** sur l'écran tactile.

## **Retrait des étiquettes de l'adaptateur de rouleau d'étiquettes en gros conditionnement**

**Pour retirer des étiquettes de l'adaptateur de rouleau d'étiquettes en gros conditionnement :** 

1. Mettez l'imprimante sous tension et appuyez sur **Charger des consommables** sur l'écran d'accueil, puis sur **Charger un consommable**. (Reportez-vous à la section *[«Utilisation de](#page-40-0)  [l'écran tactile», page 34](#page-40-0)*.)

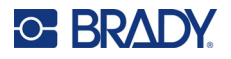

2. Tirez sur le loquet et soulevez le couvercle de l'imprimante.

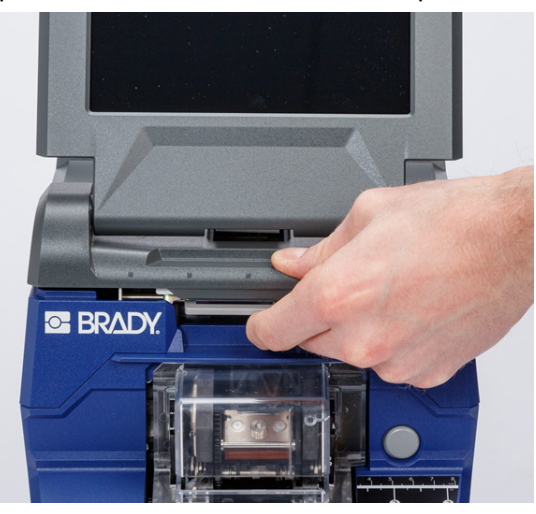

- 3. Retirez le rouleau d'étiquettes actuellement installé. Notez le placement correct du consommable avant de le retirer.
	- a. Laissez au moins 15 cm de support vide à l'extrémité du rouleau. Vous aurez besoin de la longueur du support vide pour installer à nouveau ce rouleau à l'avenir.
	- b. Appuyez sur le bouton gris à l'avant de l'imprimante pour ouvrir le module applicateur.
	- c. Appuyez sur le bouton jaune pour ouvrir la porte du décolleur.

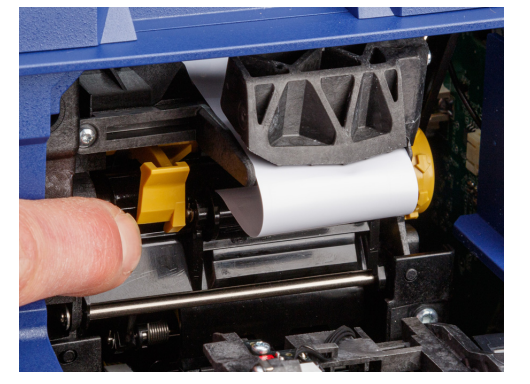

Porte du décolleur fermée<br>
Porte du décolleur ouverte

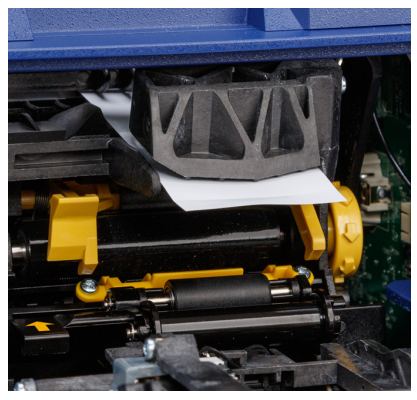

- d. Retirez le mandrin d'étiquettes en gros conditionnement de l'imprimante.
- e. Retirez doucement le consommable du chemin des étiquettes.
- 4. Faites glisser le disque extérieur hors de la bobine sur l'adaptateur de rouleau d'étiquettes en gros conditionnement, puis faites glisser le disque plat ainsi que les étiquettes qui se trouvent encore sur l'adaptateur de rouleau d'étiquettes en gros conditionnement. Le disque soutient le rouleau d'étiquettes pour éviter qu'il ne se déforme.

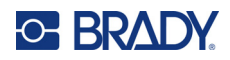

# **3 Utilisation générale**

# <span id="page-40-0"></span>**Utilisation de l'écran tactile**

Utilisez l'écran tactile de l'imprimante pour configurer les paramètres, vérifier l'état, et imprimer et appliquer des étiquettes, entre autres fonctions. Appuyez du doigt sur l'écran pour effectuer une sélection. L'écran est monté sur charnières, afin que vous puissiez l'incliner vers le haut ou vers le bas.

**Remarque :** N'utilisez pas de stylo ni aucun autre objet pointu. Cela pourrait endommager la surface de l'écran tactile.

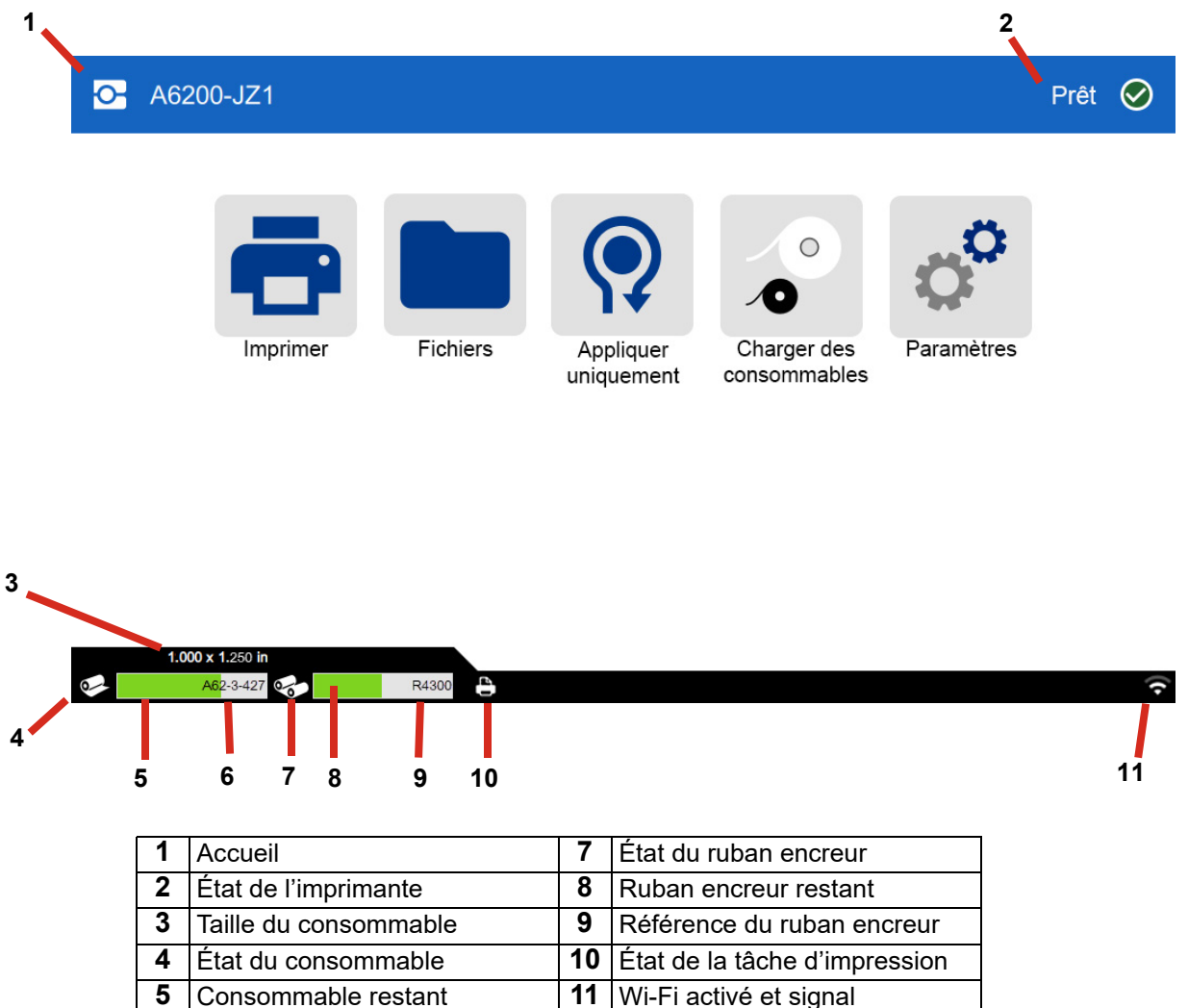

**6** Référence du consommable

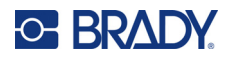

## **Navigation et barre d'état**

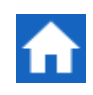

Appuyez sur le bouton Accueil à tout moment pour revenir à l'écran d'accueil.

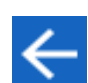

Lorsque vous naviguez d'un menu à l'autre, appuyez sur le bouton de retour pour revenir à la page précédente.

Les icônes d'état de l'imprimante et du consommable dans la barre d'état, située au bas de l'écran d'accueil, fournissent les informations suivantes.

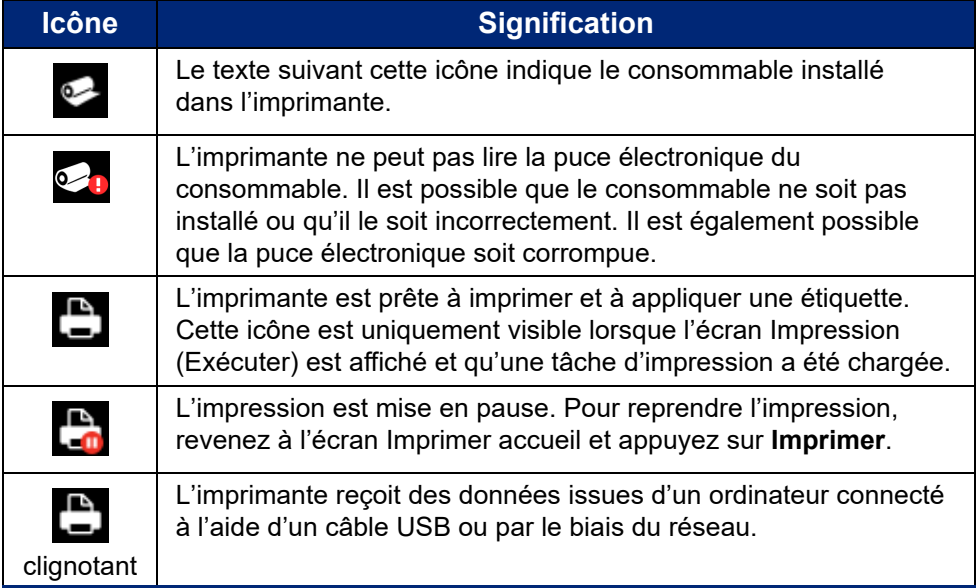

## **Détails des consommables**

Pour voir des informations détaillées sur le consommable et le ruban encreur, cliquez sur leur référence dans la barre d'état. L'écran *Détails des consommables* s'ouvre.

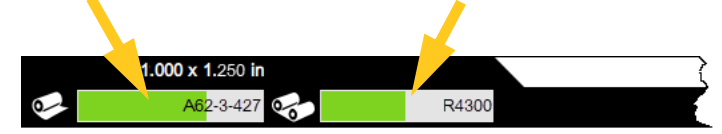

Pour fermer l'écran *Détails des consommables*, cliquez sur le X dans le coin supérieur droit.

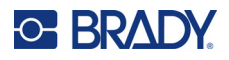

# **Création d'étiquettes**

Créez des fichiers d'étiquettes à l'aide du logiciel Brady Workstation. Lorsque vous créez un fichier d'étiquettes, vous devez spécifier l'imprimante. Cela permet au logiciel de fournir des fonctionnalités spécifiques à votre imprimante. Par ailleurs, le logiciel détecte automatiquement les étiquettes installées dans l'imprimante. Reportez-vous à la section *[«Logiciel de création d'étiquettes», page 11](#page-17-0)*.

Pour obtenir de l'aide sur l'utilisation du logiciel, reportez-vous à la documentation du logiciel.

# <span id="page-42-0"></span>**Impression**

La principale fonction de l'Imprimante avec applicateur d'étiquettes à enrouler Wraptor A6200 est d'imprimer des étiquettes pour l'identification des fils et de les appliquer sur les fils ou les câbles. Cependant, vous pouvez également imprimer une étiquette sans l'appliquer.

Lorsque vous imprimez des étiquettes sur l'imprimante Wraptor A6200 à partir de votre logiciel d'étiquetage, l'imprimante ne commence pas immédiatement à imprimer. Le logiciel enverra les étiquettes à la mémoire interne de l'imprimante. Comme l'imprimante exige qu'un opérateur insère un fil ou un câble pour l'application ou retire une étiquette imprimée, l'opérateur doit lancer l'impression à partir de l'imprimante.

## <span id="page-42-1"></span>**Impression et application**

Le processus se déroule de la manière suivante :

### **Pour imprimer et appliquer les étiquettes :**

- 1. Sur l'ordinateur, concevez des étiquettes à l'aide du logiciel Brady Workstation.
- 2. Une fois terminées, envoyez les étiquettes à l'imprimante à l'aide de la commande **Imprimer**.
- 3. Sur l'écran d'accueil de l'imprimante, appuyez sur **Imprimer**.
- **Remarque :** Ces étapes supposent que la file d'attente d'impression est vide et que l'écran des fichiers s'ouvre pour vous permettre de sélectionner les fichiers. Si vous souhaitez que les fichiers envoyés à l'imprimante soient automatiquement ajoutés à la file d'attente, activez l'option *Ajouter automatiquement la tâche à la file d'attente* dans *Paramètres* > *File d'attente d'impression*. Reportez-vous à la section *[«File d'attente](#page-53-0)  [d'impression», page 47](#page-53-0)*. Si des fichiers se trouvent déjà dans la file d'attente, l'écran d'impression s'ouvre directement et vous pouvez passer à l'étape [6](#page-43-0).
- 4. Appuyez sur le ou les fichiers que vous souhaitez imprimer. Chaque fichier est ajouté à la file d'attente d'impression dans l'ordre de sélection. Pour plus d'informations sur l'utilisation de la liste des fichiers, y compris la recherche et le tri, reportez-vous à la section *[«Utilisation de la](#page-47-0)  [liste des fichiers», page 41](#page-47-0)*.
- 5. Appuyez sur le bouton d'impression en haut à droite.

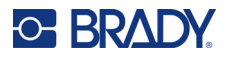

L'écran d'impression s'ouvre. Pour plus d'informations sur l'écran d'impression et la gestion des fichiers et de la file d'attente d'impression, reportez-vous aux sections *[«Utilisation de](#page-46-0)  [l'écran d'impression», page 40](#page-46-0)*, *[«Utilisation de la liste des fichiers», page 41](#page-47-0)* et *[«Importation](#page-50-0)  [de fichiers d'étiquettes et de polices», page 44](#page-50-0)*.

<span id="page-43-0"></span>6. Insérez un câble ou un fil dans les mâchoires de l'imprimante. Poussez le fil contre les barres de déclenchement jusqu'à ce que les mâchoires se bloquent. Les barres de déclenchement doivent être enfoncées à fond pour lancer l'impression et l'application, ou seulement l'application. Tenez le fil sans serrer pendant l'application afin que le mécanisme d'application puisse se déplacer librement.

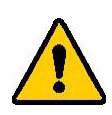

**AVERTISSEMENT !** Le mécanisme d'application contient des pièces mobiles dangereuses. Tenez les doigts et autres parties du corps à distance.

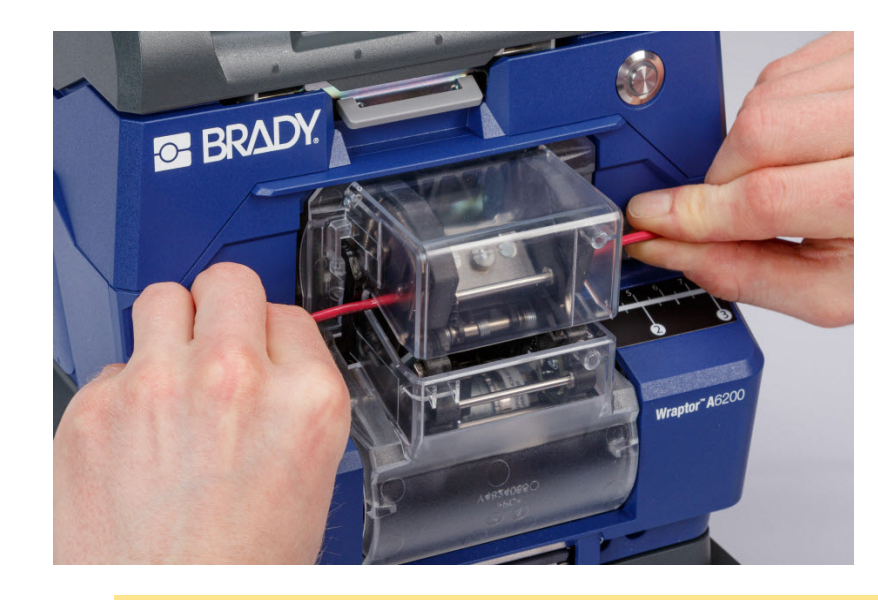

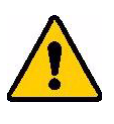

ATTENTION ! Le diamètre maximum du fil qui peut être utilisé dans l'imprimante Wraptor A6200, Y COMPRIS la gaine externe du fil, est de 6,35 mm (0,25"). Dépasser ce diamètre créera un bourrage et pourra éventuellement endommager l'imprimante. Si un diamètre de fil inférieur à 1,194 mm (0,047") (y compris la gaine du fil) est utilisé, il se peut que l'étiquette ne soit pas bien appliquée.

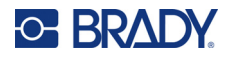

## <span id="page-44-1"></span>*Qualité d'application*

Veuillez prendre en compte les conseils suivants ; ne pas les suivre risque d'affecter la qualité de l'application :

- Veillez à ce que les fils soient bien tendus et droits lors du processus d'application. Un fil tordu ou courbe risque d'entraîner des spirales ou des bulles.
- Veillez à utiliser la taille correcte d'étiquette pour le câble que vous essayez d'appliquer.
- N'utilisez pas les gaines de fil portant des revêtements gras sinon, l'étiquette ne sera pas correctement appliquée.
- Inspectez la zone de la barre de décollement, particulièrement au-dessous, pour vous assurer qu'aucune étiquette n'y est restée collée.
- Nettoyez les rouleaux pour vous assurer qu'il n'y a pas de résidu d'adhésif. Reportez-vous à la section *[«Nettoyage des rouleaux et de la barre de décollement», page 54](#page-60-0)* pour obtenir des recommandations de nettoyage et de maintenance.

## **Impression sans application (Imprimer uniquement)**

### **Pour imprimer les étiquettes sans les appliquer :**

- 1. Sur l'ordinateur, concevez des étiquettes à l'aide du logiciel Brady Workstation.
- 2. Une fois terminées, envoyez les étiquettes à l'imprimante à l'aide de la commande **Imprimer**.
- 3. Sur l'écran d'accueil de l'imprimante, appuyez sur **Imprimer**.
- **Remarque :** Ces étapes supposent que la file d'attente d'impression est vide et que l'écran des fichiers s'ouvre pour vous permettre de sélectionner les fichiers. Si vous souhaitez que les fichiers envoyés à l'imprimante soient automatiquement ajoutés à la file d'attente, activez l'option *Ajouter automatiquement la tâche à la file d'attente* dans *Paramètres* > *File d'attente d'impression*. Reportez-vous à la section *[«File d'attente](#page-53-0)  [d'impression», page 47](#page-53-0)*. Si des fichiers se trouvent déjà dans la file d'attente, l'écran d'impression s'ouvre directement et vous pouvez passer à l'étape [6](#page-44-0).
- 4. Appuyez sur le ou les fichiers que vous souhaitez imprimer. Chaque fichier est ajouté à la file d'attente d'impression dans l'ordre de sélection. Pour plus d'informations sur l'utilisation de la liste des fichiers, y compris la recherche et le tri, reportez-vous à la section *[«Utilisation de la](#page-47-0)  [liste des fichiers», page 41](#page-47-0)*.
- 5. Appuyez sur le bouton d'impression en haut à droite.

L'écran d'impression s'ouvre. Pour plus d'informations sur l'écran d'impression et la gestion des fichiers et de la file d'attente d'impression, reportez-vous aux sections *[«Utilisation de](#page-46-0)  [l'écran d'impression», page 40](#page-46-0)*, *[«Utilisation de la liste des fichiers», page 41](#page-47-0)* et *[«Importation](#page-50-0)  [de fichiers d'étiquettes et de polices», page 44](#page-50-0)*.

- <span id="page-44-0"></span>6. Appuyez sur le bouton de menu en haut à droite.
- 7. Dans le menu, appuyez sur **Action**, puis sur **Imprimer uniquement**.
- 8. Appuyez sur le bouton gris à l'avant de l'imprimante pour ouvrir le module applicateur.
- 9. Appuyez sur **Continuer**.

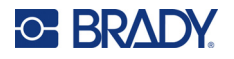

- 10. Appuyez sur le bouton de démarrage.
- 11. Retirez l'étiquette imprimée.
- 12. Fermez le module applicateur.

## **Application sans impression (Appliquer uniquement)**

Lorsque vous disposez d'étiquettes pré-imprimées, vous pouvez utiliser l'imprimante Wraptor A6200 pour appliquer les étiquettes sur les fils ou les câbles sans les imprimer.

### **Pour appliquer des étiquettes sans les imprimer :**

- 1. Chargez les étiquettes pré-imprimées. Reportez-vous à la section *[«Chargement des consommables», page 17](#page-23-0)*.
- 2. Sur l'écran d'accueil, appuyez sur **Appliquer uniquement**.
- 3. insérez le fil dans les mâchoires de l'imprimante. L'imprimante applique l'étiquette pré-imprimée sur le fil et le décompte augmente.

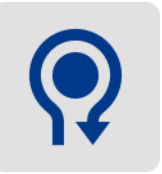

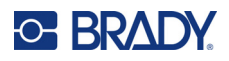

# <span id="page-46-0"></span>**Utilisation de l'écran d'impression**

Appuyez sur **Imprimer** sur l'écran d'accueil pour démarrer l'impression et l'application de la première tâche dans la file d'attente d'impression. L'écran tactile affiche la première étiquette de la première tâche ainsi que les commandes permettant de passer d'une étiquette à l'autre et un compteur d'étiquettes imprimées et appliquées.

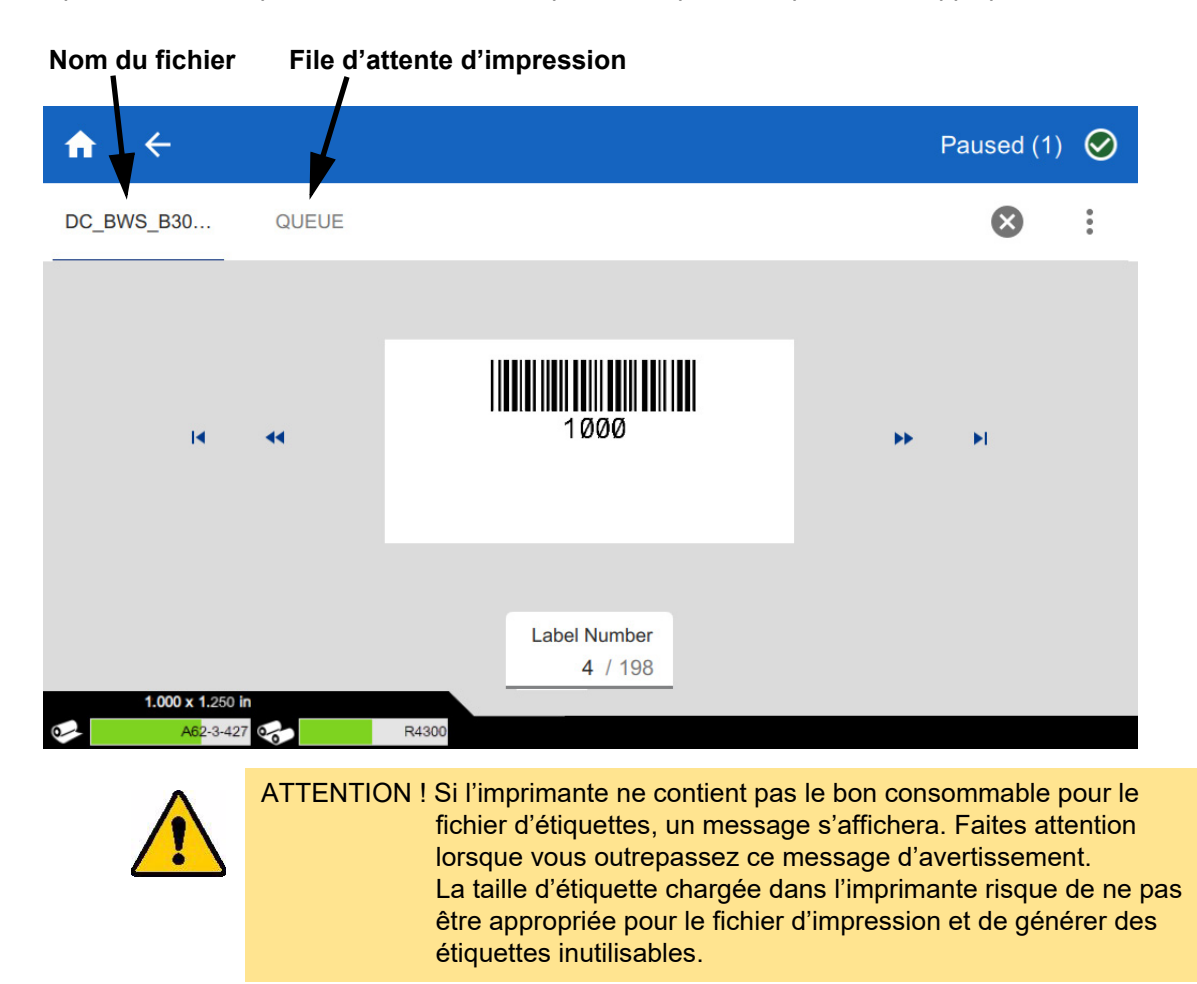

**Pour imprimer l'étiquette et l'appliquer sur un fil :** insérez le fil dans les mâchoires de l'imprimante. L'imprimante imprimera l'étiquette et l'appliquera sur le fil. L'affichage passera automatiquement à l'étiquette suivante. Pour en savoir plus, reportez-vous à la section *[«Impression», page 36](#page-42-0)*.

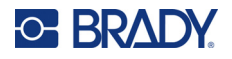

Le tableau suivant détaille les commandes et les informations affichées sur l'écran tactile lors de l'exécution d'une tâche d'impression.

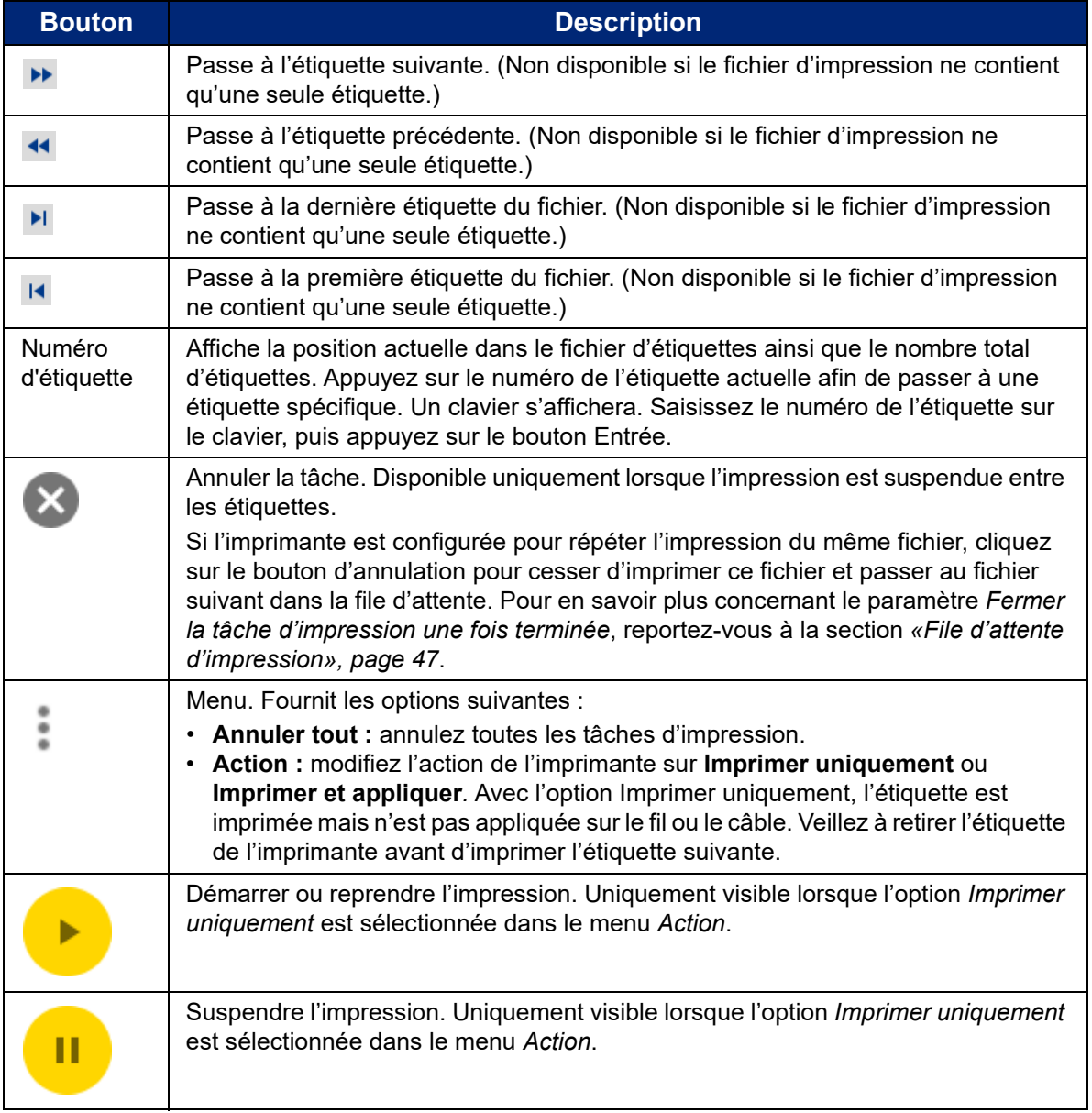

# <span id="page-47-1"></span><span id="page-47-0"></span>**Utilisation de la liste des fichiers**

Utilisez la liste des fichiers pour sélectionner les fichiers à imprimer et afficher des informations sur les fichiers.

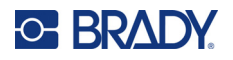

### **Pour utiliser la liste des fichiers et ajouter des fichiers à la file d'attente d'impression :**

- 1. Ouvrez la liste des fichiers.
	- Appuyez sur **Fichiers** sur l'écran d'accueil. La liste est toujours disponible de cette façon.
	- Appuyez sur **Imprimer** sur l'écran d'accueil. La liste est disponible uniquement si l'impression n'est pas en cours, sinon l'écran d'impression s'affiche.
- 2. Assurez-vous que le bon emplacement de fichier est sélectionné. Appuyez sur la flèche vers le bas à côté de l'emplacement du fichier, puis sur l'emplacement souhaité.
	- L'option **Mémoire interne** affiche les fichiers se trouvant sur l'imprimante.
	- L'option **Stockage externe** affiche les fichiers situés sur une clé USB connectée à l'imprimante.
- 3. Modifiez la vue des fichiers si vous le souhaitez. Appuyez sur le bouton de menu , puis sur l'un des éléments suivants.
	- L'option **Vue Miniature** affiche les fichiers sous forme de miniatures dans une grille.
	- L'option **Vue Liste** affiche les fichiers sous la forme d'une liste de noms de fichiers.
- 4. Localisez les fichiers que vous souhaitez utiliser. Faites glisser votre doigt vers le haut ou vers le bas pour faire défiler la liste des fichiers. Pour plus d'informations sur l'affinage de la liste, reportez-vous à la section *[«Recherche et tri», page 43](#page-49-0)*.
- 5. Appuyez sur les fichiers pour les sélectionner. Vous pouvez appuyer sur plusieurs fichiers. Une fois sélectionnés, vous pouvez consulter les informations des fichiers ou les imprimer.
	- Visible uniquement lorsqu'un seul fichier est sélectionné. Appuyez pour afficher les informations de fichier suivantes. Vous pouvez également supprimer ou imprimer le fichier à partir de l'écran d'informations.
		- Une image de la première étiquette du fichier.
		- Le consommable pour lequel le fichier a été créé.
		- La taille de l'étiquette.
		- Le nombre d'étiquettes du fichier.
		- La date de création du fichier.
		- La taille du fichier en octets.
	- Appuyez pour ajouter tous les fichiers sélectionnés à la file d'attente d'impression et commencer l'impression.

## **Icônes des fichiers d'étiquettes**

En général, les fichiers d'étiquettes envoyés à une imprimante sont des images que l'imprimante elle-même ne modifie pas. L'imprimante Wraptor A6200 peut modifier certains types d'informations au moment de l'impression. Par exemple, si l'étiquette comprend un objet date/heure configuré pour être mis à jour lors de l'impression, l'imprimante peut modifier l'étiquette pour utiliser la date et l'heure actuelles. (Pour obtenir la liste complète des objets pris en charge, consultez l'Aide de l'application Concepteur personnalisé ou Concepteur personnalisé Lite de Brady Workstation.)

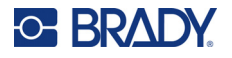

Une icônes située à gauche du nom d'un fichier d'étiquettes indique si le fichier peut être modifié au moment de l'impression.

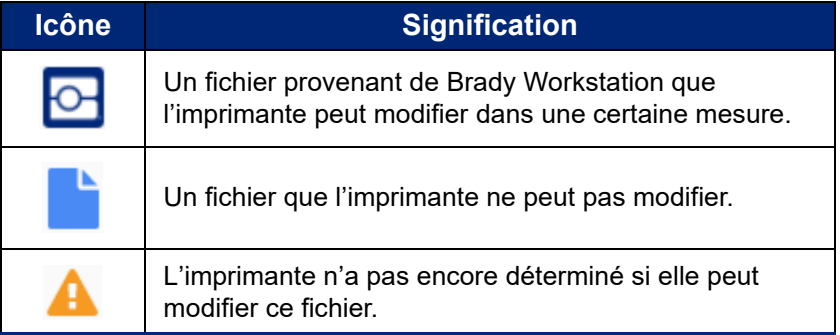

## <span id="page-49-0"></span>**Recherche et tri**

Si la liste des fichiers est longue, utilisez les fonctions de recherche, de tri et de filtrage pour trouver celui que vous recherchez plus rapidement. Pour afficher la liste des fichiers, reportez-vous à la section *[«Utilisation de la liste des fichiers», page 41](#page-47-0)*.

### **Pour rechercher un fichier dans la liste :**

- 1. Une fois la liste des fichiers ouverte, appuyez sur le bouton de menu .
- 2. Appuyez sur **Rechercher**.
- 3. Utilisez le clavier affiché sur l'écran tactile pour saisir l'intégralité ou une partie du nom du fichier que vous recherchez. La recherche n'est pas sensible à la casse.
- 4. Appuyez sur le bouton Entrée.
- 5. La liste des fichiers affiche uniquement les fichiers trouvés au cours de la recherche. Pour effacer la recherche et afficher à nouveau tous les fichiers, appuyez sur le X à côté du terme de recherche au-dessus de la liste.

### **Pour trier la liste :**

- 1. Une fois la liste des fichiers ouverte, appuyez sur le bouton de menu .
- 2. Appuyez sur **Trier**.
- 3. Appuyez sur l'une des options suivantes.
	- L'option **Nom** permet de trier les fichiers par nom dans l'ordre alphabétique. Appuyez à nouveau sur *Nom* pour changer le sens de tri entre a-z ou z-a.
	- L'option **Dernière modification** permet de trier les fichiers par date. Appuyez à nouveau sur Dernière modification pour changer le sens de tri des fichiers, du plus récent au plus ancien ou inversement.
	- L'option **Nombre d'étiquettes** permet de trier les fichiers par nombre d'étiquettes du fichier. Appuyez à nouveau sur *Nombre d'étiquettes* pour changer le sens de tri des fichiers, du plus grand nombre d'étiquettes au moins ou inversement.
- 4. Appuyez sur lorsque vous avez terminé.

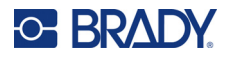

## <span id="page-50-1"></span><span id="page-50-0"></span>**Importation de fichiers d'étiquettes et de polices**

Il se peut que vous deviez importer des fichiers dans les cas suivants.

- **Fichiers d'étiquettes :** Si vous souhaitez créer des étiquettes sur un ordinateur qui n'est pas branché à l'imprimante, utilisez le logiciel Brady Workstation pour créer des étiquettes et une clé USB pour les importer.
- **Fichiers de polices :** les fichiers de polices ne sont nécessaires sur l'imprimante que dans les cas où celle-ci doit modifier le texte. Par exemple, si un fichier d'étiquettes est conçu pour mettre à jour la date et l'heure lors de l'impression, l'imprimante doit disposer de la police spécifiée pour l'objet date/heure dans le fichier d'étiquettes.

### **Pour importer des fichiers :**

- 1. transférez les fichiers sur une clé USB.
	- **Pour les fichiers d'étiquettes :** créez les étiquettes à l'aide du logiciel Brady Workstation et imprimez-les dans un fichier. (Pour obtenir des instructions sur l'impression dans un fichier, consultez l'Aide de Brady Workstation.) Copiez le fichier sur une clé USB.
	- **Pour les fichiers de polices :** utilisez Microsoft® Windows pour copier les fichiers de polices depuis l'ordinateur sur la clé USB.
- 2. Insérez la clé USB dans le port USB hôte à l'arrière de l'imprimante.
- 3. Sur l'écran d'accueil, appuyez sur **Fichiers**.
- 4. Sélectionnez **Stockage externe**. (Si l'écran indique *MÉMOIRE INTERNE* en haut à gauche, appuyez sur **MÉMOIRE INTERNE** puis sur **Stockage externe**.)
- 5. Appuyez sur le bouton de menu .
- 6. Appuyez sur **Filtrer**, puis sur **Documents** ou **Polices**.
- 7. Dans la liste des fichiers, appuyez sur chaque fichier que vous souhaitez importer. Un bouton d'importation s'affiche dans la barre d'outils.
- 8. Appuyez sur le bouton d'importation.
- 9. Le fichier est importé et affiché dans la liste des fichiers de la mémoire interne.

## **Suppression de fichiers**

### **Pour supprimer un fichier de l'imprimante :**

- 1. Sur l'écran d'accueil, appuyez sur **Fichiers**.
- 2. Si l'écran indique *STOCKAGE EX TERNE* en haut à gauche, appuyez sur **STOCKAGE EXTERNE** puis sur **Mémoire interne**.
- 3. Appuyez sur le bouton de menu. .
- 4. Appuyez sur **Filtrer**, puis sur **Documents** ou **Polices**.
- 5. Dans la liste des fichiers, appuyez sur chaque fichier que vous souhaitez supprimer.
- 6. Appuyez sur , puis sur **Supprimer**.

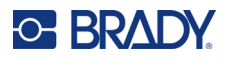

# **Utilisation de la file d'attente d'impression**

La file d'attente d'impression est disponible à partir de l'écran d'impression lorsque les fichiers sont en cours d'impression. Utilisez-le pour ajouter des fichiers à la file d'attente, supprimer des fichiers de la file d'attente ou modifier l'ordre d'impression.

La file d'attente ne peut contenir qu'une seule tâche à la fois, à moins que vous n'activiez le paramètre file d'attente d'impression dans Paramètres > File d'attente d'impression. Reportez-vous à la section *[«File d'attente d'impression», page 47](#page-53-0)*.

### **Pour afficher la file d'attente d'impression :**

- 1. Commencez à imprimer un ou plusieurs fichiers. Reportez-vous à la section *[«Impression»,](#page-42-0)  [page 36](#page-42-0)*.
- 2. Appuyez sur l'onglet **FILE D'ATTENTE** pour afficher la file d'attente.

## **Ajout de fichiers à la file d'attente**

#### **Pour ajouter des fichiers à la file d'attente pendant l'impression :**

- 1. Pendant l'impression, appuyez sur l'onglet **FILE D'ATTENTE** sur l'écran d'impression.
- 2. Appuyez sur  $\blacktriangleright$  pour ouvrir la liste des fichiers.
- 3. Localisez le fichier que vous souhaitez ajouter. Reportez-vous à la section *[«Utilisation de la](#page-47-0)  [liste des fichiers», page 41](#page-47-0)*.
- 4. Appuyez sur le fichier, puis sur **...**

## **Suppression de fichiers de la file d'attente**

### **Pour supprimer un fichier de la file d'attente :**

- 1. Pendant l'impression, appuyez sur l'onglet **FILE D'ATTENTE** sur l'écran d'impression.
- 2. En mode *Imprimer uniquement*, appuyez sur le bouton de pause **pour** pour

suspendre l'impression.

- 3. Appuyez sur le fichier que vous souhaitez supprimer de la file d'attente.
- 4. Appuyez sur **X**, puis sur **Annuler la tâche**.

### **Pour supprimer tous les fichiers de la file d'attente :**

- 1. Pendant l'impression, appuyez sur l'onglet **FILE D'ATTENTE** sur l'écran d'impression.
- 2. En mode *Imprimer uniquement*, appuyez sur le bouton de pause **pour** pour suspendre l'impression.

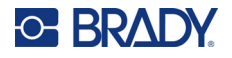

- 3. Appuyez sur .
- 4. Appuyez sur **Annuler tout**, puis sur **Annuler la tâche**.

**Conseil :** si vous activez **Ajouter automatiquement la tâche à la file d'attente**, dans **Paramètres > File d'attente d'impression**, vous n'aurez pas à ajouter manuellement les tâches à la file d'attente.

## **Modification de l'ordre d'impression**

**Pour modifier l'ordre d'impression :**

- 1. Pendant l'impression, appuyez sur l'onglet **FILE D'ATTENTE** sur l'écran d'impression.
- 2. Appuyez sur le fichier que vous souhaitez faire monter ou descendre dans la file d'attente. Vous ne pouvez pas déplacer le premier fichier de la liste.
- 3. Appuyez sur  $\curvearrowleft$  ou  $\curvearrowleft$  pour déplacer le fichier.

# **Paramètres relatifs à l'impression**

Les sections suivantes traitent des paramètres liés à l'impression et à la file d'attente d'impression. Pour d'autres paramètres, reportez-vous aux sections *[«Paramètres d'impression», page 7](#page-13-0)* et *[«Connexion de l'imprimante», page 12](#page-18-0)*.

## <span id="page-52-0"></span>**Réglages d'impression**

Pour définir les réglages d'impression, appuyez sur **Paramètres** sur l'écran d'accueil, puis sur **Réglages d'impression**.

Ces paramètres seront utilisés pour toutes les tâches d'impression. Si vous souhaitez les modifier dans une seule tâche, veillez soit à les réinitialiser, soit à rétablir les paramètres par défaut, lorsque vous avez terminé. Appuyez sur le bouton *Rétablir les paramètres par défaut* pour rétablir les paramètres par défaut de l'imprimante.

- **Remarque :** En utilisant l'outil Paramètres d'étiquette dans le logiciel Brady Workstation, vous pouvez enregistrer les réglages de position de l'imprimante en fonction du fichier d'étiquettes, de sorte à ne pas avoir à modifier les décalages horizontaux et verticaux à chaque fois que vous imprimez le fichier en question.
- **Énergie d'impression :** utilisez le curseur pour régler l'impression plus sombre ou plus claire. Imprimez une étiquette pour tester le paramètre.
- **Appliquer sur le fil :** utilisez la coulisse pour définir la mesure dans laquelle l'imprimante décolle l'étiquette avant de l'appliquer sur le fil. La position zéro (centrale) sur le curseur représente le réglage d'usine. Les réglages sont réalisés par rapport au réglage d'usine. Cette option est utile pour les fils tressés, en raison du manque de surface de contact pour les étiquettes. Définir un réglage trop important peut entraîner un bourrage d'étiquettes.
- **Nombre de tours :** utilisez la coulisse pour modifier le nombre de tours réalisés par le mécanisme d'application autour du fil lors de l'application de l'étiquette.

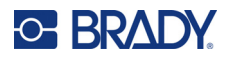

- **Décoller :** utilisez le curseur pour définir le nombre de fois que le mécanisme de décollement est utilisé sur l'étiquette pour la séparer du support. Augmentez cette valeur si les étiquettes restent collées sur le support. Cela augmente la durée du cycle, donc lorsque vous avez fini d'imprimer les étiquettes sur le consommable actuel, il est préférable de revenir à ce paramètre et de cliquer sur *Rétablir les paramètres par défaut*.
- **Cycles :** affiche le nombre d'impressions et d'applications d'une étiquette sur un fil ou un câble. Le nombre de cycles ne peut ni être modifié ni réinitialisé. Cette valeur est employée pour déterminer s'il est nécessaire d'effectuer des travaux d'entretien de l'imprimante.

## <span id="page-53-1"></span><span id="page-53-0"></span>**File d'attente d'impression**

Pour modifier les paramètres de la file d'attente d'impression, appuyez **Paramètres** sur l'écran d'accueil, puis sur **File d'attente d'impression**.

Les paramètres de la file d'attente d'impression sont soit activés, soit désactivés. Appuyez sur l'interrupteur pour modifier le paramètre. Si l'interrupteur est rouge, le paramètre est désactivé. Si l'interrupteur est vert, le paramètre est activé.

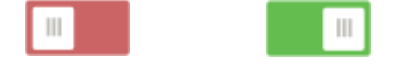

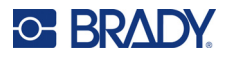

Définissez les options suivantes. Il se peut que vous deviez faire glisser du doigt vers le haut pour toutes les afficher.

- **Activer la file d'attente d'impression :** si ce paramètre est désactivé, il sera uniquement possible d'ajouter une tâche à la fois à la file d'attente d'impression.
- **Supprimer la tâche d'impression de la file d'attente une fois fermée :** supprime la tâche d'impression de la file d'attente lors de sa fermeture. Les fichiers de tâches se ferment soit quand vous appuyez sur le bouton *Fermer la tâche* sur l'écran *Exécuter*, soit si la tâche est paramétrée pour se fermer automatiquement une fois terminée. Une fois supprimée de la file d'attente, la tâche est toujours disponible à partir de l'écran *Fichiers*.
- **Supprimer la tâche d'impression une fois fermée :** supprimez la tâche d'impression actuelle de l'imprimante lors de sa fermeture. Les fichiers de tâches se ferment soit quand vous appuyez sur le bouton *Fermer la tâche* sur l'écran *Exécuter*, soit si la tâche est paramétrée pour se fermer automatiquement une fois terminée. Les tâches ne sont pas supprimées lorsque vous les annulez dans une file d'attente d'impression.
- **Invitation à confirmer la suppression :** cette option est uniquement visible lorsque le paramètre *Supprimer la tâche d'impression une fois fermée* est activé. Activez-la pour afficher un message de confirmation avant que l'imprimante ne supprime automatiquement une tâche d'impression lors de sa fermeture.
- **Charger dernière tâche :** si ce paramètre est activé, la dernière tâche exécutée au moment où l'imprimante a été mise hors tension restera dans la file d'attente d'impression pour que vous puissiez poursuivre l'impression ultérieurement.
- **Reprendre la dernière tâche au dernier numéro d'étiquette :** lors de l'ouverture d'une tâche d'impression contenant plusieurs étiquettes, l'imprimante peut démarrer à l'étiquette numéro un ou à la dernière étiquette imprimée. Activez ce paramètre pour reprendre l'impression là où elle s'était arrêtée lors de la fermeture de la tâche ou de la mise hors tension de l'imprimante alors que la tâche était en cours d'exécution.
- **Ajouter automatiquement la tâche à la file d'attente :** activez ce paramètre pour ajouter automatiquement des tâches à la file d'attente d'impression lorsque vous les envoyez à l'imprimante. Si ce paramètre est désactivé, utilisez le bouton *Fichiers* sur l'écran d'accueil afin d'ajouter des tâches à la file d'attente.
- **Fermer la tâche d'impression une fois terminée :** activez ce paramètre pour passer automatiquement à la prochaine tâche d'impression dans la file d'attente, une fois la dernière étiquette du fichier imprimée. Désactivez ce paramètre si vous souhaitez répéter l'impression de la même tâche et la fermer manuellement lorsque vous avez terminé.

# **Transfert de fichiers d'étiquettes d'une imprimante à l'autre**

Si vous disposez d'une imprimante qui a accès au logiciel Brady Workstation et d'une autre qui n'y a pas accès, utilisez une clé USB pour transférer les fichiers d'étiquettes.

**Remarque :** Vous ne pouvez pas transférer les fichiers d'étiquettes d'un autre modèle d'imprimante Wraptor à l'imprimante Wraptor A6200.

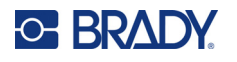

### **Pour transférer un fichier d'étiquettes d'une imprimante à l'autre :**

- 1. Sur l'imprimante connectée à un ordinateur équipé du logiciel Brady Workstation, insérez une clé USB dans le port USB de type A. (Reportez-vous à la section *[«Composants de](#page-12-0)  [l'imprimante», page 6](#page-12-0)*.)
- 2. Configurez l'imprimante de sorte qu'elle utilise le port USB au lieu de la mémoire interne.
	- a. Sur l'écran d'accueil, appuyez sur **Paramètres**, puis sur **Configuration du système**.
	- b. Appuyez sur **Emplacement du fichier**, puis sur **Stockage externe**.
	- c. Appuyez sur le bouton d'accueil pour revenir à l'écran d'accueil.

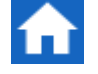

- 3. Utilisez le logiciel Brady Workstation pour envoyer le fichier d'étiquettes à l'imprimante. Le fichier se trouve sur la clé USB au lieu de la mémoire de l'imprimante.
- 4. Retirez la clé USB.
- 5. Insérez la clé USB dans l'imprimante vers laquelle vous souhaitez transférer la tâche.
- 6. Configurez l'imprimante de sorte qu'elle utilise le port USB au lieu de la mémoire interne.
	- a. Sur l'écran d'accueil, appuyez sur **Paramètres**, puis sur **Configuration du système**.
	- b. Appuyez sur **Emplacement du fichier**, puis sur **Stockage externe**.
	- c. Appuyez sur le bouton d'accueil pour revenir à l'écran d'accueil.
- 7. Appuyez sur **Imprimer** et imprimez la tâche normalement. Reportez-vous à la section *[«Impression», page 36](#page-42-0)*.

# **Exécution d'un fichier à l'aide d'un lecteur de code-barres**

Dans certaines situations, il se peut que vous deviez fournir aux opérateurs un moyen d'imprimer et d'appliquer les étiquettes sans avoir à sélectionner le bon fichier d'étiquettes. Vous pouvez encoder le nom du fichier d'étiquettes dans un code-barres et fournir ce dernier aux opérateurs sur un ordre de travail, par exemple.

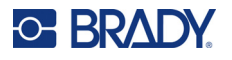

## **Configuration du lecteur de code-barres**

Connectez un lecteur USB à l'imprimante Wraptor A6200. Nous recommandons de configurer le lecteur Code Reader de Brady pour une connexion USB.

• Configurez le lecteur de code-barres sur un délai minimal inter-caractères de 30 ms. Ce paramètre permettra de veiller à ce que l'imprimante reçoive tous les caractères transmis par le lecteur. Les codes-barres suivants configureront le lecteur Code Reader sur un délai inter-caractères de 40 ms :

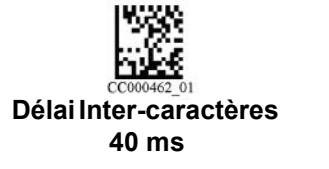

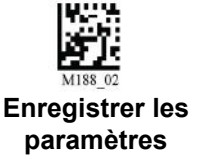

• Ajoutez un suffixe *Entrée* au lecteur Code Reader. Pour les autres lecteurs, entrez l'équivalent d'un retour chariot et d'un saut de ligne en mode clavier.

## **Configuration des fichiers d'étiquettes et des codes-barres**

Veillez à ce que les fichiers d'étiquettes à imprimer soient tous téléchargés sur l'imprimante, sur la mémoire de l'imprimante ou sur une clé USB. Créez des codes-barres et fournissez-les aux opérateurs.

### **Pour enregistrer les fichiers d'étiquettes dans la mémoire de l'imprimante :**

- 1. Veillez à ce que l'imprimante soit configurée pour utiliser la mémoire interne (*Paramètres* > *Configuration du système* > *Emplacement du fichier*).
- 2. Utilisez votre logiciel d'étiquetage pour créer des fichiers d'étiquettes et les envoyer à l'imprimante.

### **Pour créer des codes-barres :**

1. Créez une image de code-barres contenant le nom de l'étiquette. Utilisez toute symbologie de code-barres prise en charge par votre lecteur de codes-barres.

Créez un code-barres pour chaque fichier d'étiquettes.

2. Fournissez le bon code-barres aux opérateurs. Pour ce faire, configurez votre système de sorte à inclure le code-barres correct sur chaque ordre de travail.

## **Impression à partir d'un code-barres**

### **Pour imprimer et appliquer les étiquettes :**

- 1. Sur l'écran tactile de l'imprimante, appuyez sur **Imprimer**.
- 2. Analysez le code-barres de la tâche d'impression. Si tout est défini correctement, cela ouvrira la tâche d'impression spécifiée par le code-barres.
- 3. Insérez un fil ou un câble dans les mâchoires de l'imprimante pour imprimer et appliquer les étiquettes normalement. (Pour en savoir plus, consultez les sections *[«Impression», page 36](#page-42-0)* et *[«Qualité d'application», page 38](#page-44-1)*.)

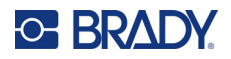

# **4 Maintenance**

L'imprimante Wraptor™ A6200 nécessite une maintenance périodique pour assurer un fonctionnement continu. Le système utilise le comptage *Cycle* pour déterminer si des travaux de maintenance sont nécessaires. Un rappel de maintenance apparaît lorsque l'intervalle du cycle est rempli.

# <span id="page-57-0"></span>**Affichage des informations système**

L'écran *À propos de* affiche les numéros de version des différents composants du système. Vérifiez la version du *microprogramme* lorsque vous envisagez une mise à niveau du microprogramme.

**Pour afficher les informations sur le système :** 

1. Sur l'écran d'accueil, appuyez sur **Paramètres**.

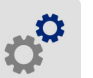

2. Appuyez sur **À propos**. Les informations supplémentaires disponibles en appuyant sur *Détails* sont principalement destinées à être utilisées lorsque le support technique Brady vous y invite.

# **Installation de mises à niveau**

Les mises à niveau du microprogramme (logiciel du système d'imprimante) sont disponibles en ligne. Pour obtenir des informations sur la manière de trouver la version actuelle du microprogramme sur votre imprimante, reportez-vous à la section *[«Affichage des informations système», page 51](#page-57-0)*.

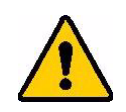

ATTENTION ! N'interrompez pas l'alimentation de l'imprimante pendant une mise à niveau.

### **Pour mettre à niveau le microprogramme :**

- 1. Sur un ordinateur, ouvrez le site Internet de l'assistance technique de votre région. Reportez-vous à la section *[«Assistance technique et enregistrement», page iv](#page-3-0)*.
- 2. Recherchez des mises à niveau du microprogramme.
- 3. Sélectionnez la mise à niveau la plus récente du microprogramme de l'imprimante Wraptor A6200.
- 4. Téléchargez le microprogramme.

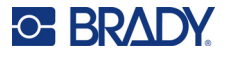

- 5. Enregistrez le fichier téléchargé sur une clé USB.
- 6. Connectez la clé USB au port USB de votre imprimante. L'imprimante reconnaît le fichier de mise à niveau et affiche un message sur l'écran tactile.
- 7. Suivez les instructions affichées à l'écran. Lorsque la mise à niveau est terminée, l'imprimante redémarre.

# **Mise à jour des valeurs Y et B**

Les valeurs Y et B sont incluses dans une base de données d'information sur les étiquettes et les rubans encreurs qui permet à l'imprimante de fonctionner de manière optimale avec divers consommables.

Mettez périodiquement à jour les valeurs Y et B pour vous assurer que l'imprimante dispose de données sur n'importe quel consommable Mettez-les également à jour si vous avez commandé un consommable personnalisé auprès de Brady et s'il vous est parvenu avec de nouvelles valeurs Y et B.

Vous n'avez pas besoin de connaître votre version actuelle de base de données. L'imprimante affiche un message de confirmation qui indique les numéros de version lors du processus d'importation.

### **Pour mettre à jour les valeurs Y et B :**

- 1. Sur un ordinateur, ouvrez le site Internet de l'assistance technique de votre région. Reportezvous à la section *[«Assistance technique et enregistrement», page iv](#page-3-0)*.
- 2. Trouvez les mises à niveau de microprogramme et la base de données Wraptor™ A6200 (valeurs Y et B) la plus récente.
- 3. Téléchargez la mise à jour de base de données.
- 4. Enregistrez le fichier téléchargé sur une clé USB.
- 5. Connectez la clé USB à l'un des ports USB hôtes disponibles sur votre imprimante.
- 6. Sur l'écran d'accueil, appuyez sur **Fichiers**.

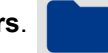

- 7. Appuyez sur le bouton de menu en haut à droite.
- 8. Appuyez sur **Importer les fichiers Y et B**. Suivez les instructions à l'écran pour terminer l'importation. Les nouvelles valeurs prennent effet dès que l'importation est terminée.

## **Nettoyage**

Effectuez les étapes de nettoyage suivantes lorsque l'on vous y invite ou au moins toutes les 5 000 étiquettes, afin d'assurer la performance optimale continue de l'imprimante Wraptor A6200. Vous pouvez trouver le comptage sur l'écran tactile, dans *Paramètres > Réglages d'impression > Cycles*.

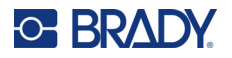

Ayez à portée de main le matériel suivant pour nettoyer la bâche, la tête d'impression, les rouleaux et les capteurs :

- Coton-tiges
- Alcool isopropylique

## <span id="page-59-1"></span><span id="page-59-0"></span>**Nettoyage de la bâche**

**Pour nettoyer la bâche :**

- 1. Mettez l'imprimante hors tension et débranchez-la.
- 2. Appuyez sur le bouton gris à l'avant de l'imprimante pour ouvrir le module applicateur*.*
- 3. Trempez un coton-tige dans l'alcool isopropylique.
- 4. Faites tourner le mécanisme d'application de manière à ce que la bâche soit face à l'imprimante. Poussez le rouleau rainuré représenté ci-dessous vers la bâche. Cela permet d'éloigner la bâche du rouleau strié inférieur afin que vous puissiez accéder à la bâche pour la nettoyer.

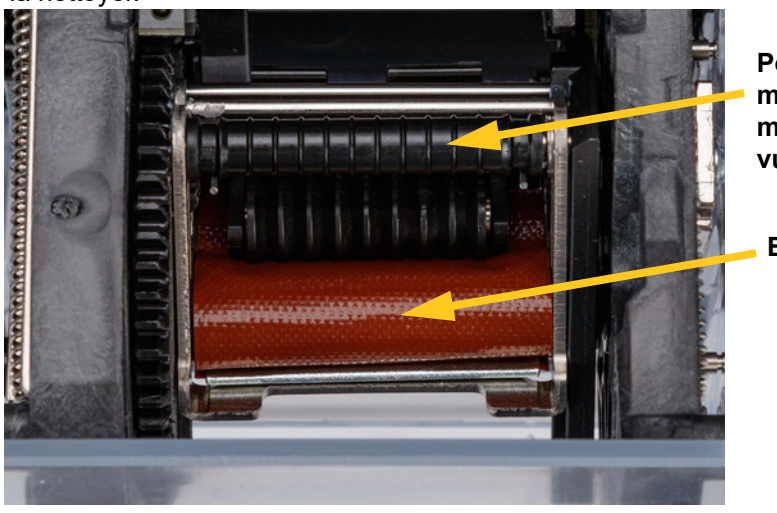

**Poussez ici pour maintenir ouvert le module applicateur en vue du nettoyage.**

**Bâche**

5. Nettoyez la bâche à l'aide du coton-tige humide. Veillez à ce que la bâche soit exempte de poussière, de débris et de résidus d'adhésif d'étiquette.

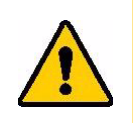

ATTENTION ! Si vous n'éliminez pas les résidus d'adhésif accumulés, un bourrage d'étiquettes se produira sur la bâche.

6. Fermez le module applicateur.

## <span id="page-59-2"></span>**Nettoyage de la tête d'impression**

### **Pour nettoyer la tête d'impression :**

- 1. Mettez l'imprimante hors tension et débranchez-la.
- 2. Ouvrez le couvercle supérieur.

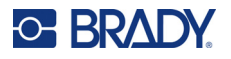

- 3. Retirez le ruban encreur pour exposer la tête d'impression. Reportez-vous à la section *[«Chargement du ruban», page 15](#page-21-0)*.
- 4. Trempez un coton-tige dans l'alcool isopropylique.
- 5. Nettoyez soigneusement la surface supérieure de la tête d'impression à l'aide du coton-tige humide.

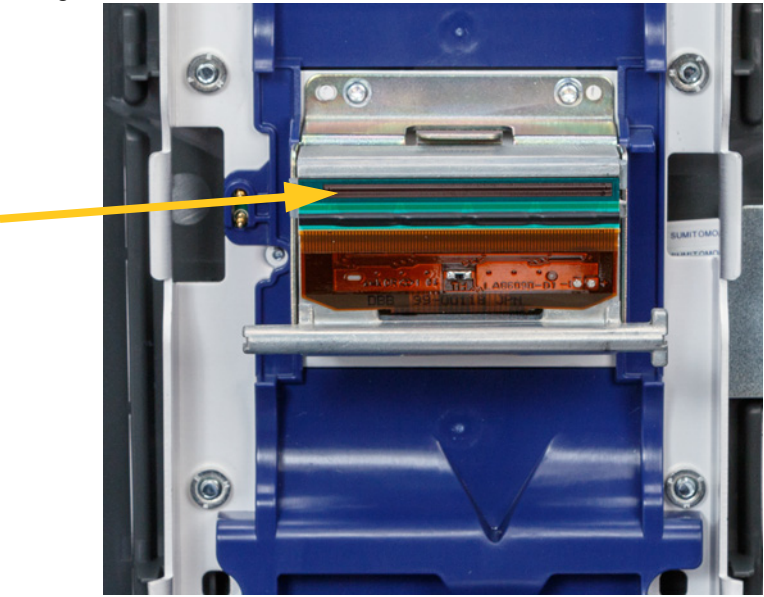

6. Remplacez le ruban encreur puis fermez le couvercle de l'imprimante.

## <span id="page-60-0"></span>**Nettoyage des rouleaux et de la barre de décollement**

Les rouleaux se déplacent et guident le consommable dans l'imprimante. Reportez-vous également à la section *[«Nettoyage de la bâche», page 53](#page-59-0)*.

### **Pour nettoyer les rouleaux :**

- 1. Mettez l'imprimante hors tension et débranchez-la.
- 2. Appuyez sur le bouton gris à l'avant de l'imprimante pour ouvrir le module applicateur.
- 3. Retirez le consommable. Reportez-vous à la section *[«Chargement des consommables»,](#page-23-0)  [page 17](#page-23-0)*.

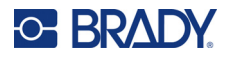

4. Appuyez sur le bouton jaune dans la partie inférieure gauche du décolleur pour ouvrir la porte du décolleur.

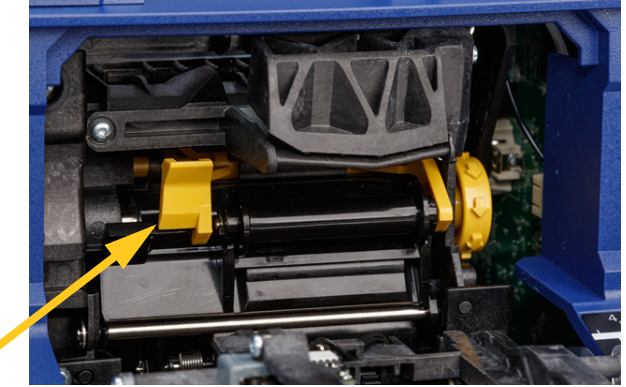

**Porte du décolleur fermée**

- 5. Trempez un coton-tige dans l'alcool isopropylique.
- 6. Nettoyez les trois rouleaux indiqués ci-dessous à l'aide du coton-tige humide. Veillez à ce que chaque rouleau soit exempt de poussière, de débris et de résidus d'adhésif d'étiquettes. Utilisez autant de cotons-tiges que nécessaire, de sorte qu'ils soient toujours relativement propres.

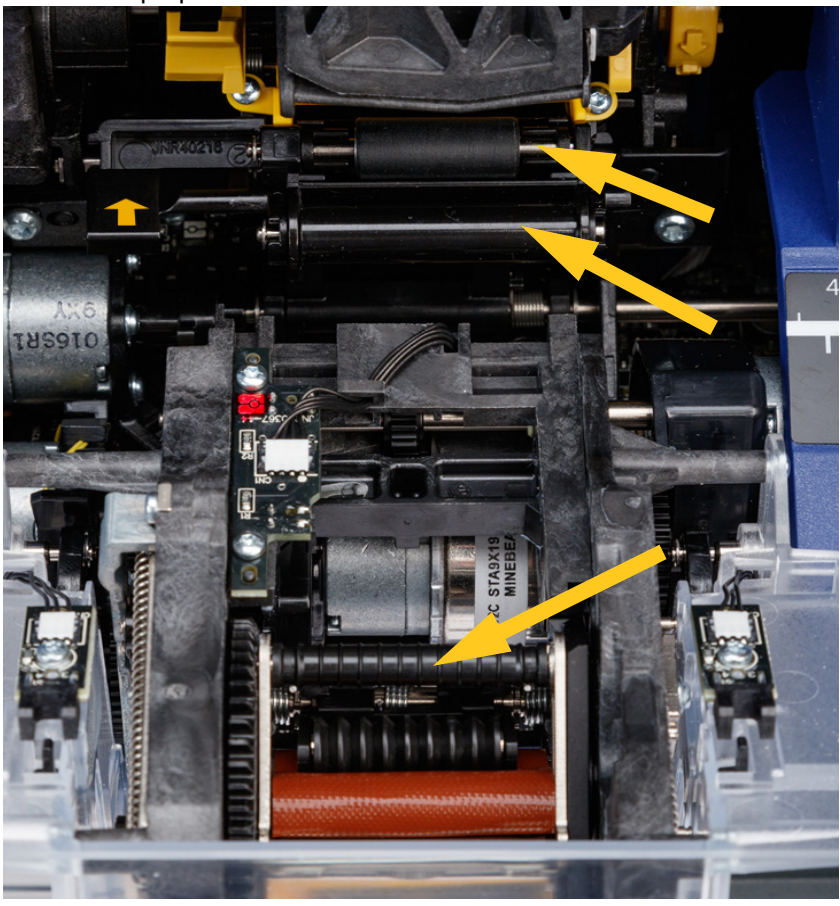

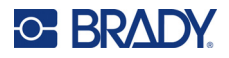

7. Trempez un coton-tige propre dans l'alcool isopropylique et nettoyez le bord de la barre de décollement.

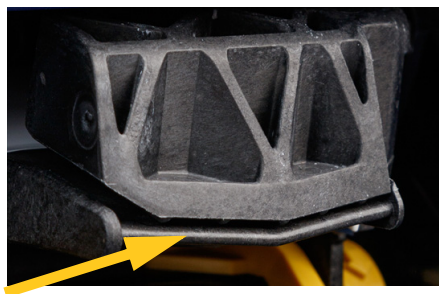

- 8. Fermez le module applicateur et ouvrez le couvercle supérieur.
- 9. Trempez un coton-tige propre dans l'alcool isopropylique.
- 10. Nettoyez le cylindre à l'aide du coton-tige humide.

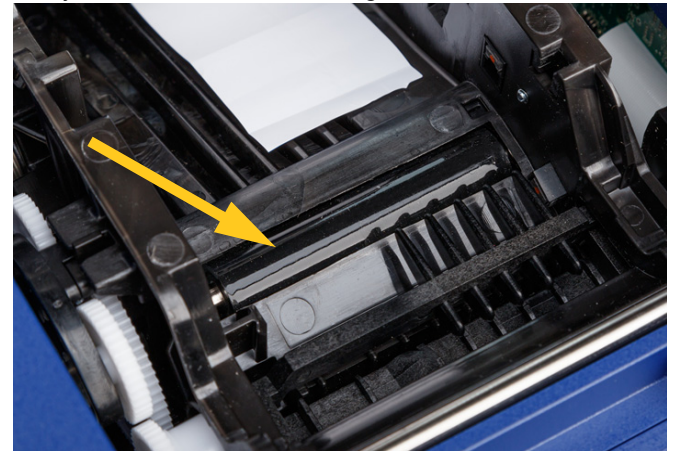

## <span id="page-62-0"></span>**Nettoyage des capteurs**

L'imprimante contient les capteurs suivants qui doivent être nettoyés tous les six mois à un an :

- Capteur à encoche des étiquettes dans le châssis de l'imprimante
- Capteur d'épuisement du ruban encreur dans le châssis de l'imprimante
- Contacts de la puce électronique dans le couvercle derrière le ruban encreur
- Capteurs de déclenchement sur le module applicateur

### **Pour nettoyer les capteurs :**

- 1. Mettez l'imprimante hors tension et débranchez-la.
- 2. Ouvrez le couvercle supérieur et le module applicateur. (Appuyez sur le bouton gris à l'avant de l'imprimante pour ouvrir le module applicateur.)
- 3. Retirez le ruban encreur et le consommable. Reportez-vous aux sections *[«Chargement du](#page-21-0)  [ruban», page 15](#page-21-0)* et *[«Chargement des consommables», page 17](#page-23-0)*.

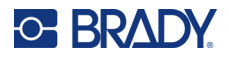

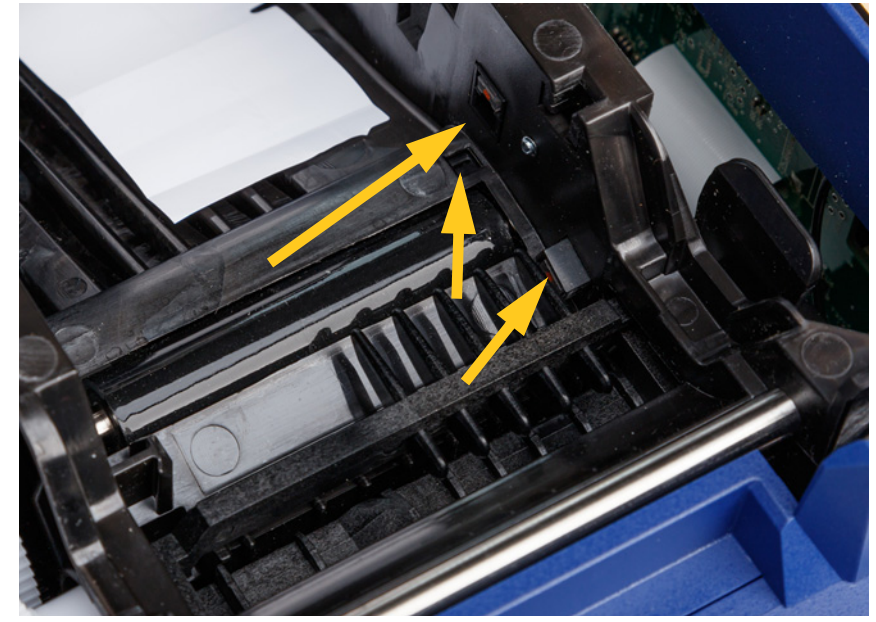

4. Nettoyez le **capteur à encoche des étiquettes** dans le châssis de l'imprimante à l'aide d'un coton-tige propre trempé dans l'alcool isopropylique.

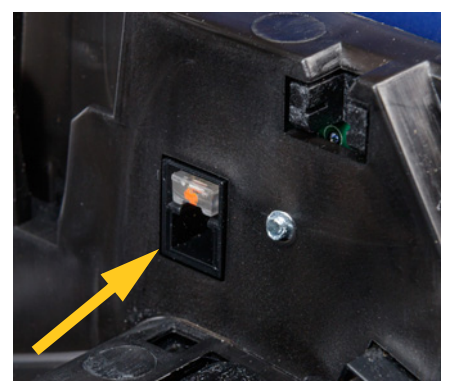

5. Nettoyez le **capteur d'épuisement du ruban encreur** dans le châssis de l'imprimante à l'aide d'un coton-tige propre trempé dans l'alcool isopropylique.

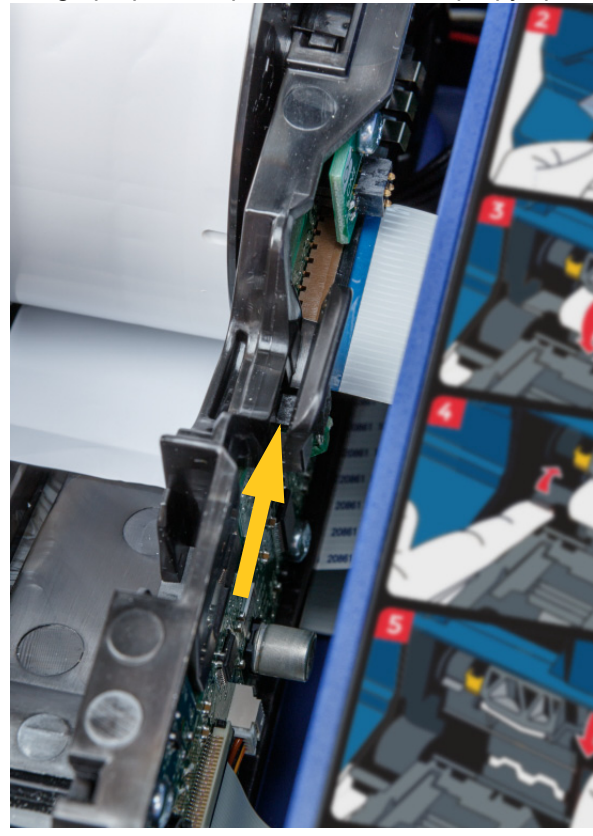

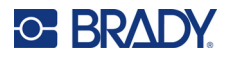

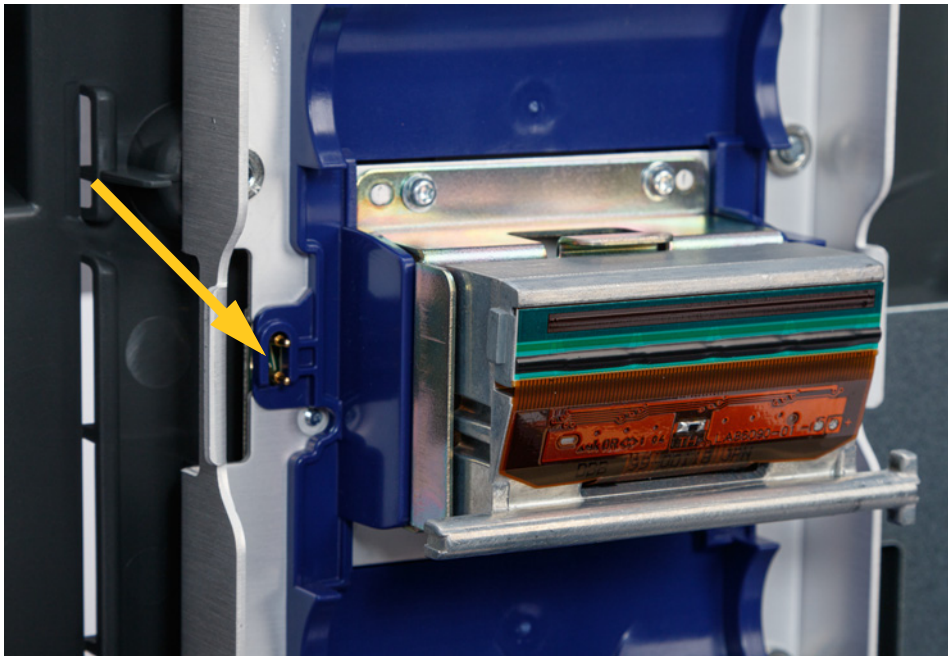

6. Nettoyez les contacts de la puce électronique dans le couvercle supérieur à l'aide d'un cotontige propre trempé dans l'alcool isopropylique.

7. Nettoyez les **capteurs de déclenchement** situés de chaque côté du mécanisme d'application à l'aide d'un coton-tige propre trempé dans l'alcool isopropylique.

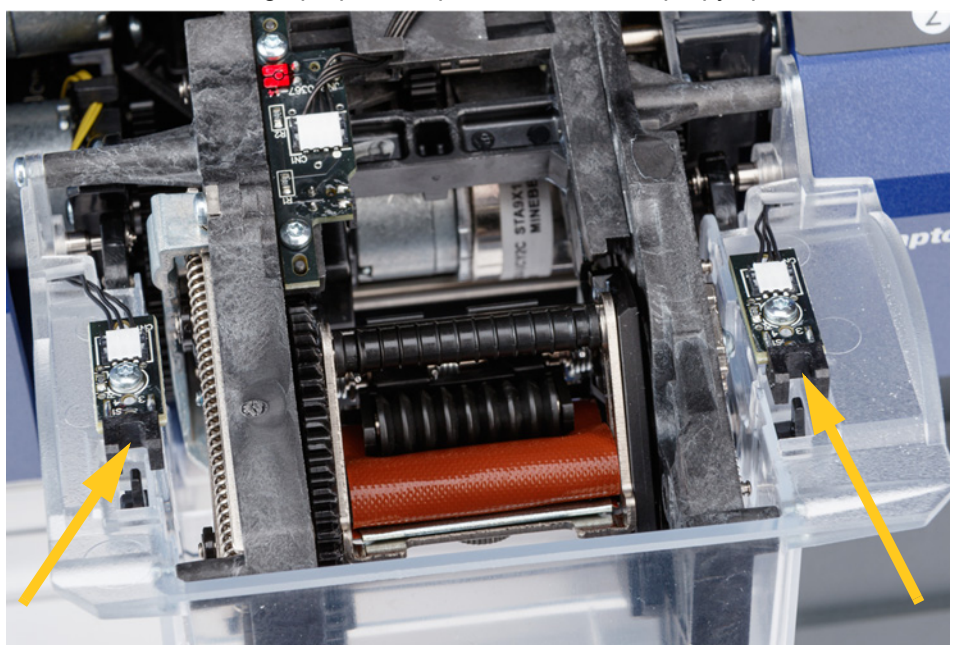

8. Remettez le ruban encreur et les étiquettes en place, puis fermez le couvercle supérieur et le module applicateur.

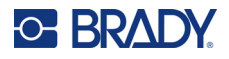

## **Nettoyage du filtre du ventilateur**

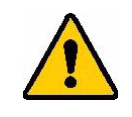

ATTENTION ! Vous devez nettoyer le filtre du ventilateur pour éliminer la poussière accumulée.

### **Pour nettoyer le filtre du ventilateur :**

- 1. Utilisez une pince ou un tournevis à tête plate pour retirer la grille du ventilateur situé à l'arrière de l'imprimante.
- 2. Retirez le filtre.
- 3. Nettoyez le filtre en utilisant l'une des deux méthodes suivantes :
	- Soufflez de l'air propre à travers le filtre.
	- Nettoyez-le à l'aide d'un détergent doux et laissez sécher.
- 4. Replacez le filtre propre.
- 5. Remettez la grille en position sur le ventilateur.

Le filtre du ventilateur est disponible sous forme de pièce de rechange à commander.

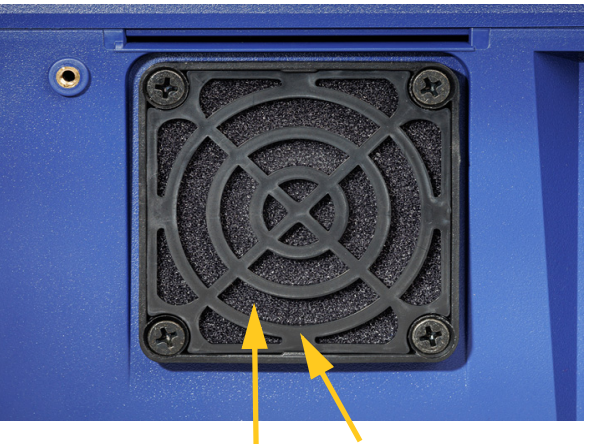

**Filtre Grille**

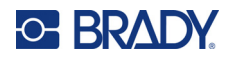

# **5 Dépannage**

Si vous rencontrez un problème lors de l'utilisation de l'imprimante, reportez-vous aux sections suivantes pour trouver une solution.

- *[«Le film d'application n'est pas correctement appliqué», page 60](#page-66-0)*
- *[«Bourrage d'étiquettes sur la bâche», page 62](#page-68-0)*
- *[«Bourrages de consommables dans l'imprimante», page 62](#page-68-1)*
- *[«Le consommable n'est pas correctement acheminé», page 63](#page-69-0)*
- *[«L'impression est de mauvaise qualité», page 63](#page-69-1)*
- *[«L'impression est trop claire», page 64](#page-70-0)*
- *[«Rien ne se produit lorsque je place un fil dans les mâchoires», page 64](#page-70-1)*
- *[«L'imprimante ne répertorie aucune tâche d'impression», page 64](#page-70-2)*

# <span id="page-66-0"></span>**Le film d'application n'est pas correctement appliqué**

**Problème :** Le film d'application n'adhère pas entièrement à l'étiquette.

### **Solutions :**

• Il est possible que le mécanisme d'application ne tourne pas suffisamment autour du fil ou de câble pour adhérer à toute la longueur de l'étiquette. Sur l'écran tactile, appuyez sur **Paramètres**, puis **Réglages d'impression** et **Nombre de tours** et augmentez le nombre de tours effectués par l'applicateur autour du fil.

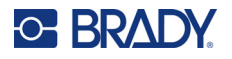

Les étiquettes peuvent être collées dans la zone de décollement ou aux rouleaux sous la barre de décollement. Retirez les étiquettes collées et tout résidu d'adhésif. Reportez-vous à la section *[«Nettoyage des rouleaux et de la barre de décollement», page 54](#page-60-0)*.

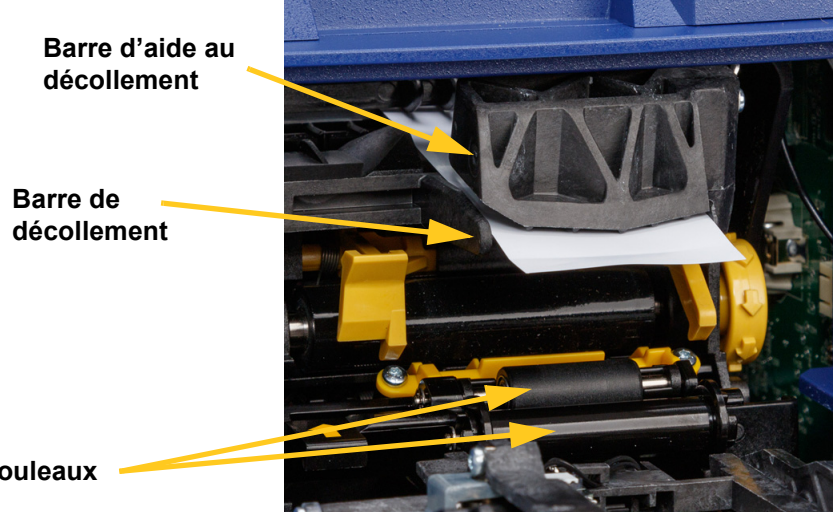

**Rouleaux**

- Assurez-vous que le consommable est correctement chargé et qu'il n'est pas enroulé autour des rouleaux. Reportez-vous à la section *[«Chargement des consommables», page 17](#page-23-0)*
- Il se peut qu'il faille nettoyer les capteurs à encoche des étiquettes. Reportez-vous à la section *[«Nettoyage des capteurs», page 56](#page-62-0)*.
- Le rouleau rainuré peut être sale ou présenter des résidus d'adhésif. Sur l'écran tactile, appuyez sur **Charger des consommables**, puis sur **Supprimer le bourrage**. Appuyez sur **Acheminer le consommable** et regardez si les étiquettes se déplacent librement sur le rouleau rainuré. Si ce n'est pas le cas, nettoyez le rouleau à l'aide d'un coton-tige imbibé d'alcool isopropylique. Reportez-vous à la section *[«Nettoyage des rouleaux et de la barre de décollement», page 54](#page-60-0)*.

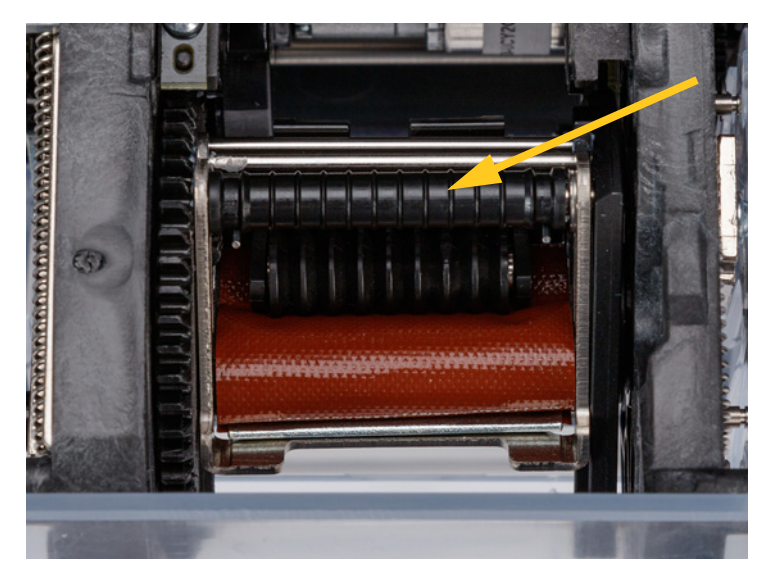

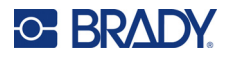

• Si vous utilisez l'adaptateur de rouleau d'étiquettes en gros conditionnement, il se peut que la tension ne soit pas correcte. Tournez le bouton de l'adaptateur de rouleau d'étiquettes en gros conditionnement dans le sens horaire pour éliminer tout jeu dans les étiquettes. Reportez-vous à la section *[«Chargement des étiquettes sur l'adaptateur de rouleau d'étiquettes en gros](#page-31-0)  [conditionnement», page 25](#page-31-0)*.

# <span id="page-68-0"></span>**Bourrage d'étiquettes sur la bâche**

**Problème :** Les étiquettes s'accumulent ou se plient sur l'applicateur au lieu d'adhérer correctement au fil.

### **Solutions :**

- Vérifiez le paramètre *Appliquer sur le fil* et remettez-le à zéro s'il est défini sur une valeur plus importante. Reportez-vous à la section *[«Réglages d'impression», page 46](#page-52-0)*.
- Il se peut que la bâche présente des résidus d'adhésif. Reportez-vous à la section *[«Nettoyage de](#page-59-1)  [la bâche», page 53](#page-59-1)*.
- Examinez la bâche. Si elle présente une ligne blanche horizontale ou des fissures, remplacez-la. Contactez le support technique. Reportez-vous à la section *[«Assistance technique et](#page-3-0)  [enregistrement», page iv](#page-3-0)*.
- Il est possible que la surface rouleaux présente des débris. Reportez-vous à la section *[«Nettoyage](#page-60-0)  [des rouleaux et de la barre de décollement», page 54](#page-60-0)*.

# <span id="page-68-1"></span>**Bourrages de consommables dans l'imprimante**

**Problème :** Le consommable n'est pas correctement acheminé dans l'imprimante, ce qui entraîne des bourrages.

#### **Solutions :**

- Assurez-vous que le consommable est correctement chargé et qu'il n'est pas enroulé autour des rouleaux. Reportez-vous à la section *[«Chargement des consommables», page 17](#page-23-0)*
- Il se peut que les rouleaux soient sales ou contaminés par de l'adhésif. Reportez-vous à la section *[«Nettoyage des rouleaux et de la barre de décollement», page 54](#page-60-0)*.
- Les étiquettes peuvent être collées dans la zone de décollement ou aux rouleaux sous la barre de décollement. Retirez les étiquettes collées et tout résidu d'adhésif. Reportez-vous à la section *[«Nettoyage des rouleaux et de la barre de décollement», page 54](#page-60-0)*.
- Il se peut que la bâche soit sale ou contaminée par de l'adhésif. Reportez-vous à la section *[«Nettoyage de la bâche», page 53](#page-59-1)*.
- Il est possible que l'un des capteurs soit sale. Reportez-vous à la section *[«Nettoyage des](#page-62-0)  [capteurs», page 56](#page-62-0)*.
- Sur l'écran tactile, appuyez sur **Charger des consommables**, puis sur **Supprimer le bourrage**. Suivez les instructions à l'écran pour supprimer le bourrage.

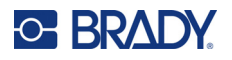

# <span id="page-69-0"></span>**Le consommable n'est pas correctement acheminé**

**Problème :** Les rouleaux se déplacent, mais le consommable reste immobile, n'est pas correctement tendu ou semble être acheminé en sens inverse. Un message d'erreur indique que la porte du décolleur est ouverte.

### **Solution :**

• Fermez la porte du décolleur. Reportez-vous à la section *[«Chargement des consommables»,](#page-23-0)  [page 17](#page-23-0)*.

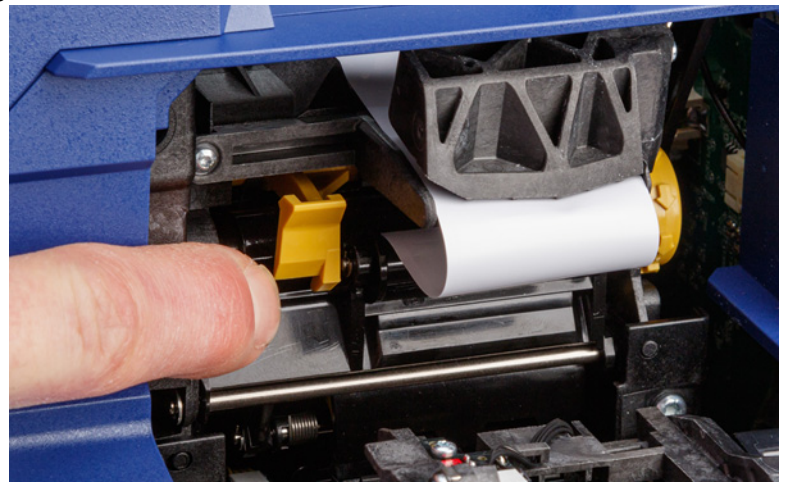

# <span id="page-69-1"></span>**L'impression est de mauvaise qualité**

**Problème :** L'impression est tachée ou l'encre n'est pas appliquée uniformément.

### **Solutions :**

- Il se peut que la tête d'impression soit sale. Reportez-vous à la section *[«Nettoyage de la tête](#page-59-2)  [d'impression», page 53](#page-59-2)*.
- Si l'impression paraît trop allongée, il est possible que les rouleaux soient contaminés par des débris ou de l'adhésif. Reportez-vous à la section *[«Nettoyage des rouleaux et de la barre de](#page-60-0)  [décollement», page 54](#page-60-0)*.
- Si l'impression semble granuleuse ou superposée, il se peut que le cylindre soit sale. Reportez-vous à la section *[«Nettoyage des rouleaux et de la barre de décollement», page 54](#page-60-0)*.
- Il se peut que la tête d'impression soit usée et doive être remplacée. Contactez le support technique. Reportez-vous à la section *[«Assistance technique et enregistrement», page iv](#page-3-0)*.

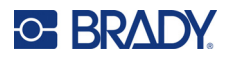

# <span id="page-70-0"></span>**L'impression est trop claire**

**Problème :** L'impression est trop claire.

**Solutions :**

• Appuyez sur **Paramètres**, **Réglages d'impression**, puis **Énergie d'impression** et augmentez l'opacité.

# <span id="page-70-1"></span>**Rien ne se produit lorsque je place un fil dans les mâchoires**

**Problème :** J'ai envoyé un fichier à l'imprimante, mais rien ne se produit lorsque je place un fil dans les mâchoires.

### **Solutions :**

- Lorsque vous insérez le fil, assurez-vous que les barres de déclenchement sont enfoncées à fond. Reportez-vous à la section *[«Impression et application», page 36](#page-42-1)*.
- Assurez-vous que la tâche d'impression est ajoutée à la file d'attente et que la tâche est en cours d'exécution. Reportez-vous aux sections *[«Utilisation de la liste des fichiers», page 41](#page-47-1)* et *[«Importation de fichiers d'étiquettes et de polices», page 44](#page-50-1)*. Sinon, activez le paramètre *Ajouter automatiquement la tâche à la file d'attente*, afin que les tâches soient automatiquement placées dans la file d'attente dès leur réception. Reportez-vous à la section *[«File d'attente d'impression»,](#page-53-1)  [page 47](#page-53-1)*.
- Il se peut qu'il faille nettoyer les capteurs de déclenchement. Reportez-vous à la section *[«Nettoyage](#page-62-0)  [des capteurs», page 56](#page-62-0)*.

# <span id="page-70-2"></span>**L'imprimante ne répertorie aucune tâche d'impression**

**Problème :** j'ai imprimé un fichier sur l'imprimante Wraptor A6200 à partir du logiciel Brady Workstation, mais lorsque j'appuie sur *Imprimer* sur l'écran tactile, aucun fichier n'est répertorié.

#### **Solutions :**

- Assurez-vous que le mode de commande est configuré sur *Mémoire interne*. Reportez-vous à la section *[«Emplacement de stockage», page 9](#page-15-0)*.
- Assurez-vous que les paramètres de communication sont corrects. Reportez-vous à la section *[«Connexion de l'imprimante», page 12](#page-18-0)*.

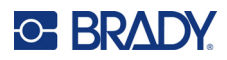

# **A Conformité réglementaire**

# **Homologations et approbations d'agences**

## **États-Unis**

### *Avis de la FCC*

**Remarque :** Cet équipement a été testé et trouvé conforme aux limites d'un dispositif numérique de classe A, conformément à la partie 15 des règlements de la FCC. Ces limites sont destinées à fournir une protection raisonnable contre le brouillage nocif pour les appareils fonctionnant en milieu commercial. Cet équipement génère, utilise et peut émettre de l'énergie RF et s'il n'est pas installé et utilisé en accord avec ce manuel d'instruction, risque d'entraîner une interférence nocive aux communications radio.

Le fonctionnement de cet équipement dans une zone résidentielle est susceptible de provoquer un brouillage nuisible, auquel cas les mesures correctives seront à la charge du propriétaire.

Toutes transformations ou modifications non expressément autorisées par l'autorité responsable de l'appareil pourraient faire perdre à l'utilisateur le droit de faire fonctionner l'équipement.

Cet appareil se conforme à la partie 15 des règlements de la FCC. Le fonctionnement est sujet aux deux conditions suivantes : (1) Cet équipement ne causera peut-être pas d'interférence nuisible et, (2) cet équipement doit accepter toute interférence reçue, y compris une interférence qui risque de causer un fonctionnement indésirable.

## **Canada**

Innovation, Sciences et Développement économique Canada (ISDE)

Canada ICES-003:

CAN ICES-3 (A)/NMB-3(A)

## **Mexique**

Notice IFETEL : La operación de este equipo está sujeta a las siguientes dos condiciones: (1) es posible que este equipo o dispositivo no cause interferencia perjudicial y (2) este equipo o dispositivo debe aceptar cualquier interferencia, incluyendo la que pueda causar su operación no deseada.
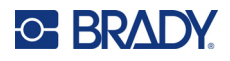

### **Europe**

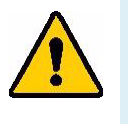

**AVERTISSEMENT !** Il s'agit d'un produit de Classe A. Dans un milieu domestique, il est susceptible de provoquer un brouillage radio, auquel cas l'utilisateur pourrait être obligé de prendre des mesures adéquates.

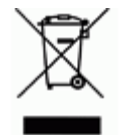

**Directive sur l'élimination des équipements électriques et électroniques** En accord avec la directive européenne WEEE, cet appareil doit être recyclé en se conformant aux régulations locales.

### *Directive RoHS 2011/65/UE, 2015/863/UE*

Ce produit est marqué CE et se conforme à la directive de la Communauté européenne 2011/65/EU DU PARLEMENT EUROPÉEN ET DU CONSEIL du 8 juin 2011 sur la restriction sur l'usage de certaines substances dangereuses dans les équipements électriques et électroniques.

La directive européenne 2015/863 du 31 mars 2015 modifie l'annexe II de la directive 2011/65/UE du Parlement européen et du Conseil en ce qui concerne la liste des substances faisant l'objet de restrictions.

#### *Directive 2006/66/EC pour les piles*

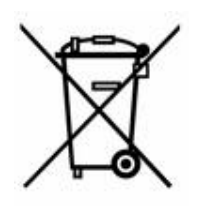

Ce produit contient une pile bouton au lithium. Le bac muni d'un X illustré à la gauche est utilisé pour indiquer une « collecte séparée » pour toutes les piles et les accumulateurs, conformément à la directive européenne 2006/66/EC. Les utilisateurs de ces batteries ne doivent pas les jeter dans des poubelles municipales non triées. Cette directive détermine le cadre du retour et du recyclage des batteries et des accumulateurs usés qui sont collectés séparément et recyclés lors de leur usure. Veuillez donc jeter ces batteries en vous conformant aux règlementations locales.

#### **Avis aux recycleurs**

#### **Pour retirer la pile bouton au lithium :**

- 1. Démontez l'imprimante et repérez la pile bouton au lithium située sur la carte de circuit imprimé.
- 2. À l'aide d'un petit tournevis, soulevez la pile de son support et retirez la pile de la carte. Éliminez conformément aux réglementations locales.

### **Turquie**

Ministère turc de l'environnement et des ressources forestières

(Directive sur la Restriction de l'utilisation de certaines substances dangereuses dans l'équipement électrique et électronique).

Türkiye Cumhuriyeti: EEE Yönetmeliğine Uygundur

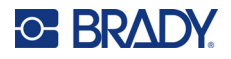

### **Chine**

L'information relative à la Déclaration RoHS de Chine ayant trait à ce produit est publiée sur le site www.bradyid.com/A6200compliance.

警 告

此为A级产品。在生活环境中,该产品可能会造成无线电干扰。在这种情况下,可能需要用户对干扰 采取切实可行的措施。

仅适用于海拔2000m以下地区安全使用仅适用于非热带气候条件下安全使用

# **Informations réglementaires sur la communication sans fil**

*S'applique au module radio Wi-Fi inclus uniquement dans les modèles d'imprimante qui prennent en charge la communication sans fil.*

Les marquages réglementaires, soumis à la certification du pays, sont appliqués à l'imprimante hôte, ce qui signifie que des approbations Wi-Fi (radio) ont été obtenues.

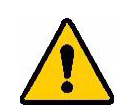

**AVERTISSEMENT !** L'utilisation de l'appareil sans approbation réglementaire est illégale.

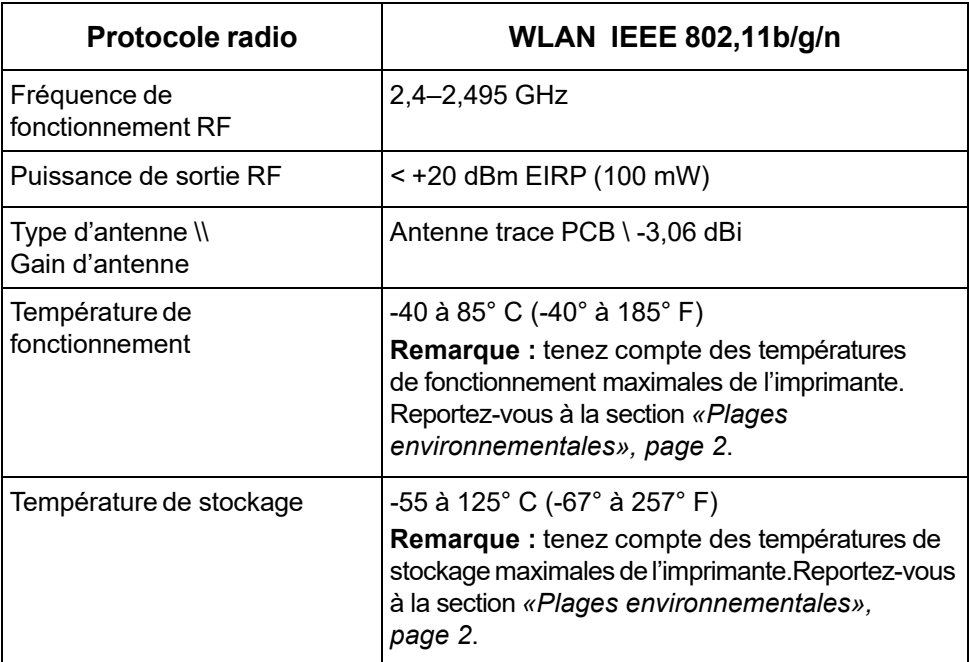

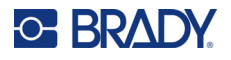

### **États-Unis**

**Remarque :** Cet équipement a été testé et trouvé conforme aux limites d'un dispositif numérique de classe A, conformément à la partie 15 des règlements de la FCC. Ces limites sont destinées à fournir une protection raisonnable contre le brouillage nocif pour les appareils fonctionnant en milieu commercial. Cet équipement génère, utilise et peut émettre de l'énergie RF et s'il n'est pas installé et utilisé en accord avec ce manuel d'instruction, risque d'entraîner une interférence nocive aux communications radio.

Le fonctionnement de cet équipement dans une zone résidentielle est susceptible de provoquer un brouillage nuisible, auquel cas les mesures correctives seront à la charge du propriétaire.

Toutes transformations ou modifications non expressément autorisées par l'autorité responsable de l'appareil pourraient faire perdre à l'utilisateur le droit de faire fonctionner l'équipement.

Cet appareil se conforme à la partie 15 des règlements de la FCC. Le fonctionnement est sujet aux deux conditions suivantes : (1) Cet équipement ne causera peut-être pas d'interférence nuisible et, (2) cet équipement doit accepter toute interférence reçue, y compris une interférence qui risque de causer un fonctionnement indésirable.

**Déclarations co-situées :** Pour se conformer aux exigences de conformité FCC à l'égard de l'exposition RF, l'antenne utilisée pour ce transmetteur ne doit pas être co-située ou fonctionner en conjonction avec aucun autre transmetteur/antenne à l'exception de ceux/celles à classement de module radio.

**Directives d'exposition RF :** cet équipement est conforme aux limites d'exemption SAR de la FCC établies pour un environnement non contrôlé et une utilisation correcte selon les instructions.

### **Canada**

Innovation, Sciences et Développement économique Canada (ISDE)

CAN ICES-3 (A)/NMB-3(A)

Cet appareil est conforme aux RSS d'Industry Canada exempts de licence. Le fonctionnement est sujet aux deux conditions suivantes :

- 1. Cet appareil risque de ne pas causer d'interférence et
- 2. Cet appareil doit accepter n'importe quelle interférence, y compris une interférence qui risque de causer un fonctionnement indésirable de l'appareil.

**Déclarations co-situées :** Pour se conformer aux exigences de conformité FCC à l'égard de l'exposition RF, l'antenne utilisée pour ce transmetteur ne doit pas être co-située ou fonctionner en conjonction avec aucun autre transmetteur/antenne à l'exception de ceux/celles à classement de module radio.

**Directives d'exposition RF / Note importante :** cet équipement est conforme aux limites d'exemption d'exposition de radiation IC établies pour un environnement non contrôlé et une utilisation correcte selon les instructions.

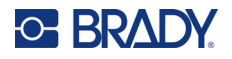

### **Mexique**

Notice IFETEL :

« La operación de este equipo está sujeta a las siguientes dos condiciones: (1) es posible que este equipo o dispositivo no cause interferencia perjudicial y (2) este equipo o dispositivo debe aceptar cualquier interferencia, incluyendo la que pueda causar su operación no deseada. »

### **Union européenne**

Il s'agit d'un produit de Classe A. Dans un milieu domestique, il est susceptible de provoquer un brouillage radio, auquel cas l'utilisateur pourrait être obligé de prendre des mesures adéquates.

Directive sur l'équipement radio (RED) 2014/53/EC

- a. Bande(s) de fréquences dans lesquelles l'équipement radio fonctionne : 2,401 GHz à 2,483 GHz
- b. Puissance de radio-fréquence maximale transmise dans les bandes de fréquence dans lesquelles l'équipement radio fonctionne : < +20 dBm PIRE (100 mW)

### **International**

Le module radio Wi-Fi utilisé dans les imprimantes hôtes Brady est conforme aux normes internationalement reconnues couvrant l'exposition humaine aux champs électromagnétiques, à savoir la norme EN 62311 « Évaluation des équipements électroniques et électriques liés aux restrictions d'exposition humaine aux champs électromagnétiques (de 0 à 300 GHz) ».

### **Japon**

MIC \ TELEC : 006-000263

当該機器には電波法に基づく、技術基準適合証明等を受けた特定無線設備を装着し ている。

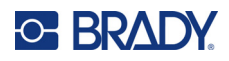

# **B Licence**

## **Contrat de licence d'utilisateur final pour Microsoft Windows CE©**

Vous venez d'acheter un équipement qui comprend un logiciel sous licence par Brady Worldwide, Inc. auprès de Microsoft Licensing ou de ses affiliés. Les produits logiciels installés provenant de Microsoft, ainsi que les médias, matériels imprimés et documentation en ligne ou électronique qui leurs sont associés (« LOGICIEL ») sont protégés par la législation et les traités internationaux sur la propriété intellectuelle. Le LOGICIEL est accordé sous licence, et non vendu. Tous droits réservés.

SI VOUS N'ÊTES PAS D'ACCORD AVEC CE CONTRAT DE LICENCE D'UTILISATEUR FINAL, VEUILLEZ NE PAS UTILISER CET ÉQUIPEMENT NI COPIER CE LOGICIEL. AU LIEU DE CELA, CONTACTEZ RAPIDEMENT BRADY WORLDWIDE, INC. POUR OBTENIR DES INSTRUCTIONS SUR LE RETOUR DE L'ÉQUIPEMENT INUTILISÉ POUR OBTENIR UN REMBOURSEMENT. **TOUTE UTILISATION DE CE LOGICIEL, Y COMPRIS MAIS SANS S'Y LIMITER, L'UTILISATION DE CET ÉQUIPEMENT, CONSTITUE VOTRE ACCORD ENVERS CE CONTRAT DE LICENCE D'UTILISATEUR FINAL (OU UNE RATIFICATION DE TOUT ACCORD PRÉALABLE).**

**ACCORD DE LICENCE LOGICIELLE :** Ce contrat de licence d'utilisateur final vous accorde la licence suivante :

Vous n'êtes autorisé(e) à utiliser ce LOGICIEL que sur cet ÉQUIPEMENT.

**SANS TOLÉRANCE DE PANNE.** CE LOGICIEL EST SANS TOLÉRANCE DE PANNE. BRADY WORLDWIDE, INC. A DÉTERMINÉ DE MANIÈRE INDÉPENDANTE COMMENT UTILISER CE LOGICIEL DANS L'ÉQUIPEMENT ET MS S'EST FIÉ À BRADY WORLDWIDE, INC. POUR CONDUIRE DES TESTS SUFFISANTS PERMETTANT DE DÉTERMINER QUE LE LOGICIEL EST ADÉQUAT POUR UNE TELLE UTILISATION.

AUCUNE GARANTIE POUR LE LOGICIEL. **Le LOGICIEL est fourni « tel quel » et avec toute éventuelle défaillance. LE RISQUE INTÉGRAL EN CE QUI CONCERNE QUALITÉ, PERFORMANCE, PRÉCISION ET EFFORT (Y COMPRIS MANQUE DE NÉGLIGENCE) VOUS REVIENT. IL N'EXISTE AUSSI AUCUNE GARANTIE CONTRE LES INTERFÉRENCES À VOTRE JOUISSANCE DU LOGICIEL OU CONTRE LES INFRACTIONS.** SI VOUS AVEZ REÇU UNE QUELCONQUE GARANTIE CONCERNANT CET ÉQUIPEMENT OU CE LOGICIEL, CES GARANTIES NE PROVIENNENT PAS DE MS. ET NE SONT PAR CONSÉQUENT PAS LÉGALEMENT LIANTES.

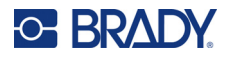

**Note concernant l'assistance de Java.** Le LOGICIEL pourra contenir l'assistance pour les programmes écrits dans Java. La technologie Java est sans tolérance de faute et n'est pas conçue, fabriquée ou prévue pour une utilisation ou une revente en tant qu'équipement de contrôle en ligne dans des environnements dangereux qui demandent des performances assurées contre les pannes, telles que dans l'exploitation d'installations nucléaires, de systèmes de navigation ou de communication d'aéronefs, de contrôle de trafic aérien, d'équipement d'entretien artificiel direct de la vie ou de systèmes d'armement, pour lesquels une panne de la technologie Java pourrait mener directement à des blessures personnelles, de graves dommages physiques ou environnementaux, voire la mort. Sun Microsystems, Inc. a obligé MS par contrat à énoncer ce déni de responsabilité.

**Déni de responsabilité pour certains dommages.** SAUF LÀ OÙ INTERDIT PAR LA LOI, MS N'ASSUMERA AUCUNE RESPONSABILITÉ POUR TOUT DOMMAGE INDIRECT, SPÉCIAL, CONSÉQUENT OU INCIDENT ÉMANANT OU EN RAPPORT AVEC L'UTILISATION OU LA PERFORMANCE DE CE LOGICIEL. CETTE LIMITATION SERA APPLICABLE MÊME SI TOUT REMÈDE ÉCHOUE SUR SON OBJECTIF ESSENTIEL. EN AUCUN CAS MS NE SERA RESPONSABLE DE TOUT DÉDOMMAGEMENT DÉPASSANT LA SOMME DE DEUX CENTS CINQUANTE DOLLARS AMÉRICAINS (250,00 USD).

**Limitations concernant l'ingénierie à rebours, la décompilation et le désassemblage.**  Vous n'êtes pas autorisé à effectuer l'ingénierie à rebours, la décompilation ou le désassemblage du LOGICIEL, sauf et seulement dans la mesure où une telle activité est expressément autorisée par la législation applicable nonobstant cette limitation.

**TRANSFERT DE LOGICIEL AUTORISÉ MAIS AVEC RESTRICTIONS.** Vous êtes autorisé à transférer vos droits de manière permanente de par ce Contrat de licence d'utilisateur final seulement comme faisant partie d'une vente ou d'un transfert permanent du l'équipement, et seulement si le bénéficiaire accepte ce Contrat de licence d'utilisateur final. Si ce LOGICIEL est une mise à niveau, tout transfert doit aussi comprendre toutes les versions préalables du LOGICIEL.

**RESTRICTIONS D'EXPORTATION.** Vous reconnaissez que le LOGICIEL provient des États-Unis. Vous acceptez de vous conformer à toutes les lois internationales et nationales applicables à ce LOGICIEL, y compris les règlementations de l'administration sur l'export américaines, ainsi que les restrictions de destination nationales émises par le gouvernement américain et d'autres gouvernements. Pour obtenir de plus amples informations concernant l'exportation du LOGICIEL, consultez http://www.microsoft.com/exporting.